# Canon

# DIGITAL IXUS 980 IS

# Guide d'utilisation de l'appareil photo

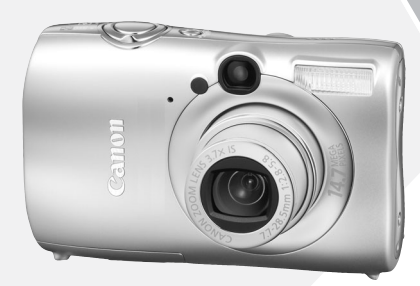

# **FRANÇAIS**

# <span id="page-1-0"></span>Vérification du contenu du coffret

Vérifiez si tous les éléments suivants sont bien inclus dans le coffret de l'appareil photo. Si un élément venait à manquer, contactez le vendeur du magasin dans lequel vous avez acheté l'appareil.

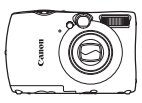

<span id="page-1-1"></span>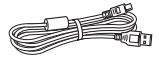

**Câble d'interface IFC-400PCU**

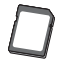

**Carte mémoire (32 Mo)**

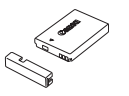

**Appareil photo Batterie NB-5L (avec couvre-bornes)**

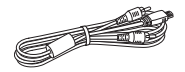

**Câble AV AVC-DC400 Dragonne**

<span id="page-1-2"></span>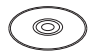

**CD-ROM Canon Digital Camera Solution Disk**

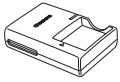

**Chargeur de batteries CB-2LX/CB-2LXE**

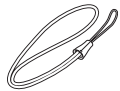

**WS-DC7**

**Brochure sur le système de garantie**

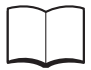

**Guide de Mise en route**

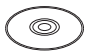

**CD-ROM Canon Digital Camera Manuals Disk**

- Vous pouvez utiliser la carte mémoire incluse pour essayer votre nouvel appareil photo et prendre quelques photos.
- Adobe Reader est nécessaire pour visualiser les manuels PDF. La version 2003 de la visionneuse peut être installée pour consulter les manuels Word (Moyen-Orient uniquement). Si ce logiciel n'est pas installé sur votre ordinateur, vous pouvez le télécharger à partir du site Web indiqué ci-dessous :

http://www.adobe.com (pour les PDF) http://www.microsoft.com/downloads/ (pour les fichiers au format Word)

 $\mathscr{D}$ 

# <span id="page-2-0"></span>À lire en priorité

#### **Prises de vue test**

Prenez quelques photos en guise de test et visualisez-les pour vous assurer que les images ont été correctement enregistrées. Veuillez noter que Canon Inc., ses filiales et revendeurs ne peuvent être tenus responsables des dommages consécutifs au dysfonctionnement d'un appareil photo ou d'un accessoire, y compris les cartes mémoire SD, entraînant l'échec de l'enregistrement d'une image ou son enregistrement de manière illisible par le système.

#### **Avertissement contre l'atteinte aux droits d'auteur**

Les images enregistrées avec cet appareil photo sont destinées à un usage privé. Il est interdit d'enregistrer des images contrevenant aux lois en matière de droits d'auteur sans l'autorisation préalable du détenteur des droits d'auteur. Il convient de signaler que, dans certains cas, la copie d'images provenant de spectacles, d'expositions ou de biens à usage commercial au moyen d'un appareil photo ou de tout autre dispositif peut contrevenir à des lois en matière de droits d'auteur ou autres droits légaux, même si lesdites prises de vue ont été effectuées à des fins privées.

#### **Limites de garantie**

Pour plus d'informations sur la garantie de votre appareil photo, veuillez consulter la Brochure sur le système de garantie Canon, qui accompagne votre appareil photo.

Pour obtenir la liste des centres d'assistance Canon, veuillez vous reporter à la Brochure sur le système de garantie.

# **Écran LCD**

L'écran LCD fait appel à des techniques de fabrication de très haute précision. Plus de 99,99 % des pixels répondent aux spécifications, mais il peut arriver que certains pixels s'affichent sous la forme de points lumineux ou noirs. Il ne s'agit pas d'un défaut de l'appareil photo. L'image enregistrée n'est pas affectée.

#### **Température du boîtier de l'appareil photo**

Soyez prudent lorsque vous utilisez l'appareil photo de manière prolongée car le boîtier peut devenir chaud. Il ne s'agit pas d'un défaut de l'appareil photo.

#### **Cartes mémoire**

Cet appareil photo peut utiliser différents types de cartes mémoire. Dans le présent guide, ces cartes sont désignées collectivement par le terme « carte mémoire ».

# <span id="page-3-0"></span>Que voulez-vous faire ?

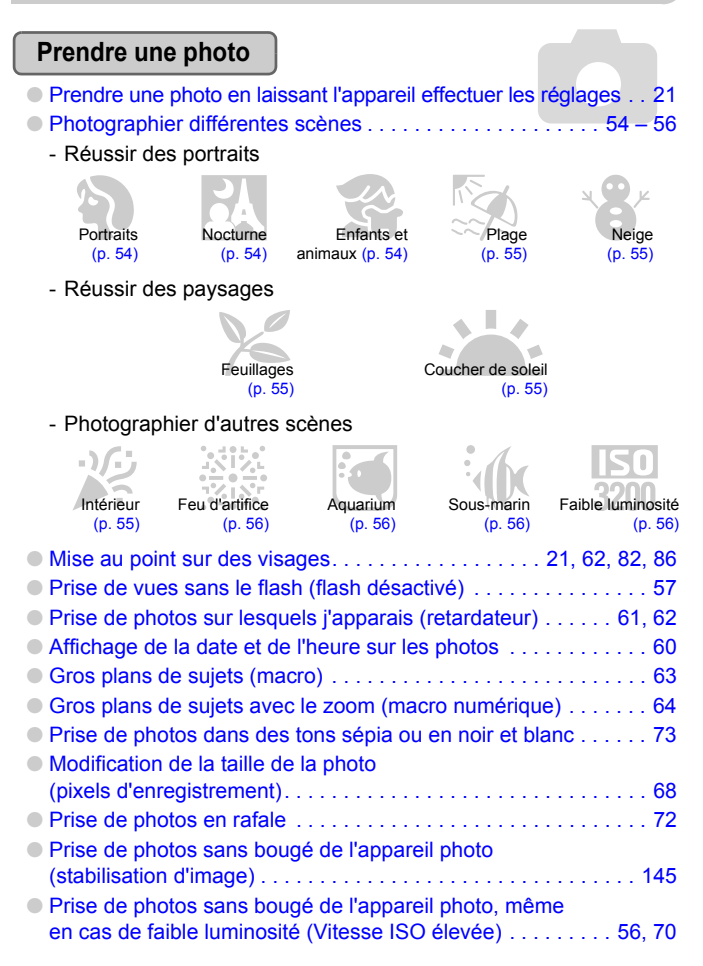

**1150** 

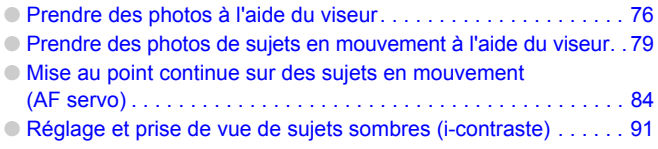

# **Afficher**

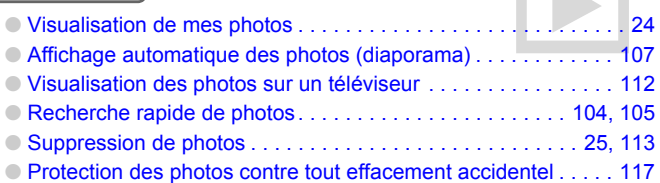

# **Réaliser/lire des vidéos**

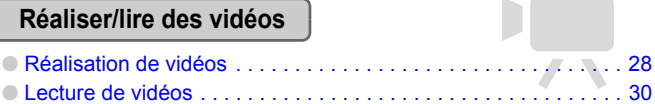

# **Imprimer**

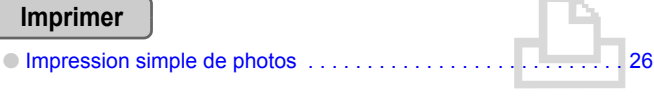

# **Enregistrer**

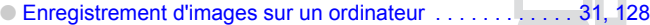

# **Divers**

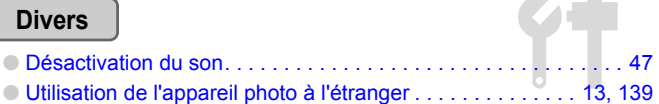

# Table des matières

Les chapitres 1 à 3 décrivent les procédures de base et présentent les fonctions de base de l'appareil photo. Les chapitres 4 et ultérieurs présentent les fonctions avancées, vous permettant d'en savoir plus au fil de votre lecture.

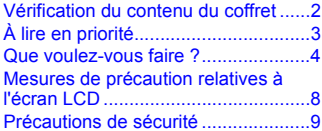

#### **[1 Mise en route .......................11](#page-10-0)**

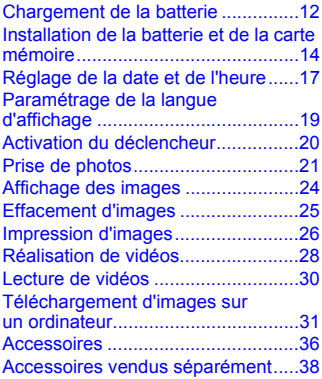

#### **[2 En savoir plus......................39](#page-38-0)**

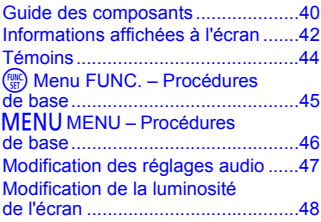

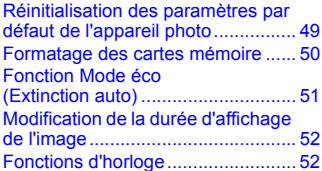

#### **3 Prise de vue de scènes spécifiques et utilisation [des fonctions courantes .... 53](#page-52-0)**

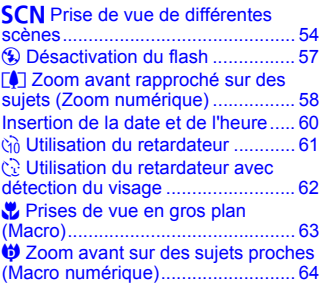

#### **4 [Paramétrages spécifiques .. 65](#page-64-0)**

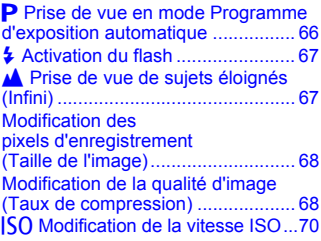

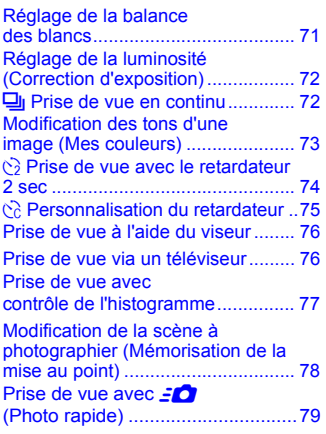

#### **5 Utilisation des fonctions [de prise de vue avancées .. 81](#page-80-0)**

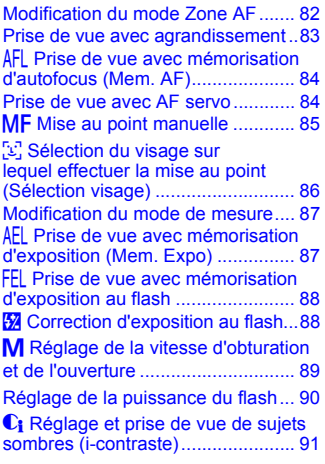

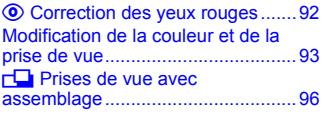

#### **6 Utilisation de diverses fonctions pour réaliser [des vidéos ........................... 97](#page-96-0)**

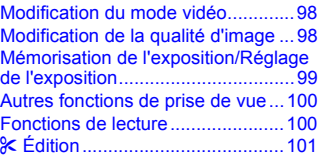

#### **7 Utilisation de diverses fonctions de lecture et [autres options ................... 103](#page-102-0)**

**F-T** Recherche d'images par groupe [de 9 \(Affichage de l'index\).............104](#page-103-0) d Recherche d'images à l'aide de [l'affichage par saut ........................105](#page-104-0)  $big$  **[Affichage de diaporamas ..........107](#page-106-0)** Vérification de la mise au point ou de l'expression des personnes [\(Vérif. map.\)...................................110](#page-109-0) Q [Agrandissement d'images ........111](#page-110-0) **Modification des effets de** [transition des images ....................111](#page-110-1) Affichage d'images sur [un téléviseur..................................112](#page-111-0) *K* Effacement de toutes [les images .....................................113](#page-112-0) **O**T [Protection des images ............117](#page-116-0) **11** Organisation des images par [catégorie \(Ma catégorie\) ...............119](#page-118-0) **a** Rotation d'images ..............................120  $E$  Redimensionnement [des images....................................121](#page-120-0) [ [Rognage ...................................122](#page-121-0)

#### **Table des matières**

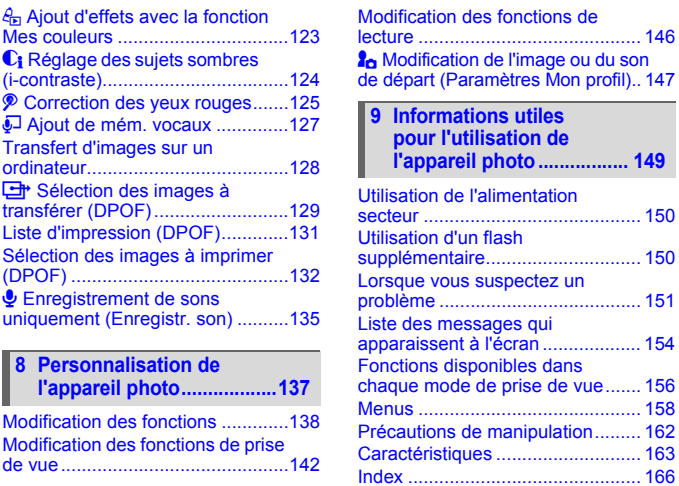

# <span id="page-7-0"></span>Mesures de précaution relatives à l'écran LCD

- **Veillez à ne pas vous asseoir avec l'appareil photo en poche.** Vous risqueriez de provoquer un dysfonctionnement de l'appareil ou d'endommager l'écran LCD.
- **Lorsque vous rangez l'appareil photo dans votre sac, veillez à ce qu'aucun objet dur n'entre en contact avec l'écran LCD.** Vous risqueriez de provoquer un dysfonctionnement de l'appareil ou d'endommager l'écran LCD.

#### • **N'attachez pas d'accessoires à la dragonne.** Vous risqueriez de provoquer un dysfonctionnement de l'appareil ou d'endommager l'écran LCD.

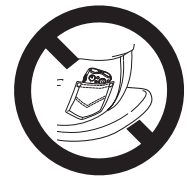

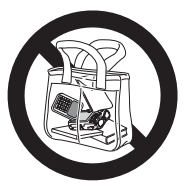

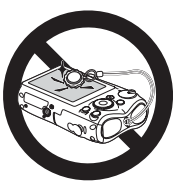

# <span id="page-8-0"></span>Précautions de sécurité

- Avant d'utiliser l'appareil photo, prenez soin de lire les précautions de sécurité présentées ci-dessous, ainsi que dans la section « Précautions de sécurité ». Veillez à toujours utiliser l'appareil photo de manière appropriée.
- Les précautions de sécurité reprises aux pages suivantes ont pour but d'éviter tout risque de dommages corporels et matériels.
- Prenez soin également de lire les guides fournis avec les accessoires en option que vous utilisez.

**Avertissements** Indique un risque de blessure grave ou de mort.

**Précautions** lndique un risque de dommages corporels et matériels.

### **Avertissements**

#### Appareil photo

• **Ne dirigez pas le viseur de l'appareil photo vers des sources lumineuses intenses (soleil, par exemple).**

Cela pourrait endommager votre vue.

• **Rangez cet équipement hors de portée des enfants.** Dragonne : placée autour du cou de l'enfant, la dragonne présente un risque de strangulation. Carte mémoire et pile de sauvegarde de la date : présentent un danger si elles sont

avalées accidentellement. En cas d'ingestion, consultez immédiatement un médecin.

- **Ne déclenchez pas le flash à proximité des yeux d'une personne.** La lumière intense générée par le flash pourrait en effet endommager la vue. Si le sujet est un enfant en bas âge, respectez une distance d'au moins un mètre (39 pouces) lors de l'utilisation du flash.
- **N'essayez pas de démonter ou de modifier une pièce de l'équipement qui n'est pas expressément décrite dans ce guide.**
- **Pour éviter tout risque de blessure, ne touchez pas l'intérieur de l'appareil photo si vous l'avez laissé tomber ou s'il est endommagé.**
- **Arrêtez immédiatement d'utiliser l'appareil photo si de la fumée ou des émanations nocives s'en dégagent.**
- **Évitez toute infiltration de liquides ou de corps étrangers dans l'appareil photo.** Il pourrait en résulter un incendie ou une décharge électrique. Si un liquide ou un corps étranger entre en contact avec l'intérieur de l'appareil photo, mettez-le immédiatement hors tension et retirez la batterie.
- **N'utilisez pas de solvants organiques tels que de l'alcool, du benzène ou un diluant pour nettoyer l'équipement.**
- **Utilisez uniquement des sources d'alimentation recommandées.**

#### Batterie et chargeur de batteries

- **Utilisez uniquement les batteries recommandées.**
- **Évitez de placer la batterie à proximité ou en contact direct avec une flamme.**
- **Évitez tout contact entre la batterie et de l'eau (par exemple, de l'eau de mer) ou d'autres liquides.**
- **N'essayez pas de démonter, transformer ou chauffer la batterie.**

• **Évitez de faire tomber la batterie ou de lui faire subir des chocs violents.**

Ceci pourrait entraîner une explosion ou une fuite et présenter dès lors un risque d'incendie, de blessure et de détérioration de l'environnement. En cas de fuite du liquide de la batterie et de contact avec les yeux, la bouche, la peau ou les vêtements, rincez immédiatement avec de l'eau et consultez un médecin.

Si le chargeur de batteries est mouillé, débranchez-le de la prise et contactez le distributeur de l'appareil photo ou le centre d'assistance Canon le plus proche.

- **Débranchez le chargeur de batteries de la prise secteur lorsque la batterie est chargée ou si vous ne l'utilisez pas.**
- **Veillez à ne rien poser sur le chargeur de batteries (chiffon, par exemple) pendant la charge.**

Le fait de laisser le chargeur de batteries branché pendant une période prolongée peut entraîner sa surchauffe et une déformation, voire un incendie.

- **Utilisez uniquement le chargeur de batteries spécifié pour recharger la batterie.**
- **Veillez à ne pas couper, endommager et modifier le cordon d'alimentation ou déposer des objets lourds dessus.**
- **Débranchez le cordon d'alimentation régulièrement et éliminez la poussière accumulée sur la prise, sur l'extérieur de la prise secteur et autour.**
- **Ne manipulez jamais le cordon d'alimentation avec les mains humides.** Il pourrait en résulter un incendie ou une décharge électrique.
- **Avant d'éliminer les batteries, couvrez les bornes avec de l'adhésif ou un autre isolant.** Tout contact avec d'autres éléments métalliques dans le conteneur à déchets peut provoquer un incendie ou une explosion.

# **Précautions**

- **Ne dirigez pas l'appareil photo vers des sources lumineuses intenses (soleil, par exemple).** Vous risqueriez de provoquer un dysfonctionnement de l'appareil ou d'endommager le capteur CCD.
- **Prenez soin de ne pas cogner l'appareil photo ni de l'exposer à des chocs violents lorsque vous le tenez par la dragonne.**
- **Veillez à ne pas cogner ni exercer de forte pression sur l'objectif.** Vous pourriez vous blesser ou endommager l'appareil photo.
- **Lorsque vous utilisez l'appareil photo sur la plage ou dans un endroit venteux, faites attention que de la poussière ou du sable ne pénètre pas à l'intérieur de l'appareil.** Cela pourrait en effet provoquer un dysfonctionnement de l'appareil.
- **N'utilisez pas l'équipement d'une façon qui lui ferait dépasser la capacité nominale de la prise de courant ou des accessoires de câblage. Ne l'utilisez pas si le cordon d'alimentation ou la fiche sont endommagés ou si cette dernière n'est pas bien insérée dans la prise de courant.**
- **Évitez d'utiliser, de placer ou de ranger l'appareil photo aux endroits suivants :**
	- Endroits directement exposés aux rayons du soleil
	- Endroits susceptibles d'atteindre des températures supérieures à 40 °C (104 °F)
	- Endroits humides ou poussiéreux

Les conditions précitées peuvent provoquer une fuite, une surchauffe ou une explosion, entraînant un risque d'incendie, de brûlures ou d'autres blessures. Des températures élevées risquent également de déformer le boîtier.

- **Évitez tout contact entre des objets métalliques (aiguilles ou clés, par exemple) ou des saletés et les bornes ou la fiche du chargeur de batteries.**
	- Un tel contact risque de provoquer un incendie, une décharge électrique ou d'autres dégâts.
- **Veillez à ne pas utiliser le flash lorsque de la poussière ou d'autres dépôts sont présents sur sa surface ou lorsqu'il est recouvert par vos doigts ou un tissu.** Cela pourrait en effet provoquer un dysfonctionnement de l'appareil photo.

*1*

# <span id="page-10-0"></span>Mise en route

Ce chapitre explique les préparatifs préalables à la prise de vue, comment prendre des photos en mode **AID** et comment ensuite visualiser, supprimer et imprimer les images prises. La dernière partie de ce chapitre explique comment réaliser et lire des vidéos, mais aussi comment télécharger des images sur un ordinateur.

#### **Fixation de la dragonne/prise en main de l'appareil photo**

- Attachez la dragonne fournie et passez-la autour du poignet pour éviter de laisser tomber l'appareil photo lors de son utilisation.
- Tenez vos bras le long du corps tout en tenant fermement l'appareil photo par les côtés. Veillez à ce que vos doigts ne soient pas devant le flash.

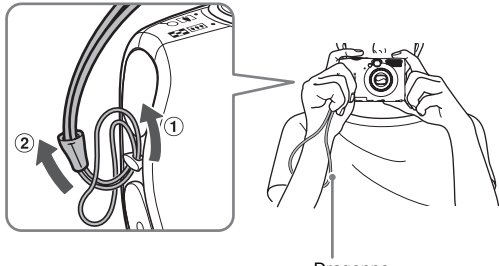

Dragonne

# <span id="page-11-0"></span>Chargement de la batterie

Utilisez le chargeur fourni pour charger la batterie.

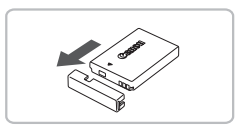

# **Retirez le couvercle.**

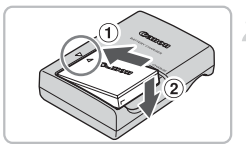

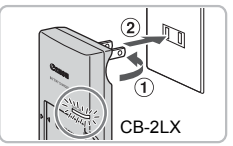

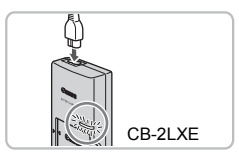

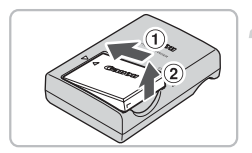

### **Insérez la batterie.**

 $\bullet$  Alignez les symboles  $\blacktriangle$  de la batterie et du chargeur, puis insérez la batterie en la faisant glisser  $(1)$  et en l'enfonçant  $(2)$ .

### **Chargez la batterie.**

- $\bullet$  Sortez la fiche  $\circ$  et branchez-la dans une prise secteur 2 (pour le modèle CB-2LX).
- Branchez le cordon d'alimentation sur le chargeur et l'autre extrémité sur une prise secteur (pour le modèle CB-2LXE).
- E Le témoin de charge s'allume en rouge et la charge commence.
- Le témoin de charge devient vert une fois la charge terminée. La charge dure environ 2 heures et 5 minutes.

#### **Retirez la batterie.**

● Débranchez le chargeur de batteries de la prise secteur, puis retirez la batterie en la faisant glisser  $(1)$  et en la tirant vers le haut  $(2)$ .

Pour protéger la batterie et prolonger sa durée de vie, ne la laissez pas charger plus de 24 heures d'affilée.

#### **Nombre approximatif de prises de vue possibles**

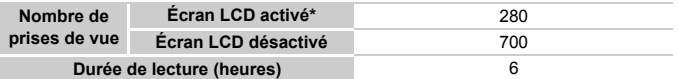

\* Le nombre de prises de vue possibles est déterminé sur la base de la norme de mesure de la CIPA (Camera & Imaging Products Association).

• Ce nombre peut être inférieur en fonction des conditions de prise de vue.

#### **Témoin de charge de la batterie**

Une icône ou un message s'affiche à l'écran [\(p. 42\)](#page-41-1) pour indiquer l'état de charge de la batterie.

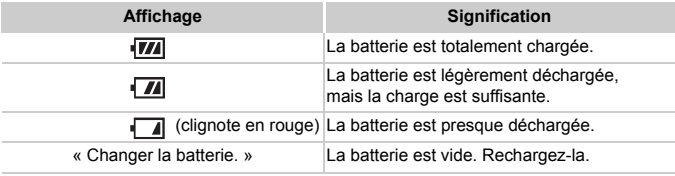

#### **Conseils d'utilisation de la batterie et du chargeur**

• Chargez la batterie le jour où vous comptez l'utiliser ou la veille. Les batteries chargées se déchargent naturellement même si elles ne sont pas utilisées.

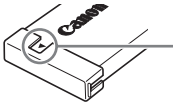

Si la batterie est chargée, placez le couvre-bornes de manière à ce que le symbole  $\blacktriangle$  soit visible.

- Stockage de la batterie pour une période prolongée Videz complètement la batterie et retirez-la de l'appareil photo. Mettez le couvre-bornes sur la batterie et rangez-la. Le stockage d'une batterie non déchargée pendant une période prolongée (environ un an) peut raccourcir sa durée de vie ou affecter ses performances.
- <span id="page-12-0"></span>• Il est également possible d'utiliser le chargeur de batteries à l'étranger. Le chargeur peut être utilisé dans les pays disposant d'une alimentation CA de 100 – 240 V (50/60 Hz). Si la fiche ne correspond pas à la prise, utilisez un adaptateur secteur vendu dans le commerce. N'utilisez pas de dispositifs tels des transformateurs électriques de voyage qui entraîneront un dysfonctionnement de l'appareil.
- Si la batterie se décharge rapidement même après avoir été rechargée, cela signifie qu'elle est en fin de vie. Achetez-en une nouvelle.

# <span id="page-13-0"></span>Installation de la batterie et de la carte mémoire

Installez la batterie et la carte mémoire fournies dans l'appareil photo.

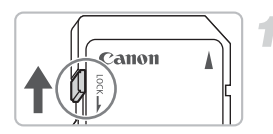

#### **Vérifiez la position de la languette de protection contre l'écriture de la carte.**

● Si la carte mémoire dispose d'une languette de protection contre l'écriture, vous ne pourrez pas prendre de photos si elle est en position verrouillée. Faites glisser la languette jusqu'à entendre un déclic.

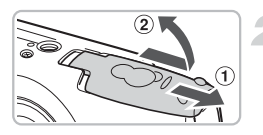

### **Ouvrez le couvercle.**

 $\bullet$  Faites glisser le couvercle  $\circledcirc$  et ouvrez-le  $(2)$ .

#### **Insérez la batterie.**

- Insérez la batterie comme illustré jusqu'à ce qu'elle soit en place (vous devez entendre un déclic).
- Veillez à insérer la batterie dans le bon sens sans quoi elle ne se mettra pas en place correctement.

Bornes

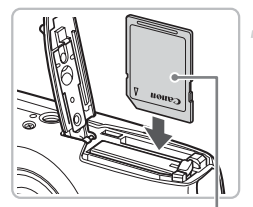

Étiquette

# **Insérez la carte mémoire.**

- Insérez la carte mémoire comme illustré jusqu'à ce qu'elle soit en place (vous devez entendre un déclic).
- L'insertion de la carte mémoire dans le mauvais sens risque d'endommager l'appareil photo. Veillez à l'insérer dans le bon sens.

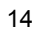

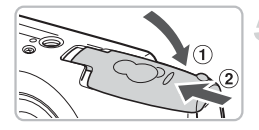

### **Fermez le couvercle.**

 $\bullet$  Fermez le couvercle  $\circ$ , puis faites-le glisser 2 jusqu'à ce qu'il soit en place (vous devez entendre un déclic).

# Retrait de la batterie et de la carte mémoire

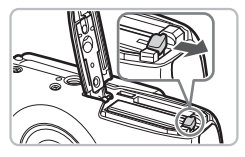

#### **Retirez la batterie.**

- Ouvrez le couvercle et appuyez sur le verrou de la batterie dans le sens de la flèche.
- $\blacktriangleright$  La batterie sort de son logement.

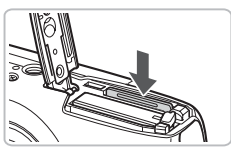

#### **Retirez la carte mémoire.**

- Appuyez sur la carte mémoire jusqu'à ce que vous entendiez un déclic, puis retirezla délicatement.
- La carte mémoire sort de son logement.

#### **Nombre approximatif de prises de vue par carte mémoire**

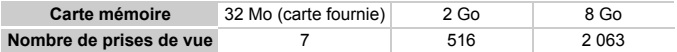

• Ces valeurs sont calculées sur la base des paramètres par défaut de l'appareil photo.

• Le nombre de photos qu'il est possible de prendre varie en fonction des réglages de l'appareil photo, du sujet photographié et de la carte mémoire utilisée.

#### **Est-il possible de consulter le nombre de prises de vue disponibles ?**

Vous pouvez vérifier le nombre de prises de vue disponibles lorsque l'appareil photo est en mode de prise de vue [\(p. 21\)](#page-20-1).

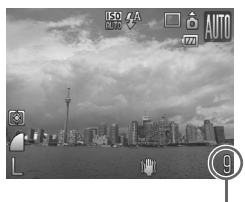

Nombre de prises de vue disponibles

#### **Cartes mémoire compatibles**

- Cartes mémoire SD
- Cartes mémoire SDHC
- Cartes MultiMediaCards
- Cartes mémoire MMCplus
- Cartes mémoire HC MMCplus

### **À quoi sert la languette de protection contre l'écriture ?**

Les cartes mémoire SD et SDHC disposent d'une languette de protection contre l'écriture. Lorsque cette languette est en position verrouillée, le message [Carte protégée] s'affiche à l'écran et vous ne pouvez pas prendre des photos ni en effacer.

# <span id="page-16-2"></span><span id="page-16-0"></span>Réglage de la date et de l'heure

Le menu Date/Heure s'affiche la première fois que vous allumez l'appareil photo. La date et l'heure enregistrées sur vos images étant basées sur ces réglages, prenez soin de les effectuer.

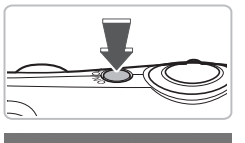

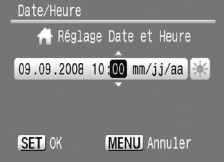

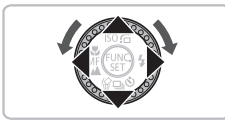

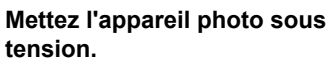

- Appuyez sur la touche ON/OFF.
- I Le menu Date/Heure s'affiche.

#### <span id="page-16-1"></span>**Réglez la date et l'heure.**

- Utilisez les touches < bour sélectionner une option.
- $\bullet$  Utilisez les touches  $\blacktriangle \blacktriangledown$  ou tournez la molette  $\circledcirc$  pour choisir une valeur.

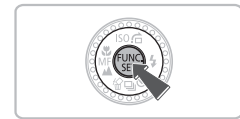

#### **Effectuez le réglage.**

- $\bullet$  Appuyez sur la touche  $\binom{m}{m}$ .
- X Une fois la date et l'heure réglées, le menu Date/Heure se ferme.
- Appuyez sur la touche ON/OFF pour mettre l'appareil photo hors tension.

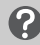

#### **Réapparition du menu Date/Heure**

Réglez la date et l'heure correctes. Si vous n'avez pas réglé la date et l'heure, le menu Date/Heure s'affiche chaque fois que vous mettez l'appareil photo sous tension.

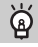

#### **Réglage de l'heure avancée**

À l'étape 2, si vous sélectionnez  $\frac{1}{2}$  et que vous appuyez sur les touches  $\blacktriangle \blacktriangledown$  ou que vous réglez la molette  $\odot$  sur la position  $\div$ ; l'heure avancée (plus 1 heure) sera définie.

# Modification de la date et de l'heure

Vous pouvez modifier les réglages actuels de la date et de l'heure.

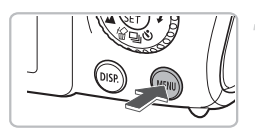

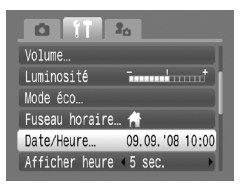

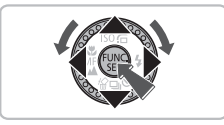

#### **Affichez les menus.**

 $\triangleright$  Appuyez sur la touche MENU.

### **Sélectionnez [Date/Heure] dans**  l'onglet  $\mathbf{f}$ .

- $\bullet$  Appuyez sur les touches  $\blacklozenge$  pour sélectionner l'onglet FT.
- $\bullet$  Appuyez sur les touches  $\blacktriangle \blacktriangledown$  ou tournez la molette  $\circledcirc$  pour sélectionner [Date/ Heure], puis appuyez sur la touche  $\binom{f(0)}{SET}$ .

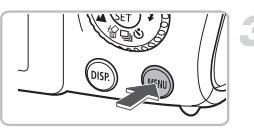

### **Modifiez la date et l'heure.**

- Exécutez les étapes 2 et 3 de la [p. 17](#page-16-1) pour effectuer le réglage.
- Appuyez sur la touche MENU pour fermer le menu.

### **Pile de sauvegarde de la date**

- L'appareil photo dispose d'une pile de sauvegarde de la date intégrée qui permet de conserver les réglages de date et d'heure pendant trois semaines après le retrait de la batterie.
- Lorsque vous insérez une batterie chargée ou que vous branchez un kit adaptateur secteur (vendu séparément) [\(p. 38\),](#page-37-1) la pile de sauvegarde de la date se charge en 4 heures environ, même si l'appareil photo n'est pas sous tension.
- Lorsque la pile de sauvegarde de la date est déchargée, le menu Date/Heure s'affiche à la mise sous tension de l'appareil photo. Suivez les étapes de la [p. 17](#page-16-2) pour régler la date et l'heure.

# <span id="page-18-0"></span>Paramétrage de la langue d'affichage

Vous pouvez modifier la langue des menus et messages qui s'affichent sur l'écran LCD.

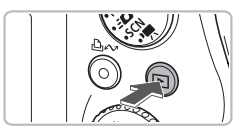

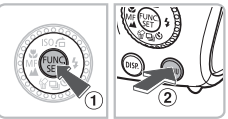

# **Affichez le menu de paramétrage de la langue.**

- $\bullet$  Appuyez sur la touche  $\blacktriangleright$ .
- $\bullet$  Maintenez la touche  $\binom{f(w)}{g(z)}$  enfoncée  $\odot$ , puis appuyez immédiatement sur la touche  $MEMU$   $@$ .

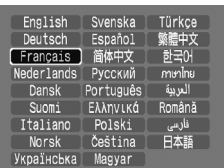

### **Paramétrez la langue d'affichage.**

- Appuyez sur les touches  $\blacktriangle \blacktriangledown$  4 $\blacktriangleright$  ou tournez la molette  $\textcircled{1}$  pour sélectionner une langue, puis appuyez sur la touche  $\binom{m}{m}$ .
- $\blacktriangleright$  La langue affichée change.

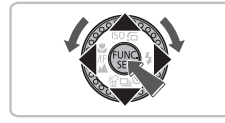

#### **Que faire en cas d'apparition de l'horloge lorsque vous appuyez sur la touche**  $\binom{FMR}{ST}$  **?**

L'horloge [\(p. 52\)](#page-51-1) s'affiche si le délai entre le moment où vous appuyez sur les touches ( $\binom{mn}{30}$  et MENU à l'étape 1 est trop long. Si l'horloge s'affiche, appuyez sur la touche ( $\binom{mn}{m}$  pour la faire disparaître et exécutez à nouveau l'étape 1.

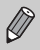

Pour modifier la langue d'affichage, appuyez sur la touche MENU. sélectionnez l'onglet  $\uparrow\uparrow$ , puis sélectionnez l'élément de menu [Langue].

# <span id="page-19-0"></span>Activation du déclencheur

Le déclencheur a deux positions. Pour prendre en photo les éléments sur lesquels vous effectuez la mise au point, appuyez d'abord légèrement sur le déclencheur (jusqu'à mi-course) pour effectuer la mise au point, puis prenez la photo.

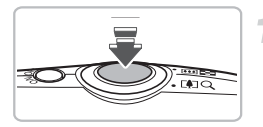

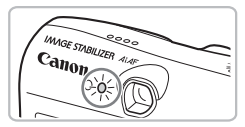

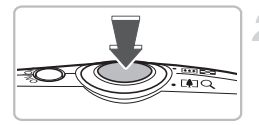

### **Appuyez jusqu'à mi-course (légèrement jusqu'à la première position).**

- $\blacktriangleright$  L'appareil photo fait la mise au point et effectue automatiquement les réglages nécessaires pour la prise de vue, tels que la luminosité et la couleur.
- $\triangleright$  Une fois la mise au point effectuée. l'appareil photo émet deux signaux sonores et le témoin s'allume en vert.

### **Appuyez à fond (jusqu'à la deuxième position).**

- L'appareil photo émet le son du déclencheur et prend la photo.
- La photo étant prise au moment où le son du déclencheur est émis, veillez à ne pas bouger l'appareil photo.

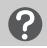

#### **La longueur du son du déclencheur peut-elle changer ?**

- Dans la mesure où le temps nécessaire pour prendre une photo peut varier suivant la scène que vous photographiez, la longueur du son du déclencheur peut varier.
- Si l'appareil photo ou le sujet bouge alors que le son du déclencheur est émis, l'image enregistrée risque d'être floue.

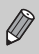

Si vous appuyez sur le déclencheur à fond directement sans passer par la position intermédiaire, il se peut que la mise au point des photos prises ne soit pas effectuée.

# <span id="page-20-1"></span><span id="page-20-0"></span>Prise de photos

L'appareil photo peut effectuer automatiquement tous les réglages nécessaires pour vous permettre de prendre des photos simplement en appuyant sur le déclencheur.

Ainsi, lorsque vous photographiez des personnes, l'appareil détecte automatiquement les visages et effectue la mise au point dessus [\(p. 82\).](#page-81-1) Il règle ensuite la couleur et la luminosité sur les valeurs optimales.

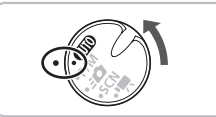

#### **Passez en mode** A**.**

 $\bullet$  Positionnez la molette modes sur  $\square$ .

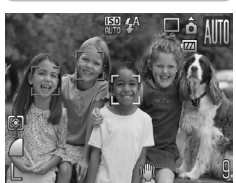

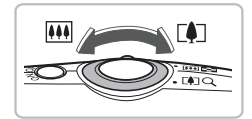

#### **Composez la vue à votre guise.**

- $\bullet$  Déplacez la commande de zoom vers  $\blacksquare$ pour effectuer un zoom avant sur le sujet et le faire apparaître plus grand. À l'inverse, déplacez-la vers  $\overline{N}$  pour effectuer un zoom arrière sur le sujet et le faire apparaître plus petit.
- $\triangleright$  Une fois que l'appareil photo a détecté les visages, il affiche un cadre blanc autour du visage du sujet principal et des cadres gris autour des autres visages.

#### **Prise de photos**

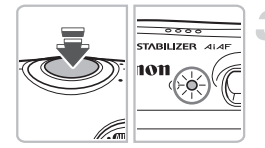

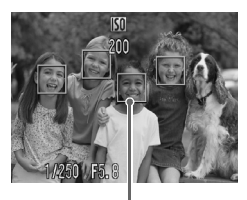

Zones AF

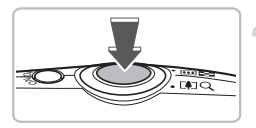

#### **Effectuez la mise au point.**

- Enfoncez le déclencheur jusqu'à micourse pour effectuer la mise au point.
- $\triangleright$  Lorsque l'appareil photo effectue la mise au point, il émet deux bips sonores et le témoin s'allume en vert (ou en orange en cas d'utilisation du flash).
- X Un cadre vert s'affiche à l'endroit où l'appareil photo a effectué la mise au point.
- $\triangleright$  Si l'appareil photo effectue la mise au point sur différents éléments, plusieurs zones AF apparaissent.

#### **Prenez une photo.**

- Appuyez à fond sur le déclencheur. L'appareil photo émet le son du déclencheur et prend la photo.
- $\triangleright$  Le flash se déclenche automatiquement si la luminosité est trop faible.
- **Pendant l'enregistrement de l'image sur la** carte mémoire, le témoin clignote en vert.
- I L'image s'affiche à l'écran pendant environ deux secondes.
- Même lorsqu'une image est affichée, vous pouvez prendre une deuxième photo en appuyant sur le déclencheur.

#### **Scénarios divers**

- **Rien ne s'affiche lors de la mise sous tension de l'appareil photo ?** Appuyez sur la touche DISP, pour activer l'écran LCD.
- **L'appareil photo n'émet aucun son.**

Le fait d'appuyer sur la touche  $\mathsf{D}$  |SP, lors de la mise sous tension de l'appareil photo désactive tous les sons de l'appareil photo à l'exception des sons d'avertissement. Pour activer les sons, appuyez sur la touche MENU et sélectionnez l'onglet  $\Upsilon$ , puis l'option [Muet]. Utilisez les touches  $\blacklozenge$  pour sélectionner [Arrêt].

• **L'image est sombre, même en cas de déclenchement du flash lors de la prise de vue.**

Le flash n'atteint pas le sujet, qui est trop éloigné. Veillez à ce que la distance séparant le sujet de l'objectif soit d'environ 50 cm – 4,6 m (1,6 – 15 pieds) en grand angle maximum, et d'environ 50 cm – 2,4 m (1,6 – 7,9 pieds) en téléobjectif maximum.

• **Le témoin clignote en jaune et l'appareil photo émet un signal sonore lorsque le déclencheur est enfoncé à mi-course ?** 

Le sujet est trop proche. Reculez d'environ 50 cm, enfoncez le déclencheur à mi-course et prenez la photo lorsque le témoin ne clignote plus en jaune.

- **Le témoin s'allume lorsque vous appuyez à mi-course sur le déclencheur.** Pour réduire les yeux rouges et faciliter la mise au point, il arrive que le témoin s'allume lors de la prise de vue dans des endroits sombres [\(p. 142](#page-141-1) – [143\)](#page-142-0).
- **↓ s'affiche à l'écran et il n'est pas possible de prendre une photo même en appuyant à fond sur le déclencheur.**

Le flash est en cours de chargement. Maintenez le déclencheur enfoncé ; après quelques instants le témoin devient orange et l'appareil photo prend la photo.

# <span id="page-23-0"></span>Affichage des images

Vous pouvez visualiser les images prises sur l'écran.

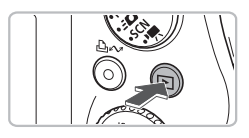

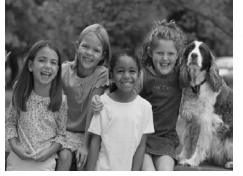

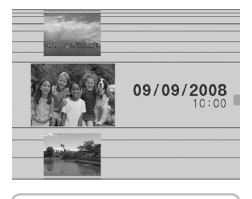

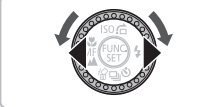

### **Passez en mode de lecture.**

- $\bullet$  Appuyez sur la touche  $\blacktriangleright$ .
- $\triangleright$  La dernière image prise s'affiche.

### **Sélectionnez une image.**

- $\bullet$  Appuyez sur la touche  $\blacktriangleleft$  pour passer en revue les images dans l'ordre inverse de leur prise.
- $\bullet$  Appuyez sur la touche  $\bullet$  pour passer en revue les images dans l'ordre de leur prise.
- Les images défilent plus rapidement si vous maintenez les touches  $\blacktriangle$ enfoncées, mais perdent en finesse.
- L'écran de gauche s'affiche lorsque vous tournez la molette  $( \circ )$ . Tournez la molette dans le sens contraire des aiguilles d'une montre pour afficher les images dans l'ordre inverse de leur prise, et dans le sens des aiguilles d'une montre pour afficher les images dans l'ordre de leur prise.
- L'image centrale s'affiche en plein écran lorsque vous arrêtez de tourner la molette Â.
- $\bullet$  Si vous appuyez sur la touche  $\blacktriangleright$  tandis que l'objectif est sorti, vous repassez en mode de prise de vue.
- Après environ 1 minute, l'objectif se rétracte. Si vous appuyez sur la touche  $\blacktriangleright$ alors que l'objectif est rétracté, l'appareil est mis hors tension.

# **Activation et désactivation du mode de lecture**

Appuyez sur la touche  $\blacktriangleright$  lorsque l'appareil photo est hors tension pour le mettre sous tension en mode de lecture. Appuyez à nouveau sur cette touche pour mettre l'appareil photo hors tension. Appuyez sur le déclencheur jusqu'à micourse en mode de lecture pour afficher l'écran de prise de vue.

# <span id="page-24-0"></span>Effacement d'images

Vous pouvez sélectionner et effacer des images une à une. Veuillez noter qu'il est impossible de récupérer des images effacées. Avant d'effacer une image, assurez-vous que vous souhaitez vraiment la supprimer.

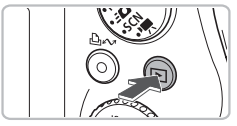

#### **Passez en mode de lecture.**

 $\bullet$  Appuyez sur la touche  $\blacktriangleright$ .

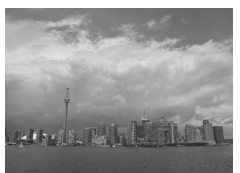

### **Sélectionnez l'image à effacer.**

● Appuyez sur les touches ◆ ou tournez la molette  $\circledcirc$  pour afficher l'image à effacer.

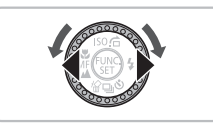

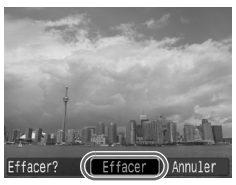

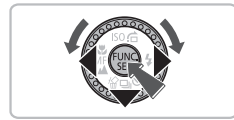

# **Effacez l'image.**

- $\bullet$  Appuyez sur la touche  $\blacktriangledown$ .
- $\blacktriangleright$  [Effacer] s'affiche.
- Appuyez sur les touches < → ou tournez la molette  $\circledcirc$  pour sélectionner [Effacer], puis appuyez sur la touche  $\binom{nm}{\text{ST}}$ .
- E'image affichée est effacée.
- Pour quitter sans effacer, appuyez sur les touches  $\blacklozenge$  ou tournez la molette  $\heartsuit$ pour sélectionner [Annuler], puis appuyez sur la touche  $\binom{FUR}{SET}$ .

# <span id="page-25-0"></span>Impression d'images

Vous pouvez facilement imprimer les images prises en connectant l'appareil photo à une imprimante compatible PictBridge (vendue séparément).

# Éléments à préparer

- Appareil photo et imprimante compatible PictBridge (vendue séparément)
- Câble d'interface fourni avec l'appareil photo [\(p. 2\)](#page-1-1)

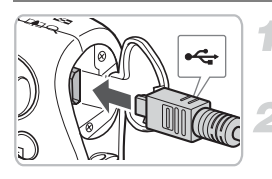

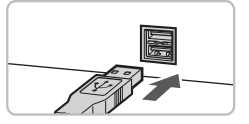

# **Mettez l'appareil photo et l'imprimante hors tension.**

# **Connectez l'appareil photo à l'imprimante.**

- Ouvrez le cache et insérez l'extrémité la plus fine de la fiche dans la borne de l'appareil photo dans le sens indiqué sur l'illustration.
- Insérez la fiche la plus grosse du câble dans l'imprimante. Pour plus de détails sur la connexion, reportez-vous au mode d'emploi qui accompagne l'imprimante.

**Mettez l'imprimante sous tension.**

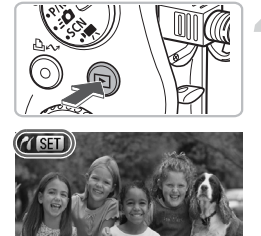

### **Appuyez sur la touche** 1 **et mettez l'appareil photo sous tension.**

 $\triangleright$   $\mathcal{N}$   $\mathbb{S}$   $\mathbb{R}$  s'affiche à l'écran et la touche  $\Delta \sim$  s'allume en bleu.

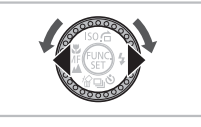

# **Sélectionnez l'image à imprimer.**

● Appuyez sur les touches < → ou tournez la molette  $\circledcirc$  pour sélectionner une image.

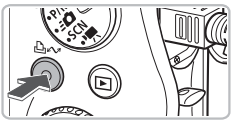

#### **Imprimez les images.**

- Appuyez sur la touche  $\Delta \sim$ .
- $\triangleright$  L'impression commence et la touche  $\boxdot \sim$ clignote en bleu.
- Pour imprimer des images supplémentaires, répétez les étapes 5 et 6 après l'impression.
- Une fois l'impression terminée, mettez l'appareil photo et l'imprimante hors tension et débranchez le câble d'interface.

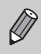

Pour plus de détails sur l'impression, y compris l'impression avec des imprimantes compatibles avec l'impression directe, reportez-vous au *Guide d'utilisation de l'impression directe*.

#### **Imprimantes Canon compatibles PictBridge (vendues séparément)**

En connectant votre appareil photo à une des imprimantes Canon compatibles PictBridge ci-dessous, vous pouvez imprimer vos images sans passer par un ordinateur.

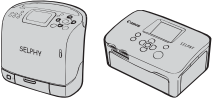

Imprimantes Compact Photo Printers (série SELPHY)

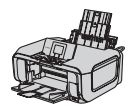

Imprimantes à jet d'encre

Pour plus d'informations, contactez votre revendeur Canon le plus proche.

# <span id="page-27-0"></span>Réalisation de vidéos

L'appareil photo peut effectuer automatiquement tous les réglages nécessaires pour vous permettre de réaliser des vidéos simplement en appuyant sur le déclencheur.

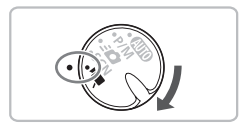

#### Passez en mode '興.

● Positionnez la molette modes sur  $\P$ .

# Passez en mode **|** ,

 $\bullet$  Tournez la molette  $\circledcirc$  pour activer le mode  $\overline{\mathbb{R}}$ .

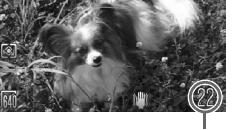

Durée d'enregistrement

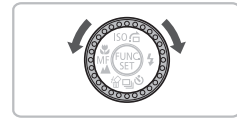

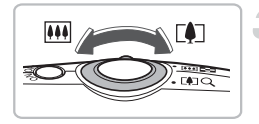

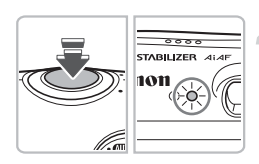

### **Composez la vue à votre guise.**

 $\bullet$  Déplacez la commande de zoom vers  $\Box$ pour effectuer un zoom avant sur le sujet et le faire apparaître plus grand. À l'inverse, déplacez-la vers  $\overline{M}$  pour effectuer un zoom arrière sur le sujet et le faire apparaître plus petit.

#### **Effectuez la mise au point.**

- Enfoncez le déclencheur jusqu'à micourse pour effectuer la mise au point.
- $\triangleright$  Une fois la mise au point effectuée. l'appareil photo émet deux signaux sonores et le témoin s'allume en vert.

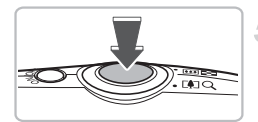

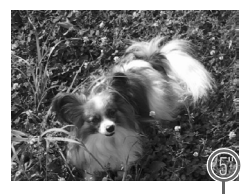

Temps écoulé

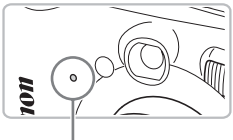

#### Microphone

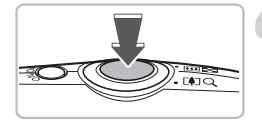

### **Démarrez la vidéo.**

- Appuyez à fond sur le déclencheur.
- $\blacktriangleright$  L'appareil photo commence l'enregistrement et [● ENR] et le temps écoulé s'affichent à l'écran.
- Lorsque l'appareil photo commence l'enregistrement, retirez le doigt du déclencheur.
- Si vous changez la composition de la vue pendant que vous filmez, la mise au point reste la même. Par contre, la luminosité et la balance des blancs sont automatiquement ajustées.
- Ne touchez pas le microphone pendant l'enregistrement.
- N'appuyez sur aucune touche en dehors du déclencheur. Le son des touches sera en effet enregistré dans la vidéo.

### **Arrêtez l'enregistrement.**

- Appuyez une nouvelle fois à fond sur le déclencheur. L'appareil photo émet un signal sonore et interrompt l'enregistrement.
- Le témoin clignote en vert et la vidéo est enregistrée sur la carte mémoire.
- E'enregistrement s'interrompt automatiquement lorsque la carte mémoire est saturée.

### **Durées d'enregistrement estimées**

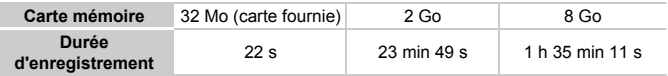

• Ces durées sont calculées sur la base des paramètres par défaut de l'appareil photo.

- Vous pouvez vérifier la durée d'enregistrement sur l'écran affiché à l'étape 2.
- La durée maximale d'une vidéo est d'environ 1 heure. L'enregistrement s'arrête lorsque le fichier atteint 4 Go.

# <span id="page-29-0"></span>Lecture de vidéos

Vous pouvez visualiser les vidéos enregistrées sur l'écran.

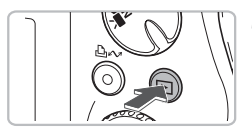

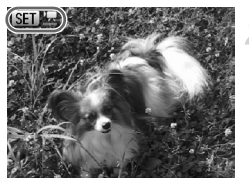

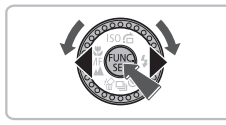

#### **Passez en mode de lecture.**

- $\bullet$  Appuyez sur la touche  $\blacktriangleright$ .
- I a dernière vidéo réalisée s'affiche.
- $\triangleright$  staffiche sur les vidéos.

#### **Sélectionnez une vidéo.**

- Appuyez sur les touches < → ou tournez la molette  $\circledcirc$  pour sélectionner une vidéo. puis appuyez sur la touche  $\binom{FUNC}{SET}$ .
- $\blacktriangleright$  Le panneau de commande des vidéos s'affiche à l'écran.

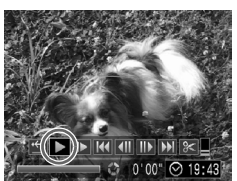

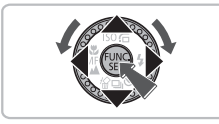

# **Lisez la vidéo.**

- $\bullet$  Appuyez sur les touches  $\leftrightarrow$  ou tournez la molette  $\odot$  pour sélectionner  $\blacktriangleright$ , puis appuyez sur la touche  $\binom{FJIP}{SET}$ .
- L'appareil photo lit la vidéo.
- Vous pouvez suspendre/reprendre la lecture de la vidéo en appuyant à nouveau sur la touche  $\binom{FJ/RC}{SET}$ .
- $\bullet$  Appuyez sur les touches  $\blacktriangle \blacktriangledown$  pour régler le volume.

Lorsque vous regardez une vidéo sur un ordinateur, il peut arriver que des images soient ignorées, que la lecture soit saccadée et que le son s'arrête de manière inopinée, selon les capacités de l'ordinateur.

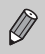

Œ

Pour plus d'informations sur le panneau de commande des vidéos, reportez-vous à la [p. 101.](#page-100-1)

# <span id="page-30-0"></span>Téléchargement d'images sur un ordinateur

Vous pouvez télécharger les images prises sur un ordinateur à l'aide du logiciel inclus.

# Éléments à préparer

- Appareil photo et ordinateur
- CD-ROM Canon Digital Camera Solution Disk fourni avec l'appareil photo [\(p. 2\)](#page-1-2)
- Câble d'interface fourni avec l'appareil photo [\(p. 2\)](#page-1-1)

#### Configuration système requise

#### **Windows**

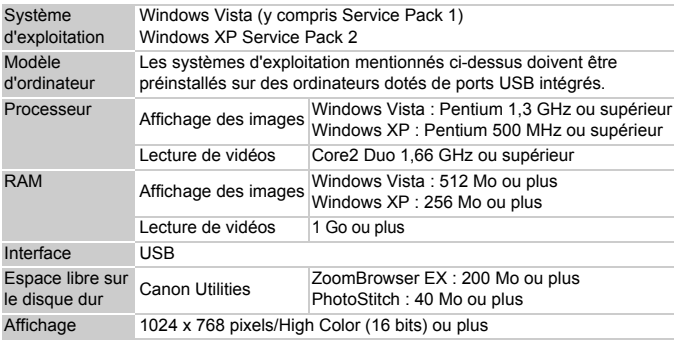

#### **Macintosh**

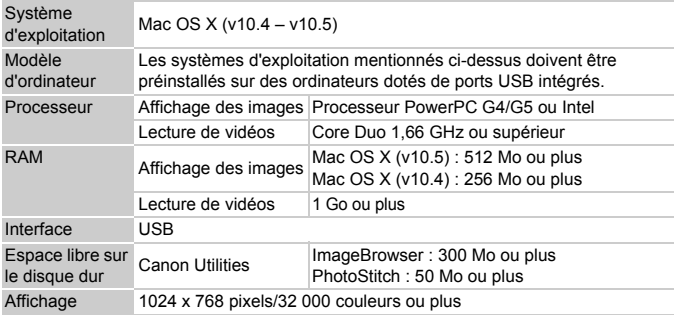

### Préparatifs

Les explications suivantes sont basées sur Windows XP et Mac OS X (v10.4).

### **Installez les logiciels.**

#### **Windows**

Canon **DIGITAL CAMERA Solution Disk** 

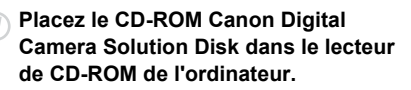

#### **Cliquez sur [Installation rapide].**

● Suivez les instructions qui s'affichent à l'écran pour procéder à l'installation.

#### **Une fois l'installation terminée, cliquez sur [Redémarrer] ou [Terminer].**

#### **Retirez le CD-ROM.**

● Retirez le CD-ROM lorsque le bureau réapparaît.

#### **Macintosh**

- Placez le CD-ROM Canon Digital Camera Solution Disk dans le lecteur de CD-ROM de l'ordinateur.
- L'écran du programme d'installation apparaît lorsque vous double-cliquez sur l'icône dans la fenêtre du CD-ROM.
- Cliquez sur [Installer] et suivez les instructions qui s'affichent à l'écran pour procéder à l'installation.

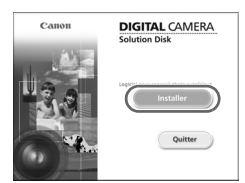

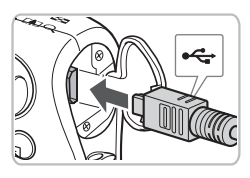

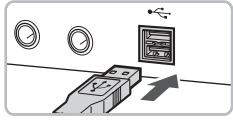

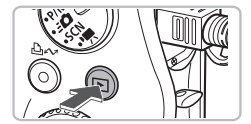

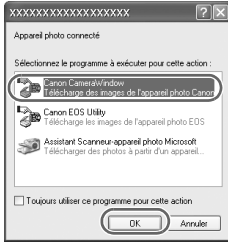

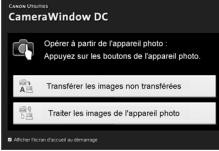

### **Connectez l'appareil photo à l'ordinateur.**

- Assurez-vous que l'appareil photo est hors tension avant de le connecter.
- Ouvrez le cache et insérez l'extrémité la plus fine de la fiche dans la borne de l'appareil photo dans le sens indiqué sur l'illustration.
- Insérez la fiche la plus grosse du câble dans le port US de l'ordinateur. Pour plus de détails sur la connexion, reportez-vous au mode d'emploi qui accompagne l'ordinateur.

### **Établissez une connexion entre l'appareil photo et l'ordinateur.**

 $\bullet$  Appuyez sur la touche  $\bullet$  et mettez l'appareil photo sous tension.

# **Ouvrez CameraWindow.**

#### **Windows**

- Sélectionnez [Canon CameraWindow], puis cliquez sur [OK].
- $\triangleright$  CameraWindow s'affiche.
- Si CameraWindow ne s'affiche pas. cliquez sur le menu [Démarrer] et sélectionnez [Tous les programmes] ou [Programmes], puis [Canon Utilities] [CameraWindow] ▶ [CameraWindow] ▶ [CameraWindow].
- ▶ Le menu Transfert direct s'affiche sur l'écran de l'appareil photo et la touche  $\Delta \sim$  s'allume en bleu.

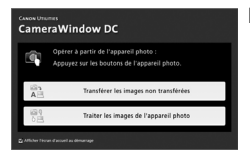

#### **Macintosh**

- ▶ La fenêtre CameraWindow apparaît lorsque vous établissez une connexion entre l'appareil photo et l'ordinateur.
- Si elle n'apparaît pas, cliquez sur l'icône [CameraWindow] du Dock (barre qui apparaît au bas du bureau).
- ▶ Le menu Transfert direct s'affiche sur l'écran de l'appareil photo et la touche **∟ገ∠** s'allume en bleu.

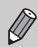

Il est impossible de prendre des photos lorsque le menu Transfert direct est affiché.

### Téléchargement d'images avec un ordinateur

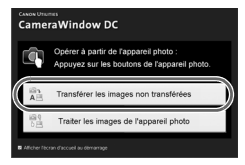

- Cliquez sur [Transférer les images non transférées].
- $\triangleright$  Toutes les images qui n'ont pas encore été téléchargées sont transférées sur l'ordinateur.
- Une fois le téléchargement terminé, mettez l'appareil photo hors tension et débranchez le câble.
- Pour d'autres opérations, reportez-vous au *Guide de démarrage des logiciels*.

# Téléchargement d'images à l'aide de l'appareil photo

#### Transfert direct

- The Toutes images.
- **File** Nouvelles images
- √ Transf images DPOF.
- F→ Sélec. et transf...
- $\boxed{\odot}$  Papier peint..

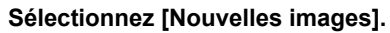

- $\bullet$  Appuyez sur les touches  $\blacktriangle \blacktriangledown$  ou tournez  $la$  molette  $\odot$  pour sélectionner [Nouvelles images].
- Si l'écran illustré à gauche ne s'affiche  $p$ as, appuyez sur la touche MENU.

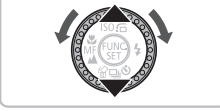

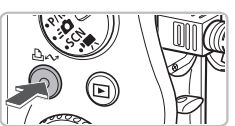

### **Téléchargez les images.**

- Appuyez sur la touche  $\Delta \sim$ .
- $\triangleright$  Toutes les images qui n'ont pas encore été téléchargées sur l'ordinateur sont transférées.
- Une fois le transfert terminé, mettez l'appareil photo hors tension et débranchez le câble.
- Pour d'autres opérations, reportez-vous au *Guide de démarrage des logiciels*.

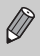

Les images téléchargées sont triées par date et enregistrées dans des dossiers distincts du dossier « Mes images » sous Windows ou du dossier « Image » sous Macintosh.

# <span id="page-35-0"></span>**Accessoires**

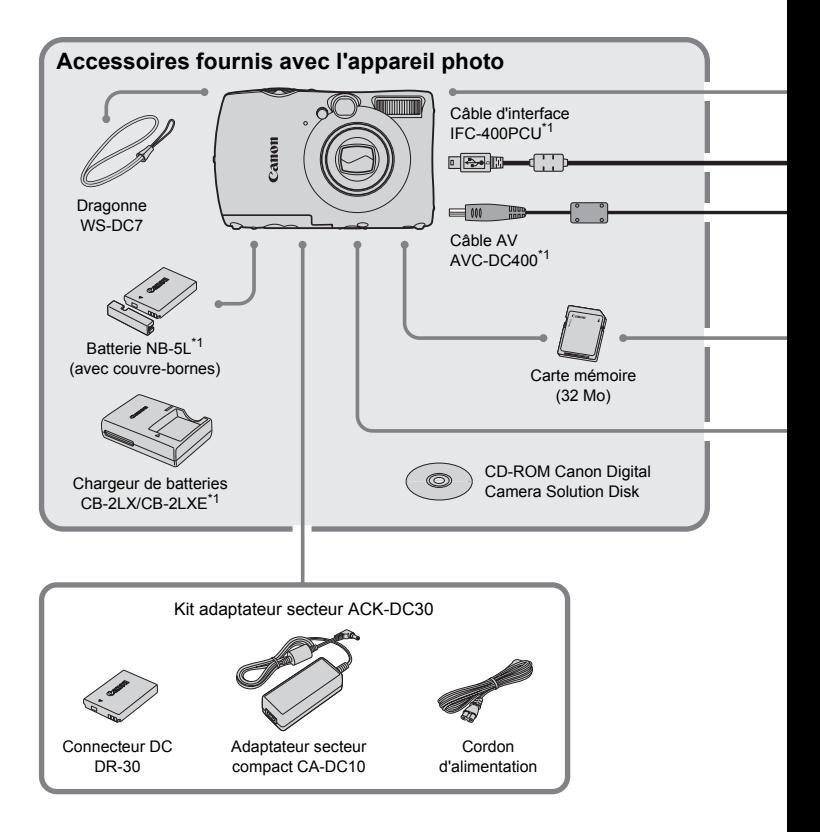

- \*1 Également disponible à la vente séparément.
- \*2 Pour plus d'informations sur l'imprimante et sur les câbles d'interface, reportez-vous au guide d'utilisation fourni avec l'imprimante.
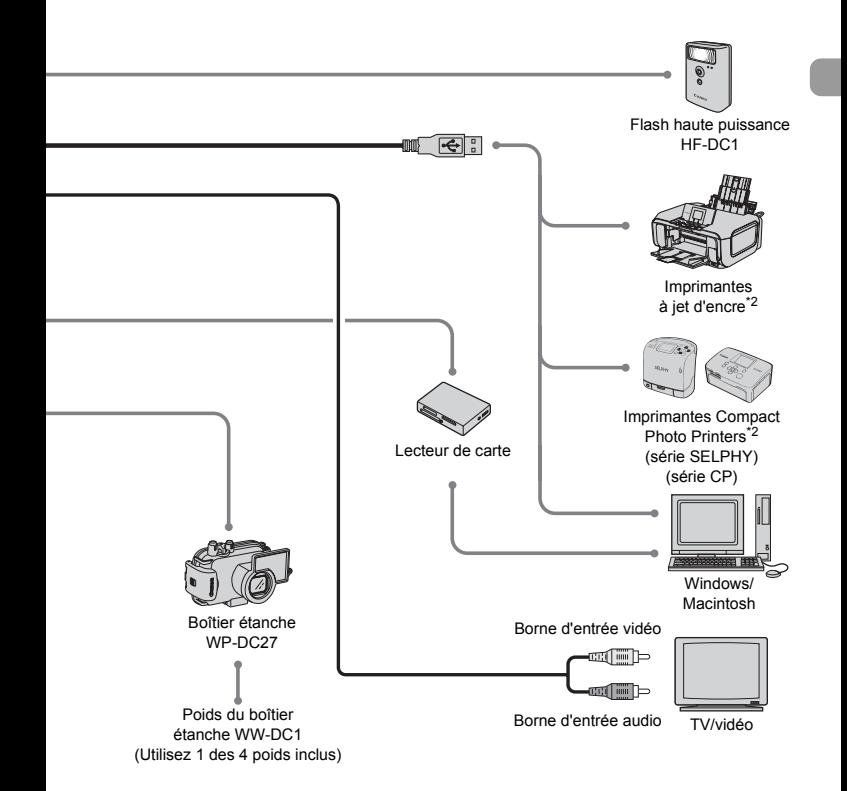

#### **L'utilisation d'accessoires Canon d'origine est recommandée.**

Cet appareil photo numérique est conçu pour offrir des performances optimales avec des accessoires Canon authentiques. Canon décline toute responsabilité en cas de dommage subi par ce produit et/ou d'accidents (incendie, etc.) causés par le dysfonctionnement d'un accessoire d'une marque autre que Canon (fuite et/ou explosion d'une batterie, par exemple). Veuillez noter que cette garantie ne s'applique pas aux réparations découlant du dysfonctionnement d'un accessoire d'une marque autre que Canon, même si vous pouvez demander que ces réparations soient effectuées à votre charge.

## Accessoires vendus séparément

Les accessoires suivants sont vendus séparément.

Certains accessoires ne sont pas vendus dans certains pays ou peuvent ne plus être disponibles.

#### **Alimentation**

#### • **Kit adaptateur secteur ACK-DC30**

Ce kit vous permet de brancher l'appareil photo sur le secteur. Son utilisation est recommandée pour alimenter un appareil photo pendant une longue période ou en cas de connexion à un ordinateur. Vous ne pouvez pas l'utiliser pour charger la batterie dans l'appareil photo.

#### • **Chargeur de batterie CB-2LX/CB-2LXE** Adaptateur pour charger la batterie NB-5L.

• **Batterie NB-5L**

Batterie ion lithium rechargeable.

#### **Autres accessoires**

#### • **Boîtier étanche WP-DC27**

Vous pouvez utiliser ce boîtier pour effectuer des prises de vue sous l'eau à des profondeurs pouvant atteindre 40 mètres (130 pieds) ou pour prendre des photos sous la pluie, à la mer ou encore au ski.

#### • **Flash haute puissance HF-DC1**

Ce flash supplémentaire amovible éclaire les sujets qui sont trop éloignés pour le flash intégré.

*2*

## En savoir plus

<span id="page-38-0"></span>Ce chapitre présente les différentes parties de l'appareil photo, les éléments qui s'affichent à l'écran et les procédures de base.

#### **Conventions utilisées dans ce guide**

- Diverses icônes sont utilisées dans le texte pour représenter les touches et les commandes de l'appareil photo.
- La langue affichée à l'écran apparaît entre [ ].
- Les touches de direction, la molette de sélection et la touche FUNC./SET sont représentées par les icônes suivantes.

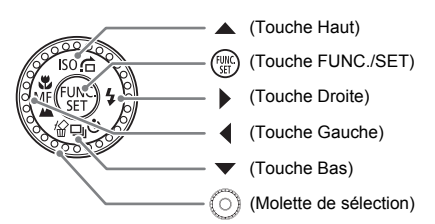

- **2** : conseils pour la résolution des pannes.
- ் : astuces pour tirer le meilleur parti de l'appareil photo.
- $\mathcal{I}(\mathbf{I})$  : opérations nécessitant une attention particulière.
- **//** : informations complémentaires.
- $($ p. xx) : pages de référence. « xx » représente le numéro de page.
- Dans ce chapitre, toutes les fonctions sont considérées comme étant réglées sur les valeurs par défaut.

## <span id="page-39-1"></span><span id="page-39-0"></span>Guide des composants

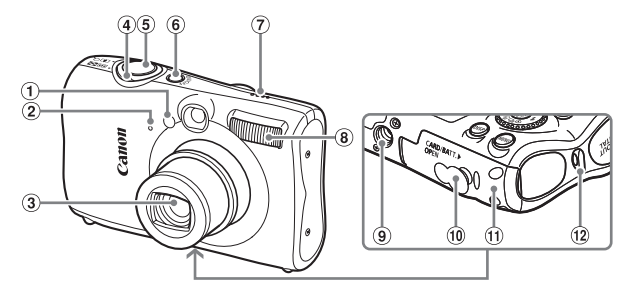

- $(1)$  Témoin (Faisceau AF [\(p. 143\)](#page-142-0) / Réduction yeux rouges [\(p. 142\)](#page-141-0) / Retardateur [\(p. 62\)](#page-61-0)
- 2 Microphone [\(p. 29\)](#page-28-0)
- Objectif
- Commande de zoom Prise de vue :  $\sqrt{\phantom{a}}$  (Téléobiectif) /  $\overline{444}$  (Grand angle) [\(p. 21\)](#page-20-0) Lecture : Q (Agrandissement) /  $E =$  (Index) [\(p. 104\)](#page-103-0)
- Déclencheur [\(p. 20\)](#page-19-0)
- Touche ON/OFF
- Haut-parleur
- Flash [\(p. 57](#page-56-0), [67\)](#page-66-0)
- Douille de fixation du trépied
- Couvre-bornes du connecteur DC [\(p. 150\)](#page-149-0)
- Couvercle du logement de la batterie et de la carte mémoire [\(p. 14\)](#page-13-0)
- Dispositif de fixation de la dragonne [\(p. 11\)](#page-10-0)

#### **Molette modes**

Utilisez la molette modes pour changer de mode de prise de vue.

#### **Mode Auto**

Ce mode vous permet de prendre une photo en laissant l'appareil effectuer les réglages [\(p. 21\).](#page-20-0)

#### **Programme d'exposition automatique/Mode manuel**

Cette option vous permet de configurer différents paramètres de prise de vue [\(p. 65,](#page-64-0) [81\).](#page-80-0)

#### **Photo rapide**

Cette option vous permet de prendre des photos à l'aide du viseur sans manquer une seule prise de vue [\(p. 79\)](#page-78-0).

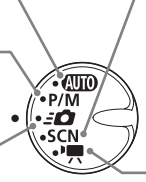

#### **Mode Scène**

L'appareil photo peut effectuer automatiquement tous les réglages adaptés à la scène afin de vous permettre de prendre des photos par simple pression du déclencheur [\(p. 54\)](#page-53-0).

**Mode vidéo** Pour réaliser des vidéos [\(p. 28,](#page-27-0) [97\).](#page-96-0)

<span id="page-40-0"></span>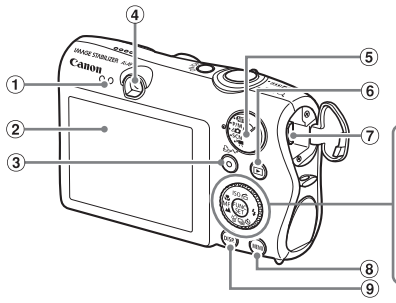

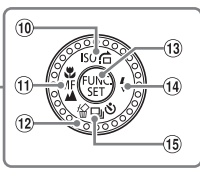

- $(1)$  Témoins [\(p. 44\)](#page-43-0)
- Écran (LCD) [\(p. 42\)](#page-41-0)
- 3 Touche  $\Delta \sim$  (Imprimer/Partager) [\(p. 26,](#page-25-0) [145\)](#page-144-0)
- Viseur [\(p. 76](#page-75-0), [79\)](#page-78-0)
- Molette modes
- $\overline{6}$  Touche  $\overline{1}$  (Lecture) [\(p. 24,](#page-23-0) [146\)](#page-145-0)
- Borne A/V OUT (sortie audio/vidéo) et DIGITAL
- $\circ$  Touche MFNU  $(p. 46)$
- $\circ$  Touche DISP. (Affichage) [\(p. 42](#page-41-0), [43\)](#page-42-0)
- $\omega$  Touche Vitesse ISO [\(p. 70\)](#page-69-0) /  $\Omega$  (Saut)  $(p. 105) / \triangle$  $(p. 105) / \triangle$
- $\overline{10}$  Touche  $\overline{12}$  (Macro) [\(p. 63\)](#page-62-0) /  $\overline{12}$  (Infini)  $(p. 67)$  / MF (Mise au point manuelle) [\(p. 85\)](#page-84-0) / q
- Molette de sélection
- <sup>(3)</sup> Touche ( $\overline{m}$ ) FUNC./SET (Fonction/ Définir) [\(p. 45\)](#page-44-0)
- $\left( \frac{10}{2} \text{ Touche } \frac{1}{2} \left( \text{Flash} \right) \left( \text{p. } 57, 67 \right) / \right)$
- $\overline{16}$  Touche  $\overline{u}_1$  (Continu) [\(p. 72\)](#page-71-0) /  $\bullet$  (Retardateur) [\(p. 61](#page-60-0), [62\)](#page-61-0) /  $\circ$ (1 Supprimer l'image) (p.  $25$ ) /  $\blacktriangledown$

#### **Molette de sélection**

Lorsque « s'affiche à l'écran, vous pouvez sélectionner des modes en tournant la molette de sélection.

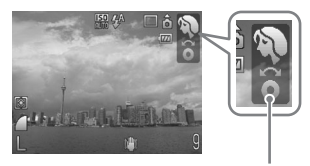

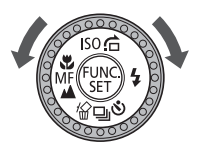

Disparaît après quelques secondes

La molette fonctionne de la même façon que les touches de direction [\(p. 39\)](#page-38-0) même lorsque ne s'affiche pas.

## <span id="page-41-0"></span>Informations affichées à l'écran

#### Prise de vue (affichage d'informations)

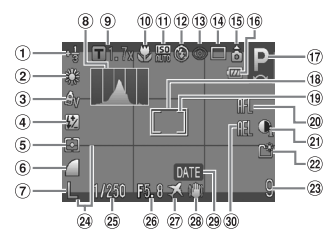

- Correction d'exposition [\(p. 72\)](#page-71-1)
- Balance Blancs [\(p. 71\)](#page-70-0)
- Mes couleurs [\(p. 73\)](#page-72-0)
- Correction d'exposition au flash/ Puiss. flash [\(p. 88,](#page-87-0) [90\)](#page-89-0)
- Modes de mesure [\(p. 87\)](#page-86-0)
- $\circledcirc$  Qualité d'image (Compression) [\(p. 68\)](#page-67-0)
- Pixels d'enregistrement [\(p. 68\)](#page-67-1)
- Histogramme [\(p. 44\)](#page-43-1)
- Zoom numérique [\(p. 58\)](#page-57-0) / Téléconvertisseur numérique [\(p. 59\)](#page-58-0)
- Macro [\(p. 63\)](#page-62-0) / Infini [\(p. 67\)](#page-66-1) / Mise au point manuelle [\(p. 85\)](#page-84-0)
- $(i)$  Vitesse ISO [\(p. 70\)](#page-69-0)
- $(12)$  Mode flash  $(p, 57, 67)$  $(p, 57, 67)$
- 13 Correc yeux rouges [\(p. 92\)](#page-91-0)
- Mode drive [\(p. 61](#page-60-0), [62,](#page-61-0) [72,](#page-71-0) [75\)](#page-74-0)
- Orientation de l'appareil photo\*
- Témoin de charge de la batterie [\(p. 13\)](#page-12-0)
- Mode de prise de vue
- 18 Zone AF [\(p. 22\)](#page-21-0)
- Zone de mesure spot [\(p. 87\)](#page-86-0)
- 20 Mem. AF [\(p. 84\)](#page-83-0)
- i-contraste [\(p. 91\)](#page-90-0)
- Créer dossier [\(p. 140\)](#page-139-0)
- 23 Prises de vue enregistrables (Photos)  $(p. 16)$  / Temps restant (vidéos) [\(p. 29\)](#page-28-1)
- 24 Superp. affich [\(p. 144\)](#page-143-0)
- Vitesse obtur. [\(p. 89\)](#page-88-0)
- Valeur d'ouverture [\(p. 89\)](#page-88-0)
- 27) Fuseau horaire [\(p. 139\)](#page-138-0)
- Stabilisateur d'image [\(p. 145\)](#page-144-1)
- Date de prise de vue/ d'enregistrement [\(p. 60\)](#page-59-0)
- Mem. Expo [\(p. 87,](#page-86-1) [99\)](#page-98-0) / Mémorisation d'exposition du flash [\(p. 88\)](#page-87-1)
- $\hat{\bullet}$  : standard,  $\hat{\bullet}$  : côté droit vers le bas,  $\hat{\bullet}$  : côté gauche vers le bas Lors de la prise de vue, l'appareil photo détecte si vous le tenez verticalement ou horizontalement et effectue les réglages en fonction pour une qualité optimale. Il détecte également l'orientation lors de la lecture. Ainsi, quel que soit le sens dans lequel vous le tenez, l'appareil photo fait automatiquement pivoter les images pour qu'elles s'affichent correctement. Le bon fonctionnement de la rotation automatique n'est pas garanti lorsque l'appareil photo est pointé directement vers le haut ou vers le bas.

#### **Changement de l'affichage**

Vous pouvez modifier l'affichage à l'aide de la touche  $\text{DISP}$ .

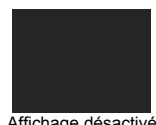

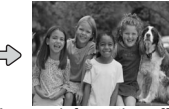

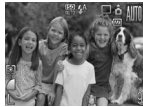

<span id="page-41-1"></span>

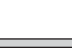

Affichage désactivé Aucune information affichée Affichage d'informations

#### <span id="page-42-1"></span><span id="page-42-0"></span>Lecture (affichage d'informations détaillées)

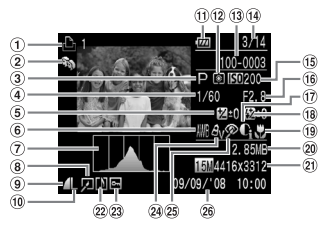

- Liste d'impression [\(p. 131\)](#page-130-0)
- Ma catégorie [\(p. 119\)](#page-118-0)
- Mode de prise de vue
- Vitesse obtur. [\(p. 89\)](#page-88-0)
- Correction d'exposition [\(p. 72\)](#page-71-1)
- **6** Balance Blancs [\(p. 71\)](#page-70-0)
- Histogramme [\(p. 44\)](#page-43-1)
- Édition d'image [\(p. 120](#page-119-0) – [126\)](#page-125-0)
- Qualité d'image (Compression) [\(p. 68\)](#page-67-0) / MW (Vidéos) [\(p. 98\)](#page-97-0)
- Pixels d'enregistrement [\(p. 68\)](#page-67-1)
- Témoin de charge de la batterie [\(p. 13\)](#page-12-0)
- Modes de mesure [\(p. 87\)](#page-86-0)
- Numéro de dossier Numéro de fichier [\(p. 140\)](#page-139-1)
- Nombre d'images affichées / Nombre total d'images
- Vitesse ISO [\(p. 70\)](#page-69-0)
- Valeur d'ouverture [\(p. 89\)](#page-88-0) / Qualité d'image (Vidéos) [\(p. 98\)](#page-97-0)
- i-contraste [\(p. 124\)](#page-123-0)
- <sup>(18)</sup> Correction d'exposition au flash/Puiss. flash [\(p. 88](#page-87-0), [90\)](#page-89-0)
- Macro / Infini / Mise au point manuelle [\(p. 63](#page-62-0), [67,](#page-66-1) [85\)](#page-84-0)
- Taille de fichier [\(p. 68](#page-67-0), [98\)](#page-97-0)
- Pixels d'enregistrement [\(p. 68\)](#page-67-1) / Temps écoulé (Vidéos) [\(p. 99\)](#page-98-1)
- 22 Mém. vocal [\(p. 127\)](#page-126-0)
- 23 Protéger [\(p. 117\)](#page-116-0)
- 29 Mes couleurs [\(p. 73\)](#page-72-0)
- 25 Correc yeux rouges [\(p. 125\)](#page-124-0)
- Date et heure de prise de vue [\(p. 60\)](#page-59-0)

#### **Changement de l'affichage**

Vous pouvez modifier l'affichage à l'aide de la touche  $\text{DISP}$ .

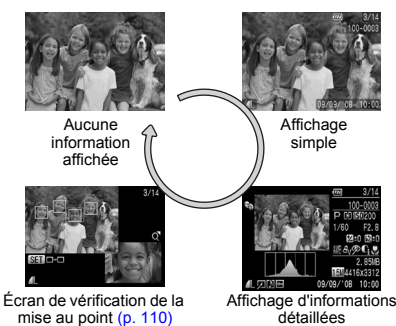

#### **Affichage en cas de prise de vue dans l'obscurité**

Lorsque vous effectuez des prises de vue dans l'obscurité, l'écran s'éclaircit automatiquement pour vous permettre de vérifier la composition (fonction d'affichage nocturne). La luminosité de l'image à l'écran peut toutefois différer de celle de l'image réelle enregistrée. Il est possible que des parasites apparaissent et que les mouvements du sujet affiché à l'écran semblent saccadés. L'image enregistrée n'est pas affectée.

#### **Avertissement de surexposition lors de la lecture**

Dans l'« Affichage d'informations détaillées » [\(p. 43\)](#page-42-1), les zones surexposées de l'image clignotent à l'écran.

#### <span id="page-43-1"></span>**Histogramme**

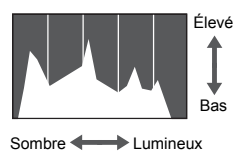

Le graphique qui apparaît dans les écrans des sections « Affichage d'informations détaillées » [\(p. 43\)](#page-42-1) et « Prise de vue avec contrôle de l'histogramme » [\(p. 77\)](#page-76-0) est un histogramme. Il indique la distribution et le degré de luminosité d'une image. Plus la tendance est à droite, plus l'image est claire et, à l'inverse, plus la tendance est à gauche, plus l'image est sombre. L'histogramme vous permet donc de vérifier l'exposition.

## <span id="page-43-0"></span>Témoins

Les témoins à l'arrière de l'appareil photo [\(p. 41\)](#page-40-0) sont allumés ou clignotent dans les conditions suivantes.

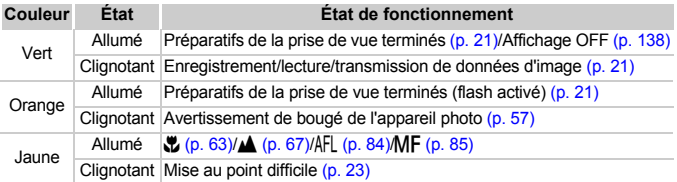

Lorsque le témoin clignote en vert, cela signifie que des données sont en cours d'enregistrement ou de lecture depuis la carte mémoire ou qu'un transfert d'informations est en cours. Veillez à ne pas mettre l'appareil photo hors tension, à ne pas ouvrir le couvercle du logement de la batterie et de la carte mémoire et à ne pas agiter ou secouer l'appareil photo. Vous risqueriez d'endommager les données d'image ou de provoquer un dysfonctionnement de l'appareil photo ou de la carte mémoire.

## <span id="page-44-0"></span> $\frac{f_{\text{NNC}}}{S_{\text{ST}}}$ ) Menu FUNC. – Procédures de base

Le menu FUNC. vous permet de définir les fonctions de prise de vue courantes. Les menus et leurs éléments varient en fonction du mode de prise de vue [\(p. 156\)](#page-155-0).

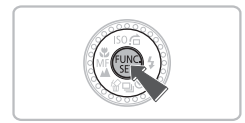

- **Appuyez sur la touche**  $\binom{f(W)}{SET}$ **.** 
	- $\blacktriangleright$  Le menu FUNC. s'affiche.

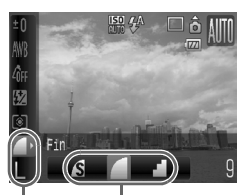

- Options sélectionnables
- Éléments de menu

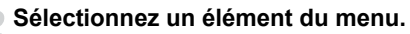

 $\blacktriangleright$  Appuyez sur les touches  $\blacktriangle \blacktriangleright$  pour sélectionner un élément de menu.

#### **Choisissez une option.**

- Appuyez sur les touches < → ou tournez la molette  $\circledcirc$  pour sélectionner une option.
- Pour les options accompagnées du symbole DISR, les réglages peuvent également être effectués en appuyant sur la touche DISP.

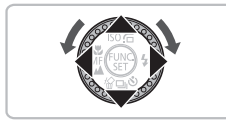

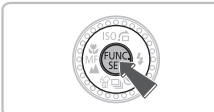

### **Appuyez sur la touche**  $\binom{f_{\text{UNC}}}{\text{SET}}$ **.**

- E Le réglage est pris en compte et vous revenez à l'écran de prise de vue standard.
- Le réglage effectué s'affiche à l'écran.

## <span id="page-45-0"></span>MENU **MENU – Procédures de base**

Les menus vous permettent de définir différentes fonctions. Les éléments de menu sont organisés dans différents onglets, notamment pour la prise de vue ( $\Box$ ) et la lecture ( $\Box$ ). Les éléments de menu varient en fonction du mode [\(p. 158](#page-157-0) – [161\)](#page-160-0).

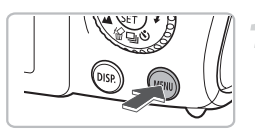

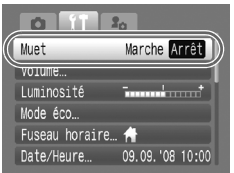

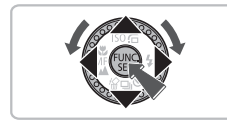

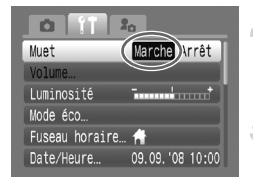

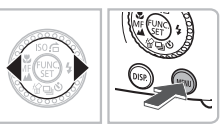

## Appuyez sur la touche MENU.

#### **Sélectionnez un onglet.**

● Appuyez sur les touches < bu déplacez la commande de zoom [\(p. 40\)](#page-39-0) vers la gauche ou la droite pour sélectionner un onglet (catégorie).

#### **Sélectionnez un élément du menu.**

- $\bullet$  Utilisez les touches  $\blacktriangle \blacktriangledown$  ou tournez la molette  $\circledcirc$  pour sélectionner un élément de menu.
- Certains réglages ne peuvent s'effectuer qu'après avoir changé d'écran à l'aide de  $la$ la touche  $\binom{m}{m}$ .

#### **Choisissez une option.**

● Utilisez les touches <▶ pour sélectionner une option.

#### Appuyez sur la touche MENU.

● Le réglage est pris en compte et vous revenez à l'écran de prise de vue standard.

## Modification des réglages audio

Vous pouvez désactiver le son des touches de l'appareil photo ou régler le volume des sons produits par l'appareil photo.

#### Désactivation des sons

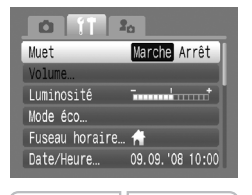

 $\bullet$  Appuyez sur la touche MENU et sélectionnez l'onglet  ${1}$ , puis [Muet], et utilisez ensuite les touches  $\blacklozenge$  pour sélectionner [Marche].

#### Réglage du volume

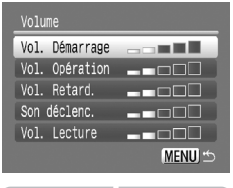

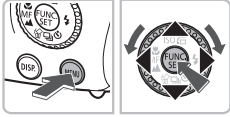

- $\bullet$  Appuyez sur la touche MENU et sélectionnez l'onglet  ${1}$ , puis [Volume], et appuyez ensuite sur la touche  $\binom{f(III)}{SET}$ .
- $\bullet$  Appuyez sur les touches  $\blacktriangle \blacktriangledown$  pour sélectionner un élément, puis utilisez les touches  $\blacklozenge$  ou tournez la molette  $\heartsuit$ pour régler le volume.

## Modification de la luminosité de l'écran

Il est possible de modifier la luminosité de l'écran de deux manières.

#### Via le menu

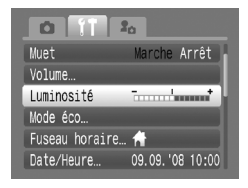

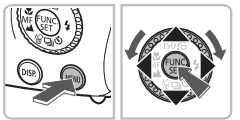

- $\bullet$  Appuyez sur la touche MENU. sélectionnez l'onglet  ${1}$ , puis [Luminosité], et appuyez ensuite sur la touche  $\binom{f(m)}{5}$ .
- Appuyez sur les touches < → ou tournez la molette  $\circledcirc$  pour modifier la luminosité.
- $\bullet$  Appuyez à nouveau sur la touche MENU pour terminer le réglage.

### Via la touche  $DISP$

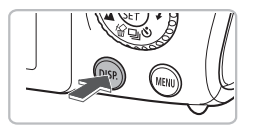

- Appuyez sur la touche **DISP**, pendant plus d'une seconde.
- $\blacktriangleright$  L'écran passe en luminosité maximale indépendamment du réglage défini dans l'onglet FT.
- Appuyez une nouvelle fois sur la touche DISP, pendant plus d'une seconde pour rétablir le précédent réglage.

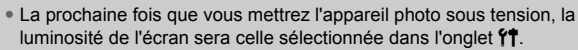

• Vous ne pouvez pas modifier la luminosité de l'écran même en appuyant sur la touche DISP, si vous avez déjà réglé la luminosité sur la valeur maximale dans l'onglet  $+1$ .

 $\emptyset$ 

## Réinitialisation des paramètres par défaut de l'appareil photo

Si vous avez effectué un réglage par erreur, vous pouvez réinitialiser les paramètres par défaut de l'appareil photo.

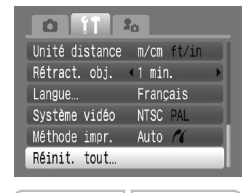

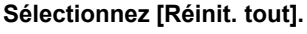

 $\bullet$  Appuyez sur la touche MENU et sélectionnez l'onglet <sup>6</sup>1. puis [Réinit. tout]. et appuyez ensuite sur la touche  $\binom{nm}{m}$ .

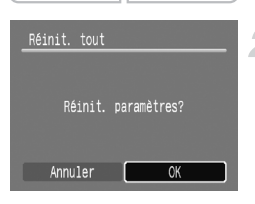

#### **Réinitialisez les paramètres.**

- Appuyez sur les touches < → ou tournez la molette  $\circledcirc$  pour sélectionner [OK], puis appuyez sur la touche  $\binom{FJMO}{S}$ .
- $\blacktriangleright$  Les valeurs par défaut de l'appareil photo sont restaurées.

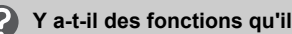

#### **Y a-t-il des fonctions qu'il est impossible de réinitialiser ?**

- L'option [Date/Heure] [\(p. 17\)](#page-16-0) sous l'onglet <sup>1</sup>/<sub>2</sub> et les options [Langue] [\(p. 19\),](#page-18-0) [Système vidéo] [\(p. 112\)](#page-111-0) et [Fuseau horaire] [\(p. 139\)](#page-138-0).
- Les sons ou les images enregistrés dans l'onglet la [\(p. 147\).](#page-146-0)
- Les données enregistrées pour la balance des blancs personnalisée [\(p. 71\)](#page-70-0).
- Les couleurs qui ont été sélectionnées sous Couleur contrastée [\(p. 93\)](#page-92-0) ou Permuter couleur [\(p. 94\).](#page-93-0)

## Formatage des cartes mémoire

Toute carte mémoire neuve ou qui a été précédemment utilisée avec d'autres périphériques doit être formatée avec cet appareil photo. Le formatage (initialisation) d'une carte mémoire efface toutes les données qu'elle contient. Les données effacées ne pouvant plus être récupérées, soyez vigilant lors du formatage de la carte mémoire.

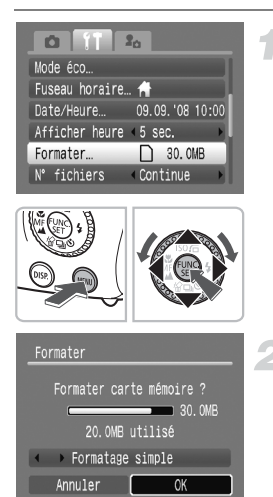

#### **Sélectionnez [Formater].**

● Appuyez sur la touche MENU et sélectionnez l'onglet  ${1}$ , puis [Formater], et appuyez ensuite sur la touche  $\binom{mm}{m}$ .

#### **Formatez la carte mémoire.**

- Appuyez sur les touches < → ou tournez la molette  $\circ$  pour sélectionner [OK], puis appuyez sur la touche  $\binom{f\{W\}}{g\{f\}}$ .
- L'appareil photo formate la carte mémoire.
- $\triangleright$  Une fois le formatage terminé, l'écran revient à l'affichage du menu.

#### Formatage simple

Effectuez un formatage simple lorsque vous pensez que la vitesse d'enregistrement/de lecture d'une carte mémoire a diminué.

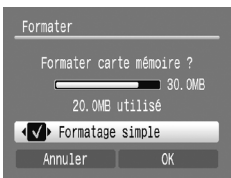

- À l'étape 2 ci-dessus, utilisez les touches ▲▼ pour sélectionner [Formatage simple], puis utilisez les touches  $\blacklozenge$  ou tournez la molette  $\circled{\circ}$  pour afficher  $\checkmark$ .
- Appuyez sur les touches  $\blacktriangle \blacktriangledown \blacklozenge$  pour sélectionner [OK], puis appuyez sur la touche  $\binom{FUR}{ST}$ .
- $\blacktriangleright$  Le formatage simple débute.

#### **À propos du formatage**

- La carte mémoire fournie a déjà été formatée.
- Si le message [Erreur carte mémoire] s'affiche ou si l'appareil photo ne fonctionne pas correctement, le formatage de la carte mémoire peut résoudre le problème. Copiez les images de la carte mémoire sur un ordinateur ou un autre périphérique avant de procéder au formatage.
	- Le formatage ou l'effacement des données d'une carte mémoire modifie les informations de gestion des fichiers sur la carte, mais ne garantit pas la suppression intégrale de son contenu. Soyez prudent si vous transférez la propriété d'une carte mémoire ou que vous la jetez. Si vous vous débarrassez d'une carte mémoire, veillez à la détruire physiquement afin d'éviter toute fuite d'informations personnelles.
		- Lors de l'enregistrement de données audio [\(p. 135\)](#page-134-0) sur la carte mémoire, \_ s'affiche dans le coin droit de l'écran à l'étape 2. Le formatage de la carte mémoire supprime également les données audio.
		- La capacité totale de la carte mémoire affichée sur l'écran de formatage peut être inférieure à celle indiquée sur la carte mémoire.
			- Le formatage simple peut durer plus longtemps que le formatage standard dans la mesure où toutes les données enregistrées sont supprimées.
			- Pour interrompre le formatage simple d'une carte mémoire, sélectionnez [Stop]. Vous pouvez continuer à utiliser une carte mémoire sans problème lorsque le formatage est interrompu, mais les données qu'elle contient seront effacées.

## Fonction Mode éco (Extinction auto)

Pour économiser la batterie, l'appareil photo s'éteint automatiquement après un certain temps d'inactivité.

#### **Mode éco lors de la prise de vue**

Après environ 1 minute d'inactivité de l'appareil photo, l'écran s'éteint. Environ 3 minutes après, l'objectif se rétracte et l'appareil photo s'éteint. Si l'écran est éteint mais que l'objectif ne s'est pas encore rétracté, appuyez à mi-course sur le déclencheur [\(p. 20\)](#page-19-0) pour rallumer l'écran et poursuivre la prise de vue.

#### **Mode éco lors de la lecture**

Après environ 5 minutes d'inactivité de l'appareil photo, l'écran s'éteint, de même que l'appareil photo.

• Vous pouvez régler la durée au terme de laquelle l'écran s'éteint [\(p. 138\).](#page-137-1) • Vous pouvez désactiver la fonction Mode éco [\(p. 138\).](#page-137-0)

## Modification de la durée d'affichage de l'image

Les images s'affichent pendant environ 2 secondes après la prise de vue. Vous pouvez toutefois modifier la durée d'affichage.

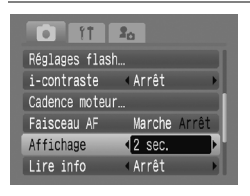

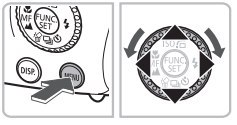

#### **Sélectionnez [Affichage].**

- Appuyez sur la touche MENU et sélectionnez l'onglet **d**, puis utilisez les touches <>>
bour sélectionner la durée d'affichage.
- En mode de lecture [\(p. 24\)](#page-23-1), enfoncez le déclencheur à mi-course, puis, lorsque l'appareil photo passe en mode prise de  $vue$ , appuyez sur la touche MENU.

## Fonctions d'horloge

Vous pouvez voir l'heure qu'il est.

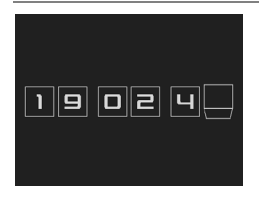

- Appuyez sur la touche  $\binom{m}{3}$  jusqu'à ce que l'écran de l'horloge s'affiche.
- $\triangleright$  L'heure s'affiche pendant environ cinq secondes.
- Si vous modifiez l'orientation de l'appareil photo, que vous appuyez sur les touches  $\blacklozenge$  ou que vous tournez la molette  $\heartsuit$ , vous pouvez modifier la couleur de l'affichage.
- $\bullet$  Appuyez sur la touche  $\binom{f(x)}{x}$  pour annuler l'affichage de l'horloge.

#### **Modification de l'heure** ൨

Appuyez sur la touche MENU, sélectionnez l'onglet <sup>6</sup>1, puis sélectionnez l'élément de menu [Afficher heure]. Utilisez les touches  $\blacklozenge$  pour sélectionner une heure.

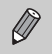

Maintenez la touche  $\binom{mn}{n}$  enfoncée, puis appuyez sur la touche ON/OFF pour afficher l'heure.

# *3*

## Prise de vue de scènes spécifiques et utilisation des fonctions courantes

Ce chapitre explique comment photographier différentes scènes à l'aide de la molette modes et utiliser d'autres fonctions courantes, telles que le flash et le retardateur.

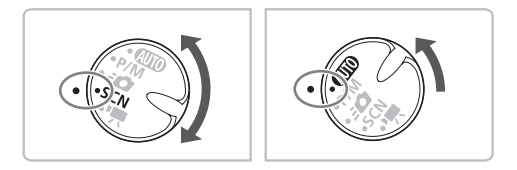

- $\bullet$  En mode  $SCN$ , lorsque vous sélectionnez un mode qui correspond à la scène que vous souhaitez photographier, l'appareil photo effectue automatiquement les réglages nécessaires. Il vous suffit ensuite d'appuyer sur le déclencheur pour effectuer des prises de vue optimales de la scène en question.
- Ce chapitre suppose que la molette modes est positionnée sur  $SCN$  ou que le mode  $Q$   $Q$  est activé.
- «  $SCN$  Prise de vue de différentes scènes » [\(p. 54](#page-53-1) – [56\)](#page-55-0) et «  $\bullet$  Zoom avant sur des sujets proches (Macro numérique) » [\(p. 64\)](#page-63-0) sont uniquement disponibles dans le mode  $SCN$ .

## <span id="page-53-1"></span><span id="page-53-0"></span>**SCN Prise de vue de différentes scènes**

L'appareil photo effectue les réglages nécessaires en fonction de la scène que vous souhaitez photographier lorsque vous sélectionnez un mode adéquat.

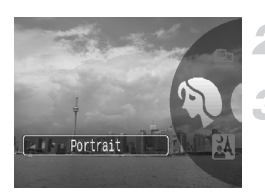

**Positionnez la molette modes sur**  K **[\(p. 40\).](#page-39-1)**

**Positionnez la molette (** $\circ$ **) sur le mode souhaité.**

**Prenez une photo.**

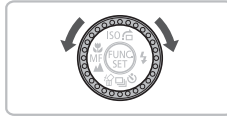

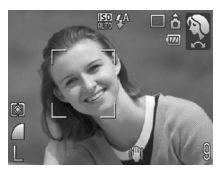

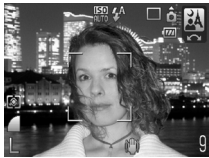

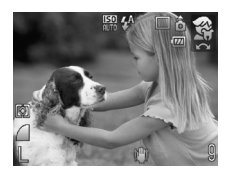

#### I **Réalisation de portraits (Portrait)**

● Produit un effet adouci lors de la photographie de personnes.

#### **F** Prises de vue nocturnes **(Mode Nuit)**

- Permet d'effectuer de magnifiques prises de vue de sujets sur un arrière-plan nocturne.
- En tenant l'appareil photo fermement, vous pouvez réduire l'effet de bougé de l'appareil photo, même sans utiliser de trépied.

#### <span id="page-53-2"></span>V **Photos d'enfants et d'animaux (Enfants & animaux)**

● Permet de profiter de toutes les occasions de photographier des sujets en mouvement, comme des enfants ou des animaux.

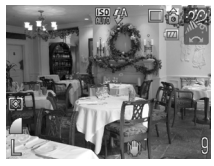

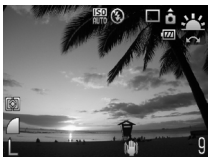

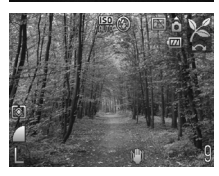

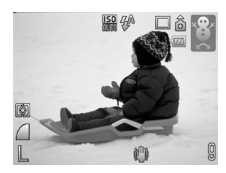

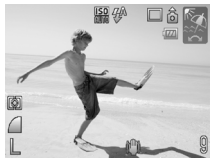

 $\left( \mathbf{I}\right)$ 

#### H **Prises de vue en intérieur (Intérieur)**

● Permet de prendre des photos à l'intérieur avec des couleurs naturelles.

#### Prises de vue de couchers<sup>3</sup> **de soleil (Coucher de soleil)**

● Permet de photographier des couchers de soleil aux couleurs vives.

#### <span id="page-54-0"></span>O **Prises de vue de feuillages (Feuillages)**

● Permet de photographier des arbres et des feuilles, par exemple des nouvelles pousses, des feuilles mortes ou une nouvelle floraison, dans des couleurs éclatantes.

#### P **Prises de vue de personnes dans la neige (Neige)**

● Permet de photographier avec l'éclairage adéquat des personnes sur fond de neige avec des couleurs naturelles.

#### w **Prises de vue de personnes à la plage (Plage)**

● Permet de photographier avec l'éclairage adéquat des personnes à proximité de l'eau ou du sable, sous une réverbération du soleil très forte.

En mode  $\mathbb{N}, \mathbb{S}$  ou  $\mathbb{X}$ , les images peuvent avoir l'air de manquer de netteté en raison de l'augmentation de la vitesse ISO [\(p. 70\)](#page-69-0) pour répondre aux conditions de prise de vue.

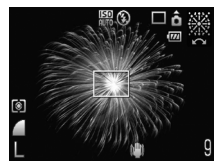

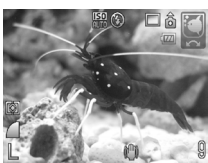

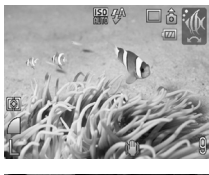

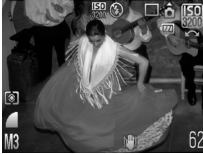

#### <span id="page-55-1"></span>t **Prises de vue de feux d'artifice (Feu d'artifice)**

● Permet de photographier un feu d'artifice avec des couleurs éclatantes.

#### **Example 3 Prises de vue de la vie aquatique dans un aquarium (Aquarium)**

● Permet de photographier la vie aquatique d'aquariums d'intérieur avec des couleurs naturelles.

#### **SOBS** de vue sous-marines **(Sous-marin)**

● Permet d'effectuer des prises de vue sous-marines grâce au boîtier étanche WP-DC27 (vendu séparément).

#### <span id="page-55-2"></span><span id="page-55-0"></span>Z **Prises de vue avec une vitesse ISO élevée (ISO3200)**

- Règle la vitesse ISO sur 3200, vous permettant ainsi de prendre des photos sans effet de bougé de l'appareil photo ou sans flou du sujet même en cas de faible luminosité.
- Les pixels d'enregistrement sont définis sur M<sub>3</sub> (1600 x 1200 pixels) [\(p. 68\)](#page-67-1).
- En mode  $\frac{366}{360}$ , fixez l'appareil photo sur un trépied afin d'éviter que  $\mathbb{C}$ l'appareil photo ne bouge et que l'image ne soit floue. Il est également conseillé de régler l'option [Mode Stabilisé] sur [Arrêt] [\(p. 145\)](#page-144-1).
	- En mode  $\blacksquare$  ou  $\mathcal{W}$ , les images peuvent avoir l'air de manquer de netteté en raison de l'augmentation de la vitesse ISO [\(p. 70\)](#page-69-0) pour répondre aux conditions de prise de vue.
	- En mode | 5, les images peuvent avoir l'air de manquer de netteté.

## <span id="page-56-0"></span> $\mathcal{D}$  Désactivation du flash

Vous pouvez désactiver le flash lors de la prise de vue.

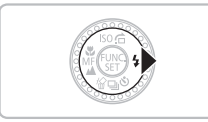

#### Appuyez sur la touche  $\blacktriangleright$ .

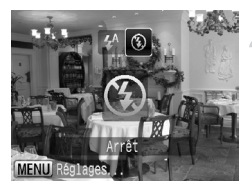

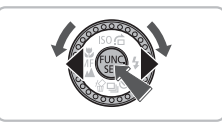

#### **Sélectionnez** !**.**

- Appuyez sur les touches < butournez la molette  $\circledcirc$  pour sélectionner  $\circledast$ , puis appuyez sur la touche  $(m<sub>c</sub>)$ .
- $\triangleright$  ( $\widehat{\mathbf{X}}$ ) apparaît alors à l'écran.
- Après la prise de vue, l'appareil photo revient à  $4^A$ .

#### **Que faire si le témoin clignote en orange et que l'icône clignotante apparaît sur l'écran ?**

Lorsque vous appuyez sur le déclencheur à mi-course en présence d'une faible luminosité et qu'il existe par conséquent un risque de bougé de l'appareil photo, le témoin clignote en orange et l'icône  $\mathcal{Q}$  clignotante apparaît sur l'écran. Fixez l'appareil photo sur un trépied afin d'éviter qu'il ne bouge.

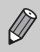

Vous ne pouvez pas désactiver le flash lorsque le mode de prise de vue est  $\frac{36}{26}$  ou  $\frac{100}{26}$  [\(p. 56\).](#page-55-1)

## <span id="page-57-0"></span> $\left[\begin{smallmatrix}\blacklozenge\end{smallmatrix}\right]$  Zoom avant rapproché sur des sujets (Zoom numérique)

Vous pouvez utiliser le zoom numérique pour effectuer un zoom jusqu'à 15x maximum et photographier ainsi des sujets trop éloignés pour être agrandis par le zoom optique [\(p. 21\)](#page-20-1). Les images peuvent toutefois avoir l'air flou en fonction du réglage des pixels d'enregistrement [\(p. 68\)](#page-67-0) et du facteur de zoom défini.

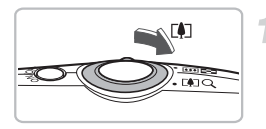

#### **Déplacez la commande de zoom**   $\mathsf{vers} \, \lceil \blacklozenge \rceil$ .

- Maintenez-la jusqu'à ce que le zoom s'arrête.
- $\triangleright$  Si vous relâchez la commande de zoom. le plus grand facteur de zoom possible sans détérioration de l'image et  $\blacklozenge \blacklozenge$  s'affichent.

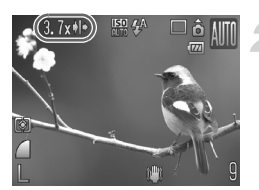

#### **Déplacez-la à nouveau vers [4].**

 $\blacktriangleright$  Le sujet grandit encore plus avec le zoom numérique et le facteur de zoom apparaît en bleu.

#### **Zones où les images se détériorent**

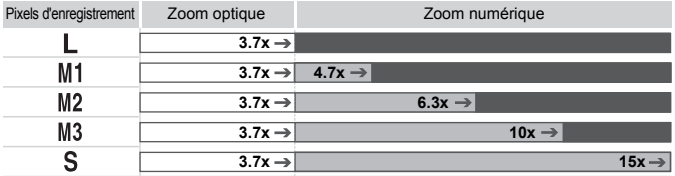

: Pas de détérioration de l'image (le facteur de zoom s'affiche en blanc)

: Détérioration de l'image (le facteur de zoom s'affiche en bleu)

#### **Le zoom s'arrête temporairement**

Si vous continuez d'appuyer sur la commande de zoom, le zoom s'arrête momentanément au point où le facteur de zoom est à son maximum sans détérioration de l'image. En mode  $\blacksquare$ , il s'agit du facteur 3,7x, en mode  $M1$  de 4,7x, en mode  $M2$  de 6,3x et en mode  $M3$  de 10x, mais en mode  $S$ , il peut aller jusqu'à 15x sans faire d'arrêt.

#### $\ddot{\omega}$ **Désactivation du zoom numérique**

Pour désactiver le zoom numérique, appuyez sur la touche MENU, sélectionnez l'onglet  $\Box$ , puis l'élément de menu [Zoom numérique] et l'option [Arrêt].

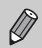

La distance focale lors de l'utilisation du zoom numérique est de 36 – 532 mm (équivalent en format 24 x 36 mm).

## <span id="page-58-0"></span>Téléconvertisseur numérique

La distance focale de l'objectif peut être augmentée d'un équivalent de 1,7x et 2,2x. Il est ainsi possible d'utiliser une vitesse d'obturation plus rapide, ce qui rend le risque de bougé de l'appareil moins grand qu'avec le zoom (y compris le zoom numérique) pour un facteur de zoom identique. Les images peuvent toutefois avoir l'air flou en fonction du réglage des pixels d'enregistrement [\(p. 68\)](#page-67-1) et du téléconvertisseur numérique.

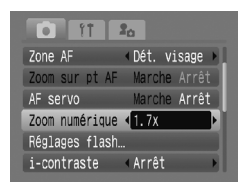

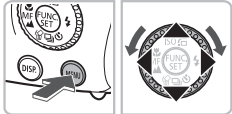

- $\bullet$  Appuyez sur la touche MENU et sélectionnez l'onglet **b**, puis [Zoom numérique], et utilisez ensuite les touches
	- $\blacklozenge$  pour sélectionner [1.7x] ou [2.2x].
- Appuyez sur la touche MENU pour revenir à l'écran de prise de vue.
- $\blacktriangleright$  L'affichage est agrandi et  $\blacksquare$  et le facteur de zoom s'affichent à l'écran.
- Pour revenir au zoom numérique standard, sélectionnez [Standard] dans [Zoom numérique].

#### **Combinaisons qui entraînent une détérioration de l'image**

- Le choix de l'option [1.7x] lorsque les pixels d'enregistrement sont définis sur  $\Box$  ou M1 entraîne une détérioration de l'image ( $\Box$  et le facteur de zoom s'affichent en bleu).
- Le choix de l'option [2.2x] lorsque les pixels d'enregistrement sont définis sur  $\Box$ . M1 ou M2 entraîne une détérioration de l'image ( $\Box$ ) et le facteur de zoom s'affichent en bleu).

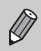

- Les distances focales respectives lors de l'utilisation des options [1.7x] et [2.2x] sont de 61,2 – 226,1 mm et 79,2 – 292,6 mm (équivalent en format  $24 \times 36$  mm).
- Il est impossible d'utiliser le téléconvertisseur numérique en combinaison avec le zoom numérique.

## <span id="page-59-0"></span>Insertion de la date et de l'heure

Vous pouvez insérer la date et l'heure de prise de vue dans le coin inférieur droit d'une photo. Une fois insérées, vous ne pouvez plus les supprimer. Vérifiez donc au préalable que la date et l'heure sont correctement définies [\(p. 17\).](#page-16-0)

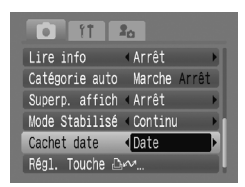

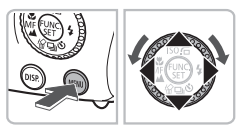

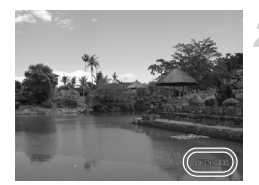

#### **Sélectionnez [Cachet date].**

- Appuyez sur la touche MENU et sélectionnez l'onglet **1,** puis [Cachet] datel, et utilisez ensuite les touches  $\blacklozenge$ pour sélectionner [Date] ou [Date/heure].
- $\bullet$  Appuyez à nouveau sur la touche MENU pour effectuer le réglage.
- $\triangleright$  [DATE] apparaît à l'écran.
- Si IDATEI ne s'affiche pas, appuyez sur la touche DISP et réglez l'affichage de l'écran sur « Affichage d'informations » [\(p. 42\)](#page-41-1).

#### **Prenez une photo.**

- X Vous pouvez insérer la date et l'heure de prise de vue dans le coin inférieur droit d'une photo.
- Pour revenir au réglage d'origine. sélectionnez [Arrêt] à l'étape 1.

#### **Insertion et impression de la date et de l'heure dans des images dans lesquelles la date et l'heure ne sont pas intégrées**

- **Imprimez avec les réglages d'impression DPOF [\(p. 132\)](#page-131-0).**
- **Utilisez le logiciel fourni pour l'impression.** Pour plus d'informations, reportez-vous au *Guide de démarrage des logiciels*.
- **Pour imprimer, branchez l'appareil photo à une imprimante.** Pour plus de détails, reportez-vous au *Guide d'utilisation de l'impression directe*.

 $\ddot{\Omega}$ 

## <span id="page-60-0"></span>vid Utilisation du retardateur

Si la personne qui prend la photo veut se joindre à une photo de groupe, elle peut utiliser le retardateur. L'appareil photo prend la photo environ 10 secondes après que la personne a appuyé sur le déclencheur.

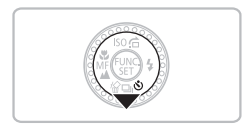

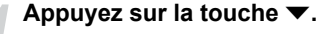

## ardateur 10 sec **MENUL:**

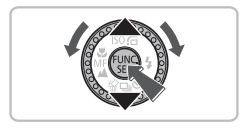

#### <span id="page-60-1"></span>**Sélectionnez** Ò**.**

- $\bullet$  Appuyez sur les touches  $\blacktriangle \blacktriangledown$  ou tournez  $|a \text{ molette}(\textcircled{})|$  pour sélectionner  $\infty$ , puis appuyez sur la touche  $(m<sub>c</sub>)$ .
- $\triangleright$   $\forall$ n s'affiche à l'écran.

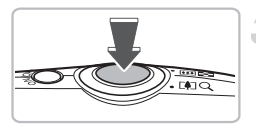

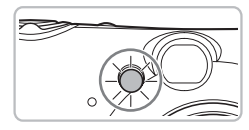

#### **Prenez une photo.**

- Appuyez sur le déclencheur à mi-course pour effectuer la mise au point sur le sujet, puis appuyez à fond.
- X Lorsque le retardateur s'enclenche, le témoin clignote et l'appareil photo émet le son du retardateur.
- **Deux secondes avant que le déclencheur** se déclenche, le témoin et le signal sonore s'accélèrent (le témoin reste allumé lorsque le flash se déclenche).
- Pour revenir au réglage d'origine. sélectionnez  $\Box$  à l'étape 2.

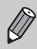

Vous pouvez modifier le retard et le nombre de photos prises [\(p. 75\).](#page-74-0)

## <span id="page-61-0"></span> $\Diamond$  Utilisation du retardateur avec détection du visage

Lorsque vous prenez une photo, comme une photo de groupe, et que vous appuyez sur le déclencheur, l'appareil photo prend trois photos d'affilée deux secondes après avoir détecté votre visage [\(p. 82\)](#page-81-0) lorsque vous rejoignez le groupe.

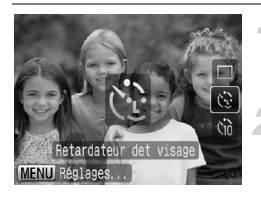

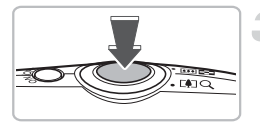

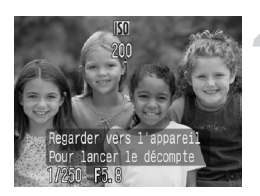

#### **Sélectionnez**  $\Diamond$ .

● Exécutez l'étape 2 de la [p. 61](#page-60-1) et sélectionnez (?).

#### **Composez la scène et appuyez sur le déclencheur à mi-course.**

● Vérifiez qu'un cadre vert apparaît sur le visage du sujet principal et des cadres blancs sur les autres visages.

#### **Appuyez à fond sur le déclencheur.**

- $\blacktriangleright$  L'appareil photo passe en pause de prise de vue et [Regarder vers l'appareil pour lancer le décompte] s'affiche sur l'écran.
- Le témoin clignote et l'appareil émet le son du retardateur.

#### **Rejoignez le groupe et regardez vers l'appareil photo.**

- **Lorsque celui-ci détecte un nouveau** visage, le témoin et le signal sonore s'accélèrent (le témoin reste allumé lorsque le flash se déclenche) et le déclencheur se déclenche deux secondes plus tard.
- I Il prend les deuxième et troisième photos dans la foulée.
- Pour revenir au réglage d'origine, sélectionnez  $\Box$  à l'étape 2 de la [p. 61.](#page-60-1)

#### **Que faire si l'appareil photo ne détecte aucun visage ?**

Le déclencheur se déclenche environ 30 secondes plus tard, même si votre visage n'est pas détecté au moment où vous rejoignez le groupe.

#### **Modification du nombre de prises de vue**

Dans l'écran de l'étape 1, appuyez sur la touche MENU et sélectionnez [Retardateur det visage] dans l'écran [Cadence moteur], puis appuyez sur la touche ♦ pour modifier le nombre de prises de vue.

## <span id="page-62-1"></span><span id="page-62-0"></span>Prises de vue en gros plan (Macro)

Vous pouvez photographier un objet de tout près, voire en faire des gros plans. La plage de prise de vue possible est d'environ 5 – 50 cm (2,0 pouces – 1,6 pied) depuis l'extrémité de l'objectif lorsque la commande de zoom est déplacée vers le grand angle maximum, et d'environ 40 – 50 cm (1,3 – 1,6 pied) lorsqu'elle est déplacée vers le téléobjectif maximum.

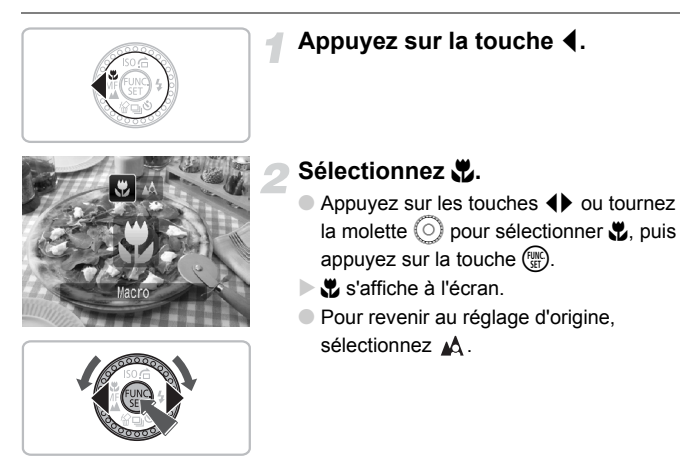

#### ۵ **Utilisation de la fonction**  $\Im$

Il est recommandé de fixer l'appareil photo à un trépied et d'effectuer les prises de vue en mode  $\Diamond$  pour éviter que l'appareil photo ne bouge et que l'image ne soit floue [\(p. 74\).](#page-73-0)

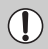

Les bords de l'image peuvent être assombris en cas de déclenchement du flash.

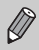

Il est impossible d'utiliser cette fonction lorsque le mode de prise de vue est défini sur  $\frac{26}{36}$  [\(p. 54\),](#page-53-2)  $\frac{1}{26}$  [\(p. 55\)](#page-54-0) ou  $\frac{36}{36}$  [\(p. 56\)](#page-55-1).

## <span id="page-63-0"></span>**♦ Zoom avant sur des sujets proches** (Macro numérique)

Vous pouvez effectuer un zoom avant sur des sujets et prendre des photos de près. La plage de prise de vue possible est d'environ 5 – 50 cm (2,0 pouces – 1,6 pied) (lorsque la commande de zoom est déplacée vers le grand angle maximum comme indiqué à la [p. 63\)](#page-62-1) depuis l'extrémité de l'objectif, mais il est possible d'augmenter le zoom avant à l'aide du zoom numérique.

L'utilisation du zoom numérique peut donner des images floues en fonction du réglage des pixels d'enregistrement [\(p. 68\)](#page-67-1).

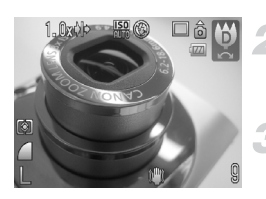

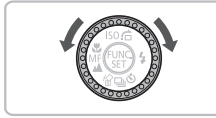

#### **Positionnez la molette modes sur SCN** [\(p. 40\).](#page-39-1)

## **Réglez la molette**  $\textcircled{c}$  **sur**  $\textcircled{b}$ **.**

Le zoom optique est verrouillé sur le grand angle maximum.

#### **Utilisez la commande de zoom pour composer la vue.**

I L'appareil effectue un zoom avant et le facteur de zoom s'affiche.

#### **Zones où les images se détériorent**

- Pas de détérioration de l'image (le facteur de zoom s'affiche en blanc)
- Détérioration de l'image (le facteur de zoom s'affiche en bleu)

#### **Utilisation de la fonction** Î

Il est recommandé de fixer l'appareil photo à un trépied et d'effectuer les prises de vue en mode  $\Diamond$  pour éviter que l'appareil photo ne bouge et que l'image ne soit floue [\(p. 74\).](#page-73-0)

# *4*

## <span id="page-64-0"></span>Paramétrages spécifiques

Dans ce chapitre, vous allez découvrir les différentes fonctions du mode  $\mathbf{P}$ , ainsi que des méthodes de prise de vue en mode  $\leq \bullet$  qui vous permettront d'améliorer progressivement vos talents de photographe.

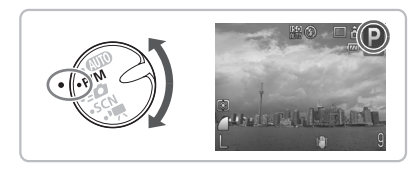

- $\bullet$  Ce chapitre suppose que la molette modes est positionnée sur  $P/M$  et que l'appareil photo est en mode P.
- P/M signifie Programme d'exposition automatique et Mode manuel.
- La section « Prise de vue avec  $\leq$  (Photo rapide) » [\(p. 79\)](#page-78-1) suppose que la molette modes est positionnée sur  $\overline{\mathbf{B}}$ .
- Avant de prendre des photos avec une fonction décrite dans ce chapitre dans un mode autre que  $\blacktriangleright$ , vérifiez si la fonction est disponible dans le mode en question (p.  $156 - 159$ ).

## P Prise de vue en mode Programme d'exposition automatique

Vous pouvez effectuer des prises de vue avec les fonctions de votre choix. AE stands for Auto Exposure.

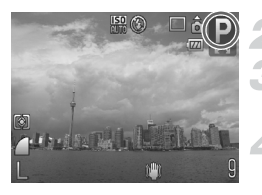

**Positionnez la molette modes sur**  6**[\(p. 40\)](#page-39-1).**

**Réglez la molette**  $\textcircled{c}$  **sur <b>P**.

**Effectuez les réglages selon vos besoins [\(p. 67](#page-66-2) – [75\)](#page-74-1).**

**Prenez une photo.**

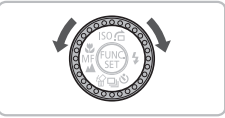

#### **Que faire si la vitesse d'obturation et la valeur d'ouverture s'affichent en rouge ?**

Si l'appareil photo ne parvient pas à obtenir une exposition correcte lorsque vous enfoncez le déclencheur jusqu'à mi-course, la vitesse d'obturation et la valeur d'ouverture s'affichent en rouge. Essayez les réglages suivants pour obtenir une exposition correcte.

• Activez le flash [\(p. 67\)](#page-66-2).

• Sélectionnez une vitesse ISO supérieure [\(p. 70\)](#page-69-1).

## <span id="page-66-2"></span><span id="page-66-0"></span>**4 Activation du flash**

Vous pouvez régler l'appareil photo de manière à ce que le flash se déclenche chaque fois que vous prenez une photo. La zone qu'il est possible de photographier avec un flash lorsque la commande de zoom est déplacée vers  $\overline{||u||}$  est d'environ 50 cm – 4,6 m (1,6 – 15 pieds) pour le grand angle maximum et d'environ 50 cm – 2,4 m (1,6 – 7,9 pieds) pour le téléobjectif maximum.

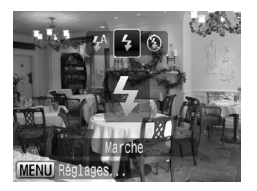

#### **Sélectionnez** h**.**

- Appuyez sur la touche ▶, puis sur les touches  $\blacklozenge$  ou tournez la molette  $\heartsuit$ pour sélectionner  $\frac{1}{2}$ , puis appuyez sur  $la$  touche  $\binom{m}{n}$ .
- $\blacktriangleright$   $\sharp$  s'affiche à l'écran.

## <span id="page-66-1"></span>A Prise de vue de sujets éloignés (Infini)

Vous pouvez photographier des paysages et des sujets éloignés. La plage de mise au point est de 3 m (9,8 pieds) et plus depuis l'appareil photo.

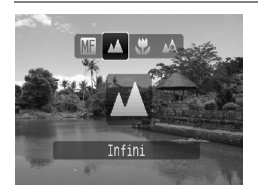

#### **Sélectionnez** u**.**

- $\bullet$  Appuyez sur la touche  $\bullet$ , puis sur les touches  $\blacklozenge$  ou tournez la molette  $\heartsuit$ pour sélectionner  $\triangle$ , puis appuyez sur la touche  $\binom{f(w)}{g(x)}$ .
- $\blacktriangleright$   $\blacktriangle$  s'affiche à l'écran.

## <span id="page-67-1"></span>Modification des pixels d'enregistrement (Taille de l'image)

Vous avez le choix entre six possibilités.

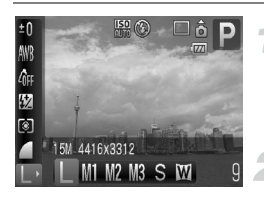

#### **Sélectionnez le nombre de pixels d'enregistrement.**

- $\bullet$  Appuyez sur la touche  $\binom{f(0)}{5f}$ , puis sélectionnez L dans le menu FUNC.
- **Choisissez une option.**
	- Appuyez sur les touches < → ou tournez la molette  $\circledcirc$  pour sélectionner une option, puis appuyez sur la touche  $\binom{nm}{\text{SET}}$ .
	- Le réglage effectué s'affiche à l'écran.

Si vous sélectionnez  $\blacksquare$ , vous ne pourrez pas utiliser le zoom numérique [\(p. 58\)](#page-57-0) ni le téléconvertisseur numérique [\(p. 59\)](#page-58-0).

## <span id="page-67-0"></span>Modification de la qualité d'image (Taux de compression)

Vous avez le choix entre trois niveaux de qualité d'image, à savoir, dans l'ordre décroissant : (Signer-Fin), (Fin), (Normal).

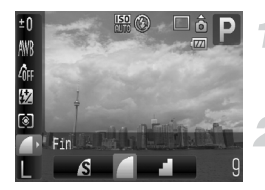

#### **Sélectionnez la qualité d'image.**

- $\bullet$  Appuyez sur la touche  $\binom{f(n)}{5}$ , puis sélectionnez **dans** le menu FUNC.
- **Choisissez une option.**
- Appuyez sur les touches < → ou tournez la molette  $\circledcirc$  pour sélectionner une option. puis appuyez sur la touche  $\binom{nm}{\text{SET}}$ .
- Le réglage effectué s'affiche à l'écran.

#### **Valeurs approximatives des pixels d'enregistrement et de la qualité d'image**

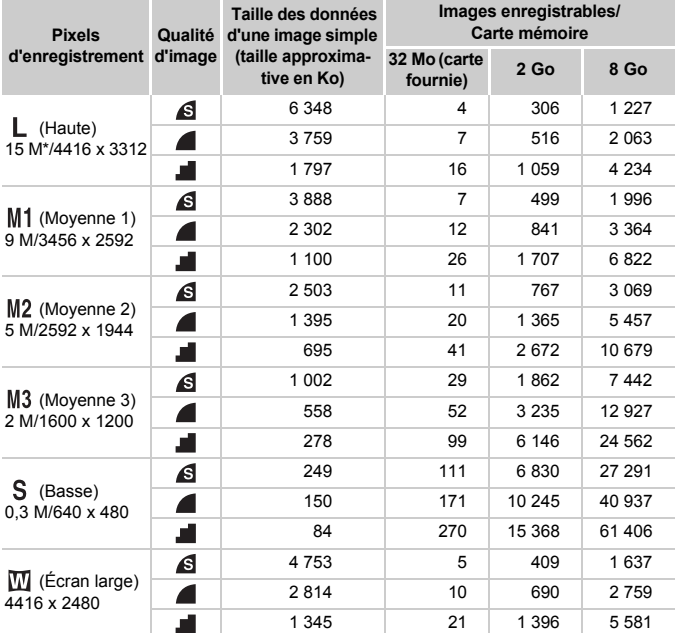

• Les valeurs de ce tableau ont été calculées sur la base des normes définies par Canon. Elles peuvent varier en fonction du sujet, de la carte mémoire et des réglages de l'appareil photo.

\* La valeur a été arrondie aux deux unités supérieures (norme CIPA).

#### **Valeurs approximatives pour le format de papier**

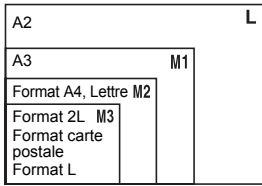

- S Convient pour envoyer des images sous la forme de pièces jointes à des messages électroniques.
- Convient pour l'impression sur du papier de grand format.

## <span id="page-69-1"></span><span id="page-69-0"></span>**SO Modification de la vitesse ISO**

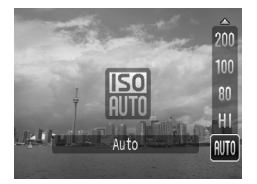

#### **Choisissez une option.**

- $\bullet$  Appuyez sur la touche  $\blacktriangle$ , puis sur les touches  $\blacktriangle \blacktriangledown$  ou tournez la molette  $\textcircled{\tiny{\odot}}$ pour sélectionner une vitesse ISO, puis appuyez sur la touche  $\binom{f(III)}{f(III)}$ .
- La vitesse ISO apparaît alors à l'écran.

#### **Valeurs approximatives de la vitesse ISO**

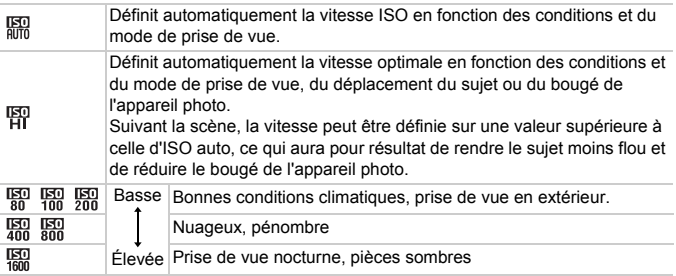

#### $\circledcirc$ **Modification de la vitesse ISO**

- La réduction de la vitesse ISO permet d'obtenir des images plus nettes.
- L'augmentation de la vitesse ISO se traduit par une vitesse d'obturation plus élevée, réduit l'effet de bougé de l'appareil photo et permet au flash d'atteindre des distances supérieures pour éclairer le sujet. Les images peuvent toutefois avoir l'air de manquer de netteté.
	- Lorsque l'appareil photo est réglé sur  $\frac{150}{100}$  ou  $\frac{150}{101}$ , vous pouvez appuyer sur le déclencheur à mi-course pour afficher la vitesse ISO réglée automatiquement.
		- En mode  $\Xi$ , les images peuvent avoir l'air de manquer de netteté.
		- Avec l'option ISO3200, vous pouvez définir une vitesse encore plus élevée [\(p. 56\)](#page-55-2).

## <span id="page-70-0"></span>Réglage de la balance des blancs

La fonction de balance des blancs règle la balance des blancs optimale afin d'obtenir des couleurs naturelles.

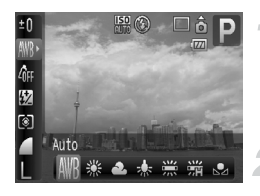

#### **Sélectionnez la balance des blancs.**

 $\bullet$  Appuyez sur la touche  $\binom{f(m)}{5}$ , puis sélectionnez IWR dans le menu FUNC.

#### **Choisissez une option.**

● Appuyez sur les touches < → ou tournez la molette  $\circledcirc$  pour sélectionner une option. puis appuyez sur la touche  $\binom{nm}{\text{ST}}$ .

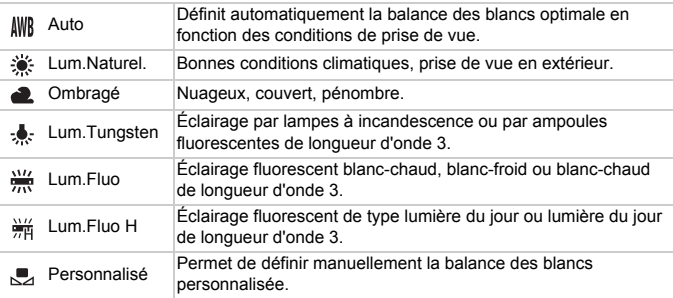

#### **Balance des blancs personnalisée**

Vous pouvez régler la balance des blancs en fonction de la source de lumière sur la scène de prise de vue et prendre la photo avec la couleur appropriée. Assurez-vous de définir une balance des blancs inférieure à la source de lumière de la scène de prise de vue.

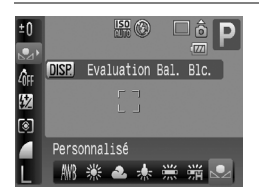

- $\bullet$  À l'étape 2 ci-dessus, sélectionnez  $\mathcal{L}$ .
- Assurez-vous que le sujet blanc remplit l'écran tout entier, puis appuyez sur la touche DISP.
- $\triangleright$  La teinte à l'écran change lors du réglage de la balance des blancs.

## <span id="page-71-1"></span>Réglage de la luminosité (Correction d'exposition)

Vous pouvez régler l'exposition standard définie par l'appareil photo par incréments de 1/3 d'arrêt dans la plage allant de -2 à +2.

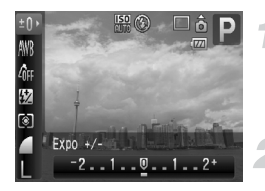

#### **Sélectionnez la correction d'exposition.**

 $\bullet$  Appuyez sur la touche  $\binom{f(0)}{5f}$ , puis sélectionnez  $±0$ .

#### **Réglez la luminosité.**

- Tout en regardant l'écran, appuyez sur les touches  $\blacklozenge$  ou tournez la molette  $\textcircledcirc$ pour régler la luminosité et appuyez ensuite sur la touche  $f_{\text{eff}}^{(m)}$ .
- Une fois la photo prise, restaurez le réglage  $\Box$  (zéro).

## <span id="page-71-0"></span> $\Box$  Prise de vue en continu

Vous pouvez effectuer des prises de vue en continu (environ 1,3 image/ seconde).

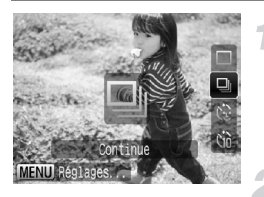

#### **Sélectionnez le mode drive.**

 $\bullet$  Appuyez sur la touche  $\blacktriangledown$ , puis sur les touches  $\blacktriangle \blacktriangledown$  ou tournez la molette  $\textcircled{\tiny{\odot}}$ pour sélectionner **Q**, puis appuyez sur la touche  $\binom{m}{m}$ .

#### **Prenez une photo.**

 $\triangleright$  Tant que vous maintenez le déclencheur enfoncé, l'appareil photo continue de prendre des images l'une à la suite de l'autre.

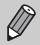

- Plus le nombre de vues augmente, plus l'intervalle entre les prises de vue risque de s'allonger.
- Les intervalles de prise de vue peuvent être plus longs en cas de déclenchement du flash.
## <span id="page-72-2"></span><span id="page-72-1"></span>Modification des tons d'une image (Mes couleurs)

Vous pouvez modifier les tons d'une image en sépia ou noir et blanc lors de la prise de vue.

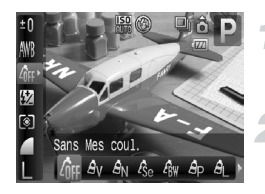

#### <span id="page-72-0"></span>**Sélectionnez Mes couleurs.**

 $\bullet$  Appuyez sur la touche  $\binom{f(III))}{f(II)}$ , puis sélectionnez  $\theta$ <sub>FF</sub> dans le menu FUNC.

#### **Choisissez une option.**

- $\bullet$  Appuyez sur les touches  $\blacklozenge$  ou tournez la molette  $\circledcirc$  pour sélectionner une option, puis appuyez sur la touche  $\binom{f(n)}{5}$ .
- Le réglage effectué s'affiche à l'écran.

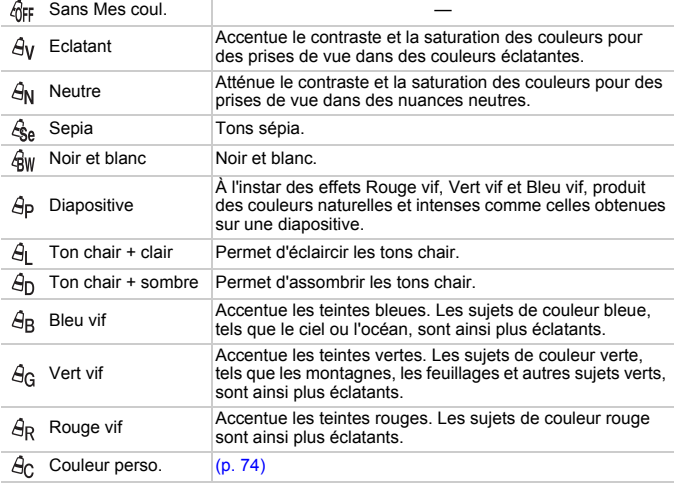

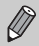

• Il est impossible de définir la balance des blancs dans les modes  $\mathcal{L}_{\text{SA}}$  et  $Q<sub>RW</sub>$  [\(p. 71\).](#page-70-0)

• Dans les modes  $\Theta$ <sub>L</sub> et  $\Theta$ <sub>D</sub>, les couleurs autres que la couleur de peau des personnes peuvent varier. Il est possible que vous n'obteniez pas les résultats attendus en fonction de la couleur de la peau.

## <span id="page-73-0"></span>**A<sub>C</sub>** Couleur perso.

Il est possible de choisir le contraste, la netteté, la saturation des couleurs, les tons rouges, verts, bleus et chair d'une image et de les régler selon 5 niveaux différents.

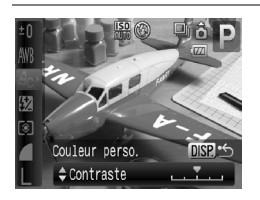

- Exécutez l'étape 2 de la [p. 73](#page-72-0) et sélectionnez  $\hat{A}_C$ , puis appuyez sur la touche DISP.
- $\bullet$  Appuyez sur les touches  $\blacktriangle \blacktriangledown$  pour sélectionner une option, puis utilisez les touches  $\blacklozenge$  ou tournez la molette  $\heartsuit$ pour sélectionner une valeur.
- Plus la tendance est à droite, plus l'effet est intense, et plus la tendance est à gauche, plus l'effet est léger.
- $\bullet$  Appuyez sur la touche  $\Box$  SP pour effectuer le réglage.

## <span id="page-73-1"></span> $\Diamond$  Prise de vue avec le retardateur 2 sec

Vous pouvez régler le retardateur sur un retard d'environ deux secondes.

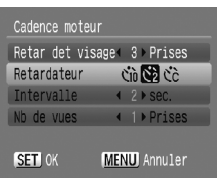

## **Affichez l'écran [Cadence moteur].**

 $\bullet$  Après avoir appuyé sur la touche  $\blacktriangledown$ , appuyez immédiatement sur la touche MENU.

#### Sélectionnez  $\Diamond$ .

- $\bullet$  Appuvez sur les touches  $\blacktriangle \blacktriangledown$  ou tournez la molette  $\circ$  pour sélectionner [Retardateur].
- $\bullet$  Appuyez sur les touches  $\blacklozenge$  pour sélectionner  $\Diamond$ , puis appuyez sur la touche  $\binom{f_{\text{UMC}}}{f_{\text{ST}}}$ .
- $\bullet$  Sélectionnez  $\zeta$  aux étapes 1 et 2 de la [p. 61](#page-60-0).

## <span id="page-74-0"></span>ca Personnalisation du retardateur

Vous pouvez définir l'intervalle (0 – 30 secondes) et le nombre de prises de vue (1 – 10).

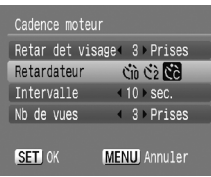

### **Affichez l'écran [Cadence moteur].**

 $\bullet$  Après avoir appuyé sur la touche  $\bullet$ . appuyez immédiatement sur la touche MENU.

## Sélectionnez  $\&$ <sub>c</sub>.

Appuyez sur les touches  $\blacktriangle \blacktriangledown$  ou tournez la molette  $\circledcirc$  pour sélectionner  $IRetardateur1$ , puis utilisez les touches  $\blacklozenge$ pour sélectionner  $\&$ .

#### **Effectuez les réglages.**

- $\bullet$  Appuyez sur les touches  $\blacktriangle \blacktriangledown$  ou tournez la molette  $\circ$  pour sélectionner [Intervalle] ou [Nb de vues].
- $\bullet$  Appuyez sur les touches  $\blacklozenge$  pour sélectionner une valeur, puis appuyez sur la touche  $\binom{mn}{m}$ .
- $\bullet$  Sélectionnez  $\hat{ }$  aux étapes 1 et 2 de la [p. 61](#page-60-0).

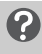

#### **Que faire si le nombre de vues est défini sur une valeur supérieure à 2 ?**

- Les réglages d'exposition et de balance des blancs sont corrigés pour la première vue.
- Si vous définissez un intervalle de plus de 2 secondes, le témoin et le son du retardateur s'accélèrent 2 secondes avant l'activation du déclencheur (le flash se déclenche et le témoin s'allume).

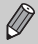

- L'intervalle de prise de vue peut être plus long en cas de déclenchement du flash.
- Si vous définissez un nombre de prises de vue élevé, l'intervalle de prise de vue peut être plus long.
- Si la carte mémoire est saturée, la prise de vue s'arrête automatiquement.

## <span id="page-75-0"></span>Prise de vue à l'aide du viseur

Si vous souhaitez économiser votre batterie, vous pouvez utiliser le viseur, plutôt que l'écran, pour réaliser vos prises de vue [\(p. 13\).](#page-12-0) La procédure de prise de vue est la même qu'avec l'écran.

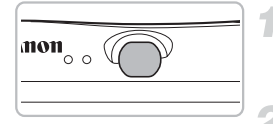

## **Désactivez l'écran [\(p. 42\).](#page-41-0)**

● Appuyez sur la touche DISP, pour désactiver l'écran.

#### **Cadrez et prenez la photo.**

● Utilisez le viseur pour cadrer et prendre la photo.

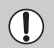

La zone affichée dans le viseur et la zone enregistrée lors de la prise de vue peuvent être légèrement différentes.

## <span id="page-75-1"></span>Prise de vue via un téléviseur

Vous pouvez afficher l'écran de l'appareil photo sur un téléviseur.

- Branchez l'appareil photo à un téléviseur comme décrit dans la section « Affichage d'images sur un téléviseur » [\(p. 112\).](#page-111-0)
- La procédure de prise de vue est la même qu'avec l'écran de l'appareil photo.

## Prise de vue avec contrôle de l'histogramme

Vous pouvez réaliser une prise de vue tout en vérifiant la distribution de la luminosité dans votre composition à l'aide de l'histogramme [\(p. 44\)](#page-43-0) (histogramme en temps réel).

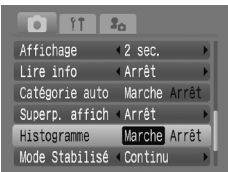

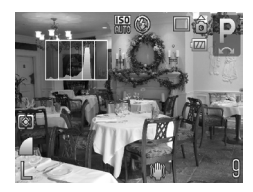

#### **Réglez l'affichage sur [Affichage info] [\(p. 42\)](#page-41-0).**

## **Sélectionnez [Histogramme].**

- Appuyez sur la touche MENU et sélectionnez [Histogramme] dans l'onglet  $\Box$ . puis utilisez les touches  $\Diamond$  pour sélectionner [Marche].
- X L'histogramme s'affiche et indique la distribution de la luminosité dans la composition en temps réel.

## <span id="page-77-0"></span>Modification de la scène à photographier (Mémorisation de la mise au point)

Lorsque vous appuyez sur le déclencheur à mi-course, la mise au point et l'exposition sont corrigées. Vous pouvez alors recomposer la scène et prendre la photo. On parle de mémorisation de la mise au point.

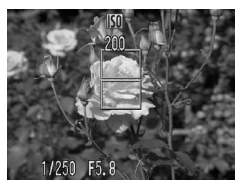

## **Effectuez la mise au point.**

- Cadrez le sujet à photographier et appuyez sur le déclencheur à mi-course.
- Vérifiez que la zone AF qui encadre le sujet est verte.

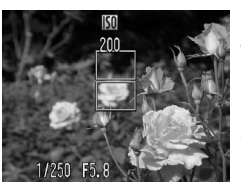

#### **Recadrez.**

● Maintenez le déclencheur enfoncé à mi-course et recomposez la scène.

#### **Prenez une photo.**

● Appuyez à fond sur le déclencheur.

## Prise de vue avec  $\mathbf{F}$  (Photo rapide)

Prenez la photo à l'aide du viseur [\(p. 76\).](#page-75-0) Dans la mesure où vous pouvez conserver le réglage de la mise au point et de l'exposition même sans enfoncer le déclencheur à mi-course, vous pouvez saisir des sujets en mouvement sans manquer un seul cliché.

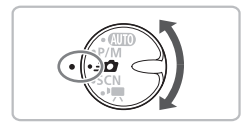

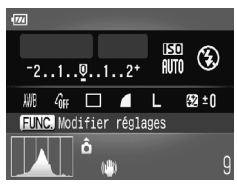

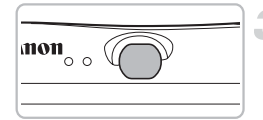

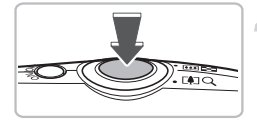

## Passez en mode **30**.

- $\bullet$  Positionnez la molette modes sur  $\mathcal{L}$ .
- L'écran passe à l'affichage de l'étape 2.

## **Effectuez le réglage.**

- Appuyez sur la touche  $\binom{m}{\text{sft}}$ , puis sur les touches  $\blacktriangle \blacktriangledown \blacklozenge$  et sélectionnez une option de menu.
- $\bullet$  Tournez la molette  $\circledcirc$  pour sélectionner une option, puis appuyez sur la touche  $\binom{FJJ}{SET}$ .
- $\bullet$  Si vous appuyez sur la touche  $\Box$  SP. l'écran s'éteint. Si vous appuyez dessus une nouvelle fois, il se rallume.

#### **Réglez la mise au point et l'exposition.**

- Assurez-vous que le suiet se trouve dans le viseur.
- Si l'appareil détecte un visage, le réglage de la mise au point et de l'exposition s'effectue sur celui-ci.
- $\triangleright$  Dans le cas contraire, il s'ajuste en fonction du sujet situé au centre du viseur.

## **Prenez la photo.**

- Si vous voyez une photo à prendre, appuyez rapidement sur le déclencheur, en l'enfonçant d'abord à mi-course, puis à fond.
- E'image enregistrée s'affiche à l'écran.

## **Nombre estimé de prises de vue en mode**  $\leq$

En mode  $\leq$  , la mise au point et l'exposition s'adaptant en continu, la batterie se décharge plus rapidement qu'à l'accoutumée. Il est possible de prendre environ 180 photos dans ce mode.

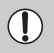

La zone affichée dans le viseur et la zone enregistrée lors de la prise de vue peuvent être légèrement différentes.

- Lorsque vous enfoncez le déclencheur à mi-course, la mise au point se verrouille [\(p. 78\)](#page-77-0).
	- Il est impossible de prendre des photos avec l'écran allumé.

## **Écran Réglages**

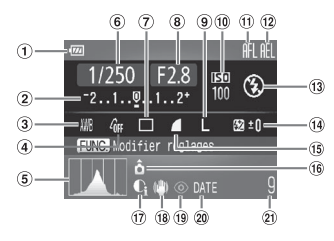

- Témoin de charge de la batterie [\(p. 13\)](#page-12-1)
- Correction d'exposition [\(p. 72\)](#page-71-0)
- Balance des blancs [\(p. 71\)](#page-70-0)
- Mes couleurs [\(p. 73\)](#page-72-1)
- Histogramme [\(p. 44\)](#page-43-0)
- Vitesse obtur. [\(p. 89\)](#page-88-0)
- $\oslash$  Mode drive [\(p. 61](#page-60-1), [62](#page-61-0), [72](#page-71-0), [75\)](#page-74-0)
- Valeur d'ouverture [\(p. 89\)](#page-88-0)
- Pixels d'enregistrement [\(p. 68\)](#page-67-0)
- Vitesse ISO [\(p. 70\)](#page-69-0)
- Mem. AF [\(p. 84\)](#page-83-0)
- 12 Mem. Expo [\(p. 87](#page-86-0), [99\)](#page-98-0) / Mémorisation d'exposition au flash [\(p. 88\)](#page-87-0)
- 13 Mode flash [\(p. 57](#page-56-0), [67\)](#page-66-0)
- Correction d'exposition au flash [\(p. 88\)](#page-87-1)
- <sup>(5</sup> Qualité d'image (Compression) [\(p. 68\)](#page-67-1)
- Orientation de l'appareil photo [\(p. 42\)](#page-41-0)
- i-contraste [\(p. 91\)](#page-90-0)
- Stabilisateur d'image [\(p. 145\)](#page-144-0)
- <sup>(19)</sup> Correc yeux rouges [\(p. 92\)](#page-91-0)
- Date et heure de prise de vue [\(p. 60\)](#page-59-0)
- Prises de vue enregistrables [\(p. 16\)](#page-15-0)

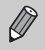

Vous ne pouvez utiliser que les options de menu affichées dans l'écran des réglages ainsi que les fonctions qui apparaissent lorsque vous appuyez sur la touche  $\text{MENU}$  [\(p. 158\)](#page-157-0).

# *5*

## Utilisation des fonctions de prise de vue avancées

Ce chapitre est une version plus approfondie du chapitre 4 qui explique comment utiliser les fonctions avancées pour réaliser des prises de vue optimales.

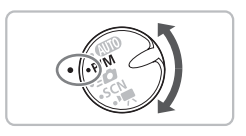

- Si la molette modes est réglée sur  $P/M$ , on suppose que l'appareil photo se trouve en mode  $P$ .
- Les procédures « Prises de vue à l'aide de la vitesse d'obturation  $\mathbf{M}$  et de l'ouverture » et « Réglage de la puissance du flash » [\(p. 89](#page-88-1) – [90\)](#page-89-0) sont décrites en partant de l'hypothèse que la molette mode est positionnée sur  $P/M$  et que l'appareil photo est en mode  $M$ .
- Ce chapitre explique notamment comment régler la molette modes sur **SCN** et sélectionner « Modification de la couleur et de la prise de vue » [\(p. 93\),](#page-92-0) « $\Box$  Prises de vue avec assemblage » [\(p. 96\),](#page-95-0) ainsi que divers autres modes.
- Avant de prendre des photos avec une fonction décrite dans ce chapitre dans un mode autre que  $\blacktriangleright$ , vérifiez si la fonction est disponible dans le mode en question [\(p. 156](#page-155-0) – [159\)](#page-158-0).

## <span id="page-81-0"></span>Modification du mode Zone AF

Vous pouvez modifier le mode de mise au point automatique en fonction de la scène que vous voulez photographier.

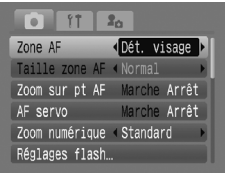

## **Sélectionnez [Zone AF].**

 $\bullet$  Appuyez sur la touche MENU et sélectionnez l'onglet **d**, puis [Zone AF], et utilisez ensuite les touches  $\blacklozenge$  pour sélectionner une option.

## <span id="page-81-1"></span>Dét. visage

- Reconnaît les visages des personnes, effectue la mise au point et règle l'exposition (mesure évaluative uniquement [\(p. 87\)\)](#page-86-1) et la balance des blancs ( $\frac{1}{2}$  uniquement [\(p. 71\)\)](#page-70-1) pour la prise de vue.
- Lorsque vous dirigez l'appareil photo vers des personnes, un cadre blanc apparaît autour du visage principal et des cadres gris (max. 2) autour des autres visages. Lorsque vous appuyez sur le déclencheur à mi-course, l'appareil photo peut afficher jusqu'à 9 cadres autour des visages sur lesquels il effectue la mise au point.
	- Si l'appareil photo ne détecte pas le visage principal et affiche uniquement des cadres gris (pas de cadre blanc), le réglage est remplacé par [AiAF].
	- Exemples de visages non détectés :
		- Sujets éloignés ou très proches
		- Sujets sombres ou clairs
		- Visages de profil ou en diagonale ou visages partiellement cachés
	- Il peut arriver que l'appareil photo assimile par erreur des sujets non humains à des visages.
	- Si l'appareil photo ne parvient pas à effectuer la mise au point lorsque le déclencheur est enfoncé à mi-course, la zone AF ne s'affiche pas.
	- Aucun réglage ne peut être effectué lorsque l'écran est éteint [\(p. 42\).](#page-41-1)

## AiAF

 $\varnothing$ 

L'appareil photo sélectionne automatiquement 9 zones AF sur lesquelles il effectue la mise au point.

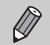

Si l'appareil photo ne parvient pas à effectuer la mise au point lorsque le déclencheur est enfoncé à mi-course, la zone AF ne s'affiche pas.

## Centre

La zone AF est fixée au centre. Cela permet d'effectuer la mise au point sur un point spécifique.

#### $\omega$ **Il est possible de réduire la taille de la zone AF**

Appuyez sur la touche MENU, sélectionnez l'onglet  $\Box$ , puis sélectionnez l'élément de menu [Taille zone AF] et l'option [Petit].

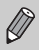

Si l'appareil photo ne parvient pas à effectuer la mise au point lorsque le déclencheur est enfoncé à mi-course, la zone AF devient jaune.

## Prise de vue avec agrandissement

Si vous enfoncez le déclencheur à mi-course en utilisant l'option [Dét. visage] ou [Centre] en mode Zone AF, la zone AF s'agrandit et la mise au point est vérifiée.

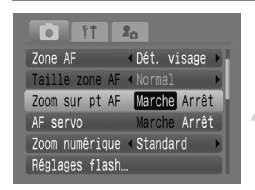

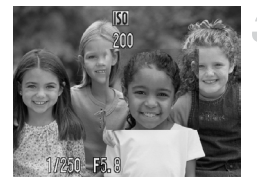

## **Réglez le mode Zone AF sur [Dét. visage] ou [Centre] [\(p. 82\)](#page-81-0).**

#### **Sélectionnez [Zoom sur pt AF].**

● Appuyez sur la touche MENU et sélectionnez [Zoom sur pt AF] dans l'onglet  $\Box$ , puis utilisez les touches  $\Box$ pour sélectionner [Marche].

#### **Effectuez la mise au point.**

- Dans [Dét. visage], le visage sélectionné en tant que sujet principal apparaît agrandi.
- Dans [Centre], la zone AF centrale apparaît agrandie.

#### **Que faire si l'affichage ne s'agrandit pas ?**

Lorsque [Dét. visage] est sélectionné, si un visage n'est pas détecté ou qu'il est trop grand par rapport à l'écran [\(p. 82\),](#page-81-1) ou lorsque [Centre] est sélectionné et que l'appareil photo n'effectue pas la mise au point, l'affichage n'apparaît pas agrandi.

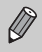

Lorsque vous utilisez la fonction Zoom numérique [\(p. 58\)](#page-57-0) ou Téléconvertisseur numérique [\(p. 59\)](#page-58-0) ou que vous êtes connecté à un téléviseur [\(p. 76\),](#page-75-1) l'affichage n'apparaît pas agrandi.

## <span id="page-83-0"></span>AFL Prise de vue avec mémorisation d'autofocus (Mem. AF)

Il est possible de mémoriser la mise au point. Dans ce cas, la zone focale reste la même, même lorsque vous retirez le doigt du déclencheur.

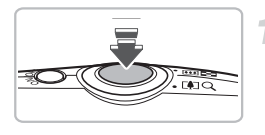

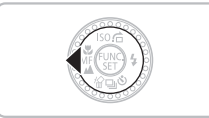

### **Effectuez la mise au point.**

- Maintenez le déclencheur enfoncé à mi-course et appuyez sur la touche  $\blacktriangleleft$ .
- La mise au point est mémorisée et AFI s'affiche à l'écran .
- Si vous retirez le doigt du déclencheur et que vous appuyez une nouvelle fois sur la touche  $\triangleleft$ , AFL disparaît et la mise au point n'est plus mémorisée.

**Composez la scène et prenez la photo.**

## Prise de vue avec AF servo

Lorsque le déclencheur est enfoncé à mi-course, la mise au point se poursuit, vous permettant ainsi de réussir des photos de sujets en mouvement.

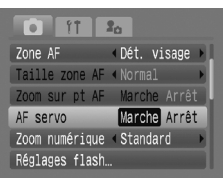

## **Réglez le mode Zone AF sur [Dét. visage] ou [Centre] [\(p. 82\).](#page-81-0)**

#### **Sélectionnez [AF servo].**

 $\bullet$  Appuyez sur la touche MENU et sélectionnez [AF servo] dans l'onglet  $\Box$ . puis utilisez les touches  $\blacklozenge$  pour sélectionner [Marche].

## **Effectuez la mise au point.**

● Tant que le déclencheur est enfoncé à mi-course, la mise au point se poursuit. Si vous activez [Dét. visage], la mise au point s'effectue sur les visages des personnes, tandis que si vous choisissez [Centre], elle s'effectue à l'endroit du cadre bleu.

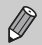

- Suivant la scène, il peut arriver que l'appareil photo n'effectue pas la mise au point.
- Il est impossible de prendre des photos avec la mémorisation d'autofocus.
- Vous ne pouvez pas activer l'option AF servo si vous avez réglé [Zoom sur pt AF] sur [Marche] dans l'onglet **0.**

## <span id="page-84-0"></span>MF Mise au point manuelle

Lorsque vous n'utilisez pas la mise au point automatique, vous pouvez ajuster la mise au point en enfonçant le déclencheur à mi-course après l'avoir réglée approximativement.

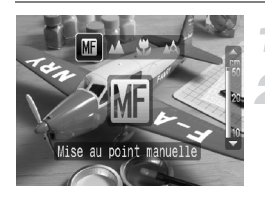

## **Appuyez sur la touche** q**.**

## **Sélectionnez MF.**

- Appuyez sur les touches < → ou tournez la molette  $\circledcirc$ , sélectionnez MF et appuyez rapidement sur les touches  $\triangle$  ou  $\nabla$ .
- MF apparaît et la zone AF centrale apparaît agrandie.

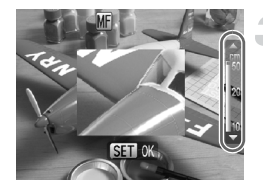

## **Réglez approximativement la mise au point.**

● En vous référant à la barre qui indique la distance et le point zoom AF, appuyez sur  $\text{les}$  touches  $\blacktriangle \blacktriangledown$  ou tournez la molette  $(\circ)$  tout en regardant l'affichage agrandi pour régler approximativement la mise au point, puis appuyez sur la touche  $\binom{f(x)}{f(x)}$ .

## **Affinez la mise au point.**

● Vous pouvez affiner la mise au point en enfonçant le déclencheur à mi-course.

## **Modification des unités de distance à l'écran**

Appuyez sur la touche  $MENU$  et sélectionnez les unités de votre choix sous [Unité distance] dans l'onglet **ft.** 

- Pour une mise au point précise, nous vous conseillons de fixer l'appareil photo sur un trépied.
	- Lorsque vous utilisez la fonction Zoom numérique [\(p. 58\)](#page-57-0) ou Téléconvertisseur numérique [\(p. 59\)](#page-58-0) ou que vous êtes connecté à un téléviseur [\(p. 76\),](#page-75-1) l'affichage n'apparaît pas agrandi. Il est néanmoins possible de régler la mise au point.
	- Lorsque vous désactivez l'affichage agrandi au centre de l'écran, appuyez sur la touche MENU et sélectionnez [Arrêt] dans l'onglet  $\Box$  de [Point Zoom MF].

## **Definition du visage sur lequel effectuer** la mise au point (Sélection visage)

Vous pouvez choisir le visage sur lequel effectuer la mise au point parmi un groupe de personnes et suivre ce visage dans une zone donnée.

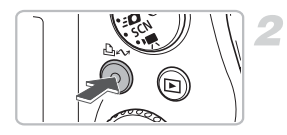

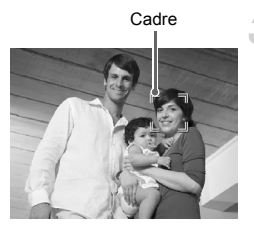

## **Enregistrez [3] sur la touche**  $\Delta \infty$ **[\(p. 145\).](#page-144-1)**

## Appuyez sur la touche  $\Delta \sim$ .

 $\triangleright$  Si un cadre  $\frac{r}{r}$  s'affiche, vous pouvez suivre le visage détecté comme sujet principal dans une zone donnée même s'il se déplace.

## **Sélectionnez le visage en fonction duquel effectuer la mise au point.**

- $\bullet$  Si vous appuyez sur la touche  $\Delta \sim$ . le cadre se déplace vers un autre visage détecté par l'appareil photo.
- Une fois que le cadre a fait le tour de tous les visages détectés, vous revenez à l'écran du mode Zone AF.

## **Prenez une photo.**

La mise au point s'effectue sur le cadre qui s'affiche autour du visage indiqué à l'étape 3.

## **Que faire si**  $\frac{1}{2}$  ne s'affiche pas ?

Aucun cadre ne s'affiche si l'appareil photo ne détecte pas de visage.

## **Vérification du nombre de visages détectés**

Maintenez la touche  $\Delta \sim$  enfoncée pour afficher le nombre de visages détectés par l'appareil photo (au maximum 35) (vert : visage du sujet principal, blanc : visage détecté).

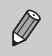

Vous ne pouvez pas utiliser les fonctions Zoom numérique [\(p. 58\)](#page-57-0) et Téléconvertisseur numérique [\(p. 59\).](#page-58-0)

## <span id="page-86-1"></span><span id="page-86-0"></span>Modification du mode de mesure

Vous pouvez modifier le mode de mesure (fonction de mesure de la luminosité) en fonction de la scène que vous photographiez.

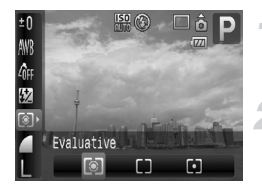

- **Sélectionnez le mode de mesure.**
- $\bullet$  Appuyez sur la touche  $\binom{f(\mathcal{U}_k)}{g(f)}$ , puis sélectionnez [c] dans le menu FUNC.

## **Choisissez une option.**

- $\bullet$  Appuyez sur les touches  $\blacklozenge$  ou tournez la molette  $\circledcirc$  pour sélectionner une option, puis appuyez sur la touche  $\binom{mn}{31}$ .
- Le réglage s'affiche à l'écran.

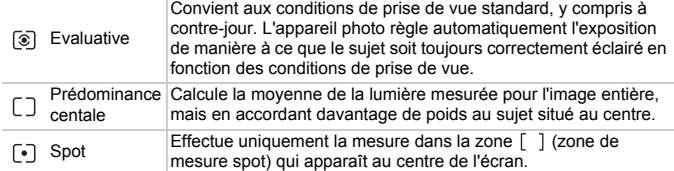

## <span id="page-86-2"></span>AFI Prise de vue avec mémorisation d'exposition (Mem. Expo)

Lorsque vous prenez plusieurs photos avec la même exposition, vous pouvez définir l'exposition et la mise au point séparément grâce à la fonction Mem. Expo. AE stands for « Auto Exposure ».

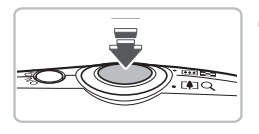

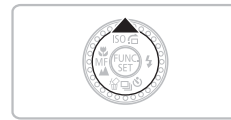

## **Réglez l'exposition.**

- Dirigez l'appareil photo vers le sujet pour lequel vous souhaitez régler l'exposition et. tout en maintenant le déclencheur enfoncé  $\land$  mi-course, appuyez sur la touche  $\blacktriangle$ .
- $\triangleright$  L'exposition est réglée lorsque  $AE$  s'affiche.
- Si vous retirez le doigt du déclencheur et que vous appuyez à nouveau sur la touche  $\blacktriangle$ . AFI disparaît et l'exposition n'est plus mémorisée.

**Composez la scène et prenez la photo.**

## <span id="page-87-0"></span>FFI Prise de vue avec mémorisation d'exposition au flash

Tout comme pour la mémorisation d'exposition [\(p. 87\),](#page-86-2) vous pouvez mémoriser l'exposition pour la prise de vue au flash grâce à la fonction de mémorisation d'exposition au flash. FE stands for « Flash Exposure ».

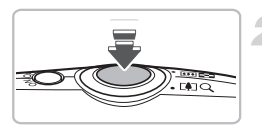

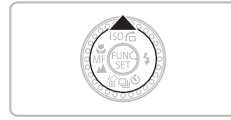

## **Sélectionnez**  $\frac{1}{2}$  [\(p. 67\)](#page-66-1).

#### **Réglez l'exposition.**

- Dirigez l'appareil photo vers le sujet pour lequel vous souhaitez régler l'exposition et, tout en maintenant le déclencheur enfoncé  $\land$  mi-course, appuyez sur la touche  $\blacktriangle$ .
- $\blacktriangleright$  Le flash se déclenche et l'exposition est réglée lorsque FEL s'affiche.
- Si vous retirez le doigt du déclencheur et que vous appuyez à nouveau sur la touche  $\blacktriangle$ , FFI disparaît et l'exposition au flash n'est plus mémorisée.

#### **Composez la scène et prenez la photo.**

## <span id="page-87-1"></span>**EX Correction d'exposition au flash**

Comme pour la correction d'exposition [\(p. 72\)](#page-71-1), vous pouvez ajuster l'exposition de ±2 arrêts, par incréments de 1/3 d'arrêt lorsque vous utilisez le flash.

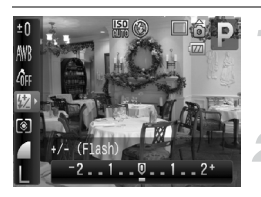

#### **Sélectionnez la correction d'exposition au flash.**

- $\bullet$  Appuyez sur la touche  $(m_{\rm sc})$ , puis sélectionnez M dans le menu FUNC.
- **Réglez la correction de l'exposition.**
- Appuyez sur les touches < → ou tournez la molette  $\circ$  pour régler le niveau de correction, puis appuyez sur la touche  $\binom{FUNC}{SET}$ .
- Après la prise de vue, réinitialisez le réglage à  $\blacksquare$  (zéro).

Vous pouvez aussi régler la correction de l'exposition au flash en appuyant sur la touche MENU et en sélectionnant [Réglages flash] dans l'onglet, puis en utilisant les touches  $\blacklozenge$ .

## <span id="page-88-1"></span><span id="page-88-0"></span>M Réglage de la vitesse d'obturation et de l'ouverture

Vous pouvez définir manuellement la vitesse d'obturation et l'ouverture afin d'obtenir l'exposition de votre choix.  $\mathbf{M}$  signifie « Manuel ».

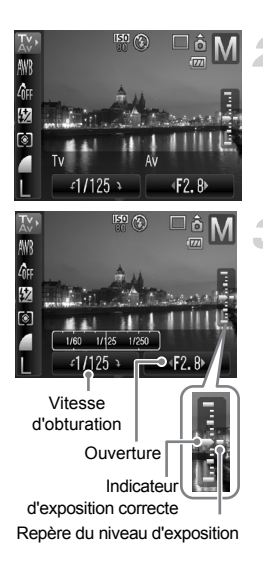

## **Réglez l'appareil photo sur M.**

 $\bullet$  Positionnez la molette modes sur  $P/M$  et tournez la molette  $\odot$  pour sélectionner M.

## **Sélectionnez** Ω**.**

 $\bullet$  Appuyez sur la touche  $\binom{f\{mG\}}{g\{f\}}$ , puis sélectionnez I<sup>v</sup> dans le menu FUNC.

#### **Effectuez le réglage.**

- $\bullet$  Tournez la molette  $\circledcirc$  pour sélectionner une vitesse d'obturation (Tv), puis appuyez sur les touches  $\blacklozenge$  pour régler l'ouverture  $(Av)$ , puis sur la touche  $(m<sub>c</sub>)$ .
- Les valeurs définies sont synchronisées, le repère du niveau d'exposition se déplace et vous pouvez vérifier le décalage entre l'exposition réelle et le niveau correct.
- Si celui-ci dépasse ±2, le repère devient rouge. Si vous enfoncez le déclencheur à mi-course, l'indication [+2] ou [-2] apparaît en rouge dans le coin supérieur gauche de l'écran.

Lorsque vous fixez l'appareil photo à un trépied pour réaliser des prises de vue nécessitant un temps d'exposition long, il est recommandé de régler [Mode Stabilisé] sur [Arrêt] [\(p. 145\)](#page-144-0).

- L'exposition adéquate est déterminée par le mode de mesure sélectionné [\(p. 87\).](#page-86-1)
	- Si vous utilisez le zoom ou que vous modifiez la composition après avoir effectué le réglage, il est possible que le repère du niveau d'exposition se déplace.
	- La luminosité de l'écran varie en fonction de la vitesse d'obturation et de l'ouverture. Toutefois, elle ne sera pas modifiée si le flash est réglé sur  $\ddagger$ .

#### **Vitesses d'obturation disponibles**

15", 13", 10", 8", 6", 5", 4", 3"2, 2"5, 2", 1"6, 1"3, 1", 0"8, 0"6, 0"5, 0"4, 0"3, 1/4, 1/5, 1/6, 1/8, 1/10, 1/13, 1/15, 1/20, 1/25, 1/30, 1/40, 1/50, 1/60, 1/80, 1/100, 1/125, 1/160, 1/200, 1/250, 1/320, 1/400, 1/500, 1/640, 1/800, 1/1000, 1/1250, 1/1600

- 1/160 correspond à 1/160e de seconde, 0"3 à 0,3 seconde et 2" à 2 secondes.
- La vitesse d'obturation la plus rapide lors de l'utilisation du flash est de 1/500e de seconde. L'appareil photo règle automatiquement la vitesse d'obturation sur 1/500e de seconde si une vitesse plus élevée est sélectionnée.

#### **Valeurs d'ouverture disponibles**

F2.8, F3.2, F3.5, F4.0, F4.5, F5.0, F5.8, F8.0, F9.0, F10, F11, F13, F14, F16

• En fonction de la position du zoom, certaines valeurs d'ouverture risquent de ne pas être disponibles.

## <span id="page-89-0"></span>Réglage de la puissance du flash

Vous pouvez choisir parmi 3 niveaux de puissance de flash en mode  $\mathbf{M}$ .

**Réglez l'appareil photo sur** D **[\(p. 89\).](#page-88-1)**

**Réglez l'appareil photo sur** h **[\(p. 67\).](#page-66-2)**

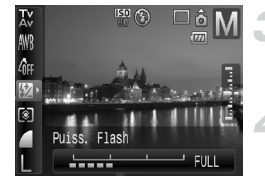

## **Réglez la puissance du flash.**

 $\bullet$  Appuyez sur la touche  $\binom{FWH}{F}$ , puis sélectionnez M dans le menu FUNC.

## **Sélectionnez la puissance du flash.**

● Appuyez sur les touches < → ou tournez la molette  $\textcircled{\circ}$  pour sélectionner la puissance du flash, puis appuyez sur la touche  $\binom{m}{m}$ .

Vous pouvez aussi régler la puissance du flash en appuyant sur la touche MENU et en sélectionnant [Réglages flash] dans l'onglet **d**. Appuyez ensuite sur les touches ( $\frac{m}{30}$ ), sélectionnez [Puiss flash] et appuyez sur les touches  $\binom{f(x)}{x}$  pour effectuer le réglage.

 $\bigotimes$ 

## <span id="page-90-0"></span> $C_i$  Réglage et prise de vue de sujets sombres (i-contraste)

Lorsque les visages des personnes ou le sujet sont sombres, vous pouvez prendre des photos dans lesquelles les parties sombres sont détectées et automatiquement éclaircies.

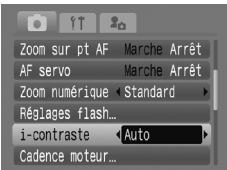

## **Sélectionnez [i-contraste].**

- $\bullet$  Appuyez sur la touche MENU et sélectionnez [i-contraste] dans l'onglet  $\Box$ , puis utilisez les touches  $\Diamond$  pour sélectionner [Auto].
- $\triangleright$   $\mathbb{C}_i$  apparaît à l'écran.
- $\bullet$  Si  $\mathbb{C}_i$  ne s'affiche pas, appuyez sur la touche DISP, et passez à l'écran d'affichage des informations [\(p. 42\).](#page-41-2)

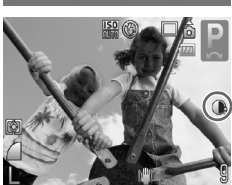

Suivant la scène, l'image peut avoir l'air de manquer de netteté ou de ne pas être correctement réglée.

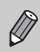

Vous pouvez corriger les prises de vue [\(p. 124\)](#page-123-0).

## <span id="page-91-0"></span>Œ Correction des yeux rouges

Vous pouvez corriger automatiquement les prises de vue au flash dans lesquelles les yeux apparaissent rouges.

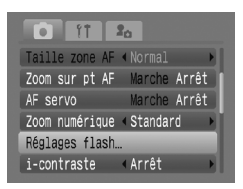

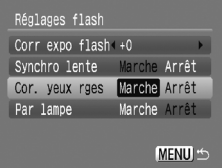

## **Sélectionnez [Réglages flash].**

 $\bullet$  Appuyez sur la touche MENU et sélectionnez [Réglages flash] dans l'onglet 4, puis appuyez sur la touche  $\binom{FUNC}{SET}$ .

## **Effectuez le réglage.**

- $\bullet$  Appuyez sur les touches  $\blacktriangle\blacktriangledown$  ou tournez la molette  $\odot$  pour sélectionner [Cor. yeux rges], puis appuyez sur les touches  $\blacklozenge$  pour sélectionner [Marche].
- $\triangleright$   $\odot$  apparaît à l'écran [\(p. 42\)](#page-41-1).
- Si **I** ne s'affiche pas, appuyez sur la touche DISP, et passez à l'écran d'affichage des informations [\(p. 42\)](#page-41-2).

Œ

La correction des yeux rouges peut s'appliquer à des parties rouges autres que les yeux. Par exemple, si du maquillage rouge a été appliqué autour des yeux.

- Vous pouvez corriger les prises de vue [\(p. 125\).](#page-124-0)
	- Si vous appuyez sur la touche  $\blacktriangleright$  comme illustré sur l'écran de l'étape 2 et que vous appuyez ensuite sur la touche MENU, l'écran Réglages flash s'affiche.

## <span id="page-92-1"></span><span id="page-92-0"></span>Modification de la couleur et de la prise de vue

Vous pouvez changer l'aspect d'une image lors de sa prise de vue. Cependant, suivant la scène, l'image peut avoir l'air de manquer de netteté ou ne donner le résultat escompté en termes de couleurs. Nous vous recommandons d'enregistrer l'image d'origine et la nouvelle [\(p. 95\)](#page-94-0).

## $\Lambda$  Couleur contrastée

Il est possible de réaliser des prises de vue dans lesquelles une seule couleur donnée de l'écran est conservée, le reste de l'image devenant noir et blanc.

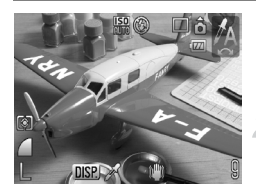

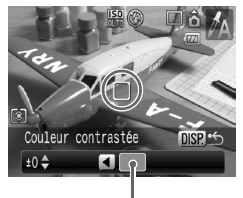

 $\mathbb Z$ 

Couleur enregistrée

## Sélectionnez  $\Lambda$ .

 $\bullet$  Positionnez la molette modes sur **SCN**. tournez la molette  $\circledcirc$  et sélectionnez  $\Lambda$ .

## Appuyez sur la touche  $\Box$ **SP.**

- L'image inchangée et l'image avec l'effet Couleur contrastée s'affichent.
- La couleur des paramètres par défaut est le vert.

## **Indiquez la couleur.**

- Positionnez la zone centrale de manière à ce qu'elle soit remplie de la couleur souhaitée et appuyez ensuite sur la touche  $\blacktriangleleft$ .
- La couleur indiquée est enregistrée.

## **Indiquez la zone à colorer.**

- $\bullet$  Appuyez sur les touches  $\blacktriangle \blacktriangledown$  ou tournez la molette  $\circledcirc$  et modifiez la zone à colorer.
- Pour conserver uniquement la couleur choisie, augmentez la valeur de -. Pour garder les couleurs proches de celle choisie, augmentez la valeur de +.
- $\bullet$  Appuyez sur la touche  $\Box$  SP pour effectuer le réglage et revenir à l'écran de prise de vue.
- L'utilisation du flash peut donner un résultat différent de celui attendu.
- La couleur enregistrée est conservée, même lors de la mise hors tension de l'appareil photo.

## $\sqrt{s}$  Permuter couleur

Vous pouvez effectuer des prises de vue en remplaçant la couleur d'un élément de l'image par une autre. Vous ne pouvez enregistrer qu'une seule autre couleur.

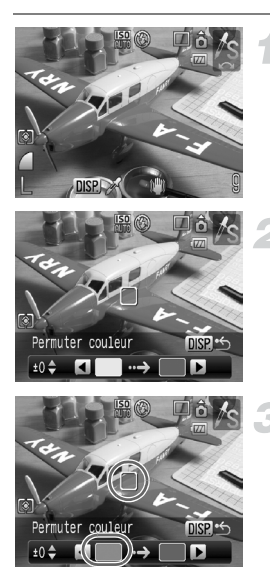

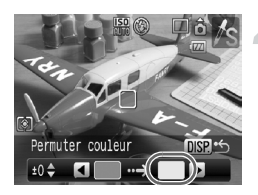

## **Sélectionnez** Y**.**

 $\bullet$  Positionnez la molette modes sur **SCN**. tournez la molette  $\circledcirc$  et sélectionnez  $\mathscr{I}_s$ .

## Appuyez sur la touche **DISP.**

- L'image inchangée et l'image avec l'effet Permuter couleur s'affichent.
- Par défaut, le vert est remplacé par du gris.

## **Indiquez la couleur avant modification de l'image.**

- Positionnez la zone centrale de manière à ce qu'elle soit remplie de la couleur souhaitée et appuyez ensuite sur la touche  $\blacktriangleleft$
- La couleur indiquée est enregistrée.

#### **Indiquez la couleur souhaitée pour modifier l'image.**

- Positionnez la zone centrale de manière à ce qu'elle soit remplie de la couleur souhaitée et appuyez ensuite sur la touche  $\blacktriangleright$ .
- La couleur indiquée est enregistrée.

## **Spécifiez la zone à laquelle la nouvelle couleur doit être appliquée.**

- $\bullet$  Appuvez sur les touches  $\blacktriangle \blacktriangledown$  ou tournez la molette  $\left( \circ \right)$  et modifiez la zone à colorer.
- Pour conserver uniquement la couleur choisie, augmentez la valeur de -. Pour garder les couleurs proches de celle choisie, augmentez la valeur de +.
- $\bullet$  Appuyez sur la touche  $\textsf{DISP}$ , pour effectuer le réglage et revenir à l'écran de prise de vue.

• L'utilisation du flash peut donner un résultat différent de celui attendu.

- La couleur enregistrée et la zone sont conservées, même lors de la mise hors tension de l'appareil photo.
- Suivant la scène, l'image peut avoir l'air de manquer de netteté.

## <span id="page-94-0"></span>Enregistrement de l'image d'origine

L'image d'origine est enregistrée séparément au même moment que l'image modifiée.

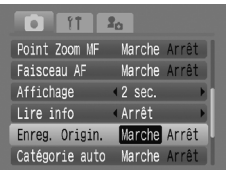

## **Sélectionnez [Enreg. Origin.].**

 $\bullet$  Appuyez sur la touche MENU et sélectionnez [Enreg. Origin.] dans l'onglet  $\Box$ , puis utilisez les touches  $\Diamond$  pour sélectionner [Marche].

L'image modifiée s'affiche directement après avoir été prise. Si vous la supprimez à ce moment, soyez prudent car l'image modifiée sera supprimée en même temps que l'image d'origine.

• Les deux images seront enregistrées avec des numéros de série.

• Les deux images étant créées à partir d'une seule prise de vue, le nombre de vues possibles est environ deux fois plus petit que la capacité habituelle.

## <span id="page-95-0"></span>**L** Prises de vue avec assemblage

Les sujets très larges peuvent être divisés en plusieurs vues, qui sont ensuite fusionnées sur un ordinateur à l'aide du logiciel fourni afin de créer une image panoramique.

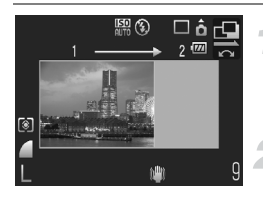

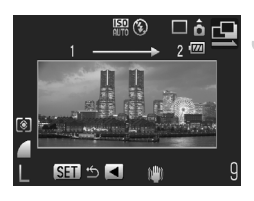

## **Sélectionnez <sup>(1</sup>)</del> ou <sup>(1)</sup>.**

 $\bullet$  Positionnez la molette modes sur **SCN**. tournez la molette  $\textcircled{c}$  et sélectionnez  $\textcircled{H}$ ou **P**.

## **Prenez la première photo.**

 $\blacktriangleright$  L'exposition et la balance des blancs sont réglées lors de la première prise de vue.

## **Prenez la deuxième photo.**

- Lorsque vous prenez la deuxième photo, faites-la chevaucher une partie de la première photo.
- Les différences mineures dans les parties qui se chevauchent seront corrigées au moment de l'assemblage des images.
- Vous pouvez répéter la procédure pour la deuxième photo et ainsi de suite jusqu'à 26 photos maximum.
- Lorsque vous avez pris toutes les photos souhaitées, passez à l'étape 4.

## **Terminez la prise de vue.**

 $\bullet$  Appuyez sur la touche  $\binom{nm}{m}$ .

## **Assemblez les images sur un ordinateur.**

● Pour plus de détails sur l'assemblage des images, reportez-vous au *Guide de démarrage des logiciels*.

Cette fonction n'est pas disponible si vous effectuez vos prises de vue en les affichant sur un téléviseur [\(p. 76\).](#page-75-1)

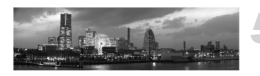

# *6*

## Utilisation de diverses fonctions pour réaliser des vidéos

Ce chapitre, qui est la version avancée des sections « Réalisation de vidéos » et « Lecture de vidéos » du chapitre 1, explique comment utiliser des fonctions avancées pour réaliser et lire des vidéos.

- Ce chapitre suppose que la molette modes est positionnée sur  $\mathbf{P}$ .
- Dans ce chapitre, les photos prises comme expliqué aux chapitres 3 à 5 sont appelées des images fixes.

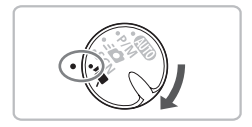

## Modification du mode vidéo

Vous avez le choix entre trois modes.

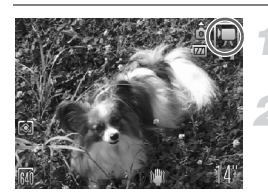

## **Positionnez la molette modes sur** • • • • •

## **Sélectionnez un mode vidéo.**

 $\bullet$  Tournez la molette  $\circledcirc$  pour sélectionner un mode.

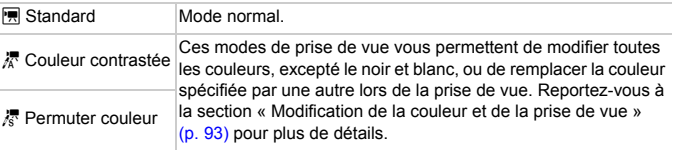

En mode  $\frac{1}{6}$  et  $\frac{1}{6}$ , il se peut que la prise de vue ne donne pas le résultat escompté, selon la scène.

## Modification de la qualité d'image

Vous avez le choix entre deux réglages.

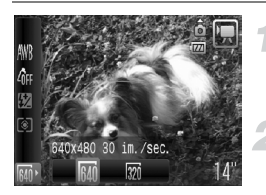

## **Sélectionnez la qualité d'image.**

 $\bullet$  Appuyez sur la touche  $\binom{m}{\text{eff}}$ , puis sélectionnez M dans le menu FUNC.

#### **Sélectionnez une option.**

- Appuyez sur les touches ◆ ou tournez la molette  $\odot$  pour sélectionner une option, puis appuyez sur la touche ( $\frac{f(m)}{m}$ ).
- Le réglage effectué s'affiche à l'écran.

#### **Tableau Qualité d'image**

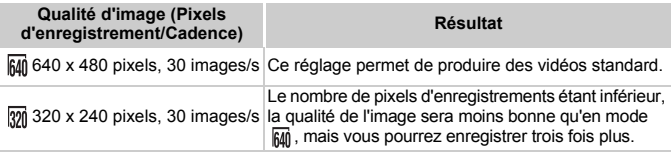

#### **Durée d'enregistrement estimée**

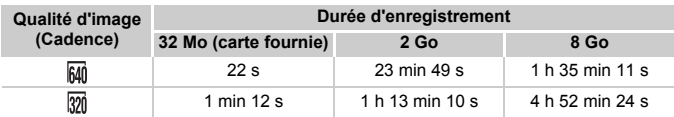

• D'après les normes de test de Canon.

• La longueur maximale du clip est d'environ 1 heure.

L'enregistrement s'arrête également lorsque le fichier atteint 4 Go.

• En fonction de la carte mémoire, l'enregistrement peut s'arrêter même si la longueur maximale du clip n'est pas atteinte. Nous vous recommandons d'utiliser des cartes mémoire SD Speed Class 4 ou supérieures.

## <span id="page-98-0"></span>Mémorisation de l'exposition/Réglage de l'exposition

En mode X, vous pouvez régler l'exposition ou la modifier par incréments de 1/3 d'arrêt dans une plage de ±2.

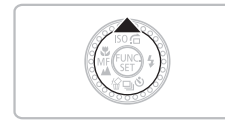

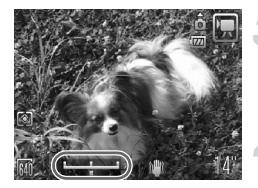

## **Effectuez la mise au point.**

#### **Réglez l'exposition.**

- $\bullet$  Appuyez sur la touche  $\bullet$  pour verrouiller l'exposition. La barre de réglage de l'exposition apparaît.
- $\bullet$  Appuyez à nouveau sur la touche  $\bullet$  pour débloquer le réglage.

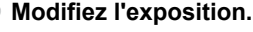

● Tout en regardant l'écran, appuyez sur les touches  $\blacklozenge$  ou tournez la molette  $\heartsuit$ pour régler la luminosité.

#### **Prenez une photo.**

## Autres fonctions de prise de vue

En mode X, les fonctions suivantes peuvent être utilisées de la même manière que pour les images fixes. En mode  $\bar{x}$  et  $\bar{x}$ , les fonctions suivies d'un astérisque (\*) peuvent être utilisées de la même manière que pour les images fixes. Reportez-vous aux pages indiquées pour plus de détails.

#### • i **Zoom avant rapproché sur des sujets (Zoom numérique) [\(p. 58\)](#page-57-0)**

Vous pouvez utiliser le zoom numérique, mais pas le zoom optique. Si vous souhaitez effectuer une prise de vue au facteur d'agrandissement maximal, vous devez préalablement régler le zoom optique sur le facteur maximal. Le son du zoom est enregistré.

- Ò **Utilisation du retardateur [\(p. 61\)](#page-60-1)\***
- e **Prises de vue en gros plan (Macro) [\(p. 63\)\\*](#page-62-0)**
- **A** Prise de vue de sujets éloignés (Infini) [\(p. 67\)\\*](#page-66-2)
- **Réglage de la balance des blancs [\(p. 71\)](#page-70-1)**
- **Modification des tons d'une image (Mes couleurs) [\(p. 73\)](#page-72-2)**
- Î **Prise de vue avec le retardateur 2 sec [\(p. 74\)\\*](#page-73-1)**
- **Prise de vue via un téléviseur [\(p. 76\)](#page-75-1)\*** Utilisez les commandes du téléviseur pour régler le volume.
- % **Prise de vue avec mémorisation d'autofocus (Mem. AF) [\(p. 84\)](#page-83-0)**
- f **Mise au point manuelle [\(p. 85\)\\*](#page-84-0)**
- **Désactivation de la fonction Faisceau AF [\(p. 143\)](#page-142-0)\***
- **Affichage de la superposition [\(p. 144\)\\*](#page-143-0)** L'option [Guides 3:2] n'est pas disponible.
- **Modification des paramètres du mode Stabilisé [\(p. 145\)\\*](#page-144-0)** Vous pouvez basculer entre [Continu] et [Arrêt].
- **Enregistrement de fonctions sur la touche**  $\Delta \sim (p. 145)^*$  $\Delta \sim (p. 145)^*$  $\Delta \sim (p. 145)^*$

## Fonctions de lecture

Les fonctions suivantes peuvent être utilisées de la même manière que pour les images fixes. Pour plus d'informations sur les différentes fonctions, reportez-vous aux pages indiquées.

- **Effacement d'images [\(p. 25\)](#page-24-0)**
- g **Recherche d'images par groupe de 9 (Affichage de l'index) [\(p. 104\)](#page-103-0)**
- **de Recherche d'images à l'aide de l'affichage par saut [\(p. 105\)](#page-104-0)**
- . **Affichage de diaporamas [\(p. 107\)](#page-106-0)**
- + **Modification des effets de transition des images [\(p. 111\)](#page-110-0)**
- **Affichage d'images sur un téléviseur [\(p. 112\)](#page-111-0)**
- / **Effacement de toutes les images [\(p. 113\)](#page-112-0)**
- **O**m Protection des images [\(p. 117\)](#page-116-0)
- ; **Organisation des images par catégorie (Ma catégorie) [\(p. 119\)](#page-118-0)**
- \ **Rotation d'images [\(p. 120\)](#page-119-0)**
- **Transfert d'images sur un ordinateur [\(p. 128\)](#page-127-0)**
- { **Sélection des images à transférer (DPOF) [\(p. 129\)](#page-128-0)**

#### **Récapitulatif des fonctions de la section « Lecture de vidéos » [\(p. 30\)](#page-29-0)**

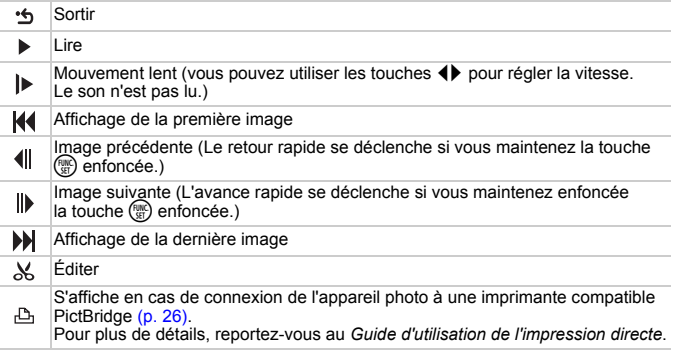

## $%$  Édition

Vous pouvez rogner le début et la fin des vidéos enregistrées par incrément d'une seconde.

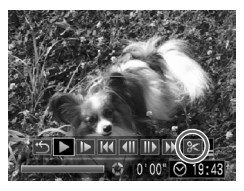

Panneau d'édition vidéo

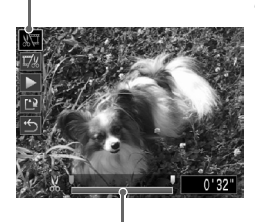

Barre d'édition vidéo

## **Sélectionnez** \***.**

- Exécutez l'étape 3 de la [p. 30,](#page-29-1) sélectionnez  $\mathcal K$  et appuyez sur la touche  $\binom{m}{m}$ .
- E Le panneau d'édition vidéo ainsi que la barre correspondante s'affichent.

## **Définissez la plage à éditer.**

- $\bullet$  Appuyez sur les touches  $\blacktriangle \blacktriangledown$  et sélectionnez <a>
- $\bullet$  Appuyez sur les touches  $\blacklozenge$  ou tournez la molette  $\textcircled{\circ}$  pour déplacer le curseur  $\blacksquare$ . L'icône & s'affiche à chaque intervalle d'une seconde. Si vous choisissez  $\sqrt{\sqrt{u}}$ , vous pouvez rogner le début de la vidéo à partir de  $\&$ . Si vous choisissez  $\overline{y}$ , vous pouvez rogner la fin de la vidéo à partir de  $\mathcal{X}$ .
- $\blacktriangleright$  Même si vous déplacez le curseur  $\blacktriangleright$  sur un point autre qu'un point  $\mathcal{X}$ , seule la partie à partir du  $\angle$  le plus proche vers la gauche est rognée lorsque 《 pst sélectionné. Seule la partie à partir du X le plus proche vers la droite est rognée lorsque  $\overline{u}/x$  est sélectionné.
- $\blacktriangleright$  La partie en bleu clair désignée par  $\blacktriangleright$  est la partie de la vidéo qui sera conservée après la modification.

## **Vérifiez la vidéo éditée.**

- Appuyez sur les touches  $\blacktriangle \blacktriangledown$  pour sélectionner  $\blacktriangleright$ , puis appuyez sur la touche (S). L'appareil photo lit la vidéo éditée.
- Pour éditer à nouveau la vidéo, répétez l'étape 2.
- Pour annuler une modification, appuyez sur les touches ▲▼ et sélectionnez \*5. Ensuite, après avoir appuyé sur la touche  $\binom{m}{N}$ , appuyez sur les touches  $\blacklozenge$  ou tournez la molette  $\circledcirc$  pour choisir [OK] et appuyez sur la touche (

#### **Enregistrez la vidéo éditée.**

- Appuyez sur les touches ▲▼ pour sélectionner  $\mathbb{L}^{\mathbb{R}}$ , puis appuyez sur la touche  $(m<sub>et</sub>)$ .
- $\bullet$  Appuyez sur les touches  $\bullet\bullet$  ou tournez la molette  $\circledcirc$  pour sélectionner [Nouv. Fichier], puis appuyez sur la touche  $\binom{mn}{m}$ .
- La vidéo est enregistrée dans un nouveau fichier.
- Si vous avez sélectionné [Ecraser] à l'étape 4, la vidéo d'origine est  $\overline{\mathbb{C}}$ remplacée par la vidéo éditée et est donc effacée.
	- S'il n'y a pas assez d'espace libre sur la carte mémoire, seule l'option [Ecraser] peut être sélectionnée.
	- Si la batterie se décharge pendant l'édition, il est possible que les vidéos éditées ne puissent pas être enregistrées. Lors de l'édition de vidéos, vous devez utiliser une batterie complètement chargée ou le kit adaptateur secteur vendu séparément [\(p. 38\).](#page-37-0)

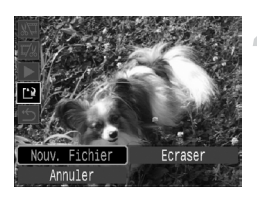

# *7*

## Utilisation de diverses fonctions de lecture et autres options

La première partie de ce chapitre décrit différentes méthodes de lecture et de modification des images. La deuxième partie explique comment télécharger des images sur un ordinateur et les configurer pour l'impression.

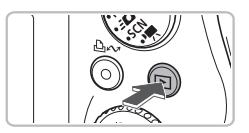

Ce chapitre part du principe que vous avez appuyé sur la touche  $\blacktriangleright$  et que l'appareil photo est en mode de lecture [\(p. 24\).](#page-23-0)

- Il est possible que les images modifiées sur un ordinateur, dont le nom de fichier a été changé ou qui ont été prises avec un autre appareil photo ne puissent pas être lues ou modifiées.
	- La fonction d'édition [\(p. 120](#page-119-1) – [127\)](#page-126-0) ne peut pas être utilisée si la carte mémoire est pleine.

## <span id="page-103-1"></span><span id="page-103-0"></span>**F. Recherche d'images par groupe de 9** (Affichage de l'index)

L'affichage de 9 images à la fois vous permet de retrouver rapidement l'image souhaitée.

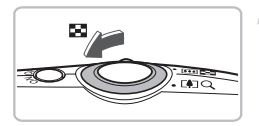

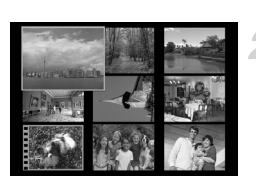

## **Déplacez la commande de zoom vers** g**.**

 $\triangleright$  Les images s'affichent sous la forme d'un index. L'image sélectionnée est entourée d'un cadre vert et agrandie.

## **Sélectionnez une image.**

- Appuyez sur les touches  $\blacktriangle \blacktriangledown 4$  ou tournez la molette  $\circledcirc$  pour sélectionner l'image.
- $\bullet$  Déplacez la commande de zoom vers  $\mathsf Q$ pour afficher l'image sélectionnée.

## Recherche de 9 images à la fois

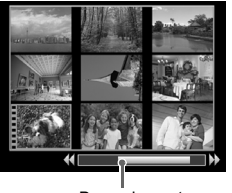

Barre de saut

- **Déplacez la commande de zoom vers** g**.**
- $\blacktriangleright$  Les images s'affichent sous la forme d'un index.
- **Déplacez à nouveau la commande de zoom vers** g**.**
- $\blacktriangleright$  La barre de saut apparaît.
- Appuyez sur les touches  $\blacklozenge$  pour **modifier les images affichées.**
	- Appuyez sur les touches < but ou tournez la molette  $\circledcirc$  pour afficher 9 autres images.
	- $\bullet$  Déplacez la commande de zoom vers  $\mathsf Q$ pour revenir à l'affichage de l'index.

Si vous maintenez la touche  $\binom{mn}{m}$  enfoncée et que vous appuyez sur les touches  $\blacklozenge$ , vous passez au premier ou au dernier groupe d'images.

## <span id="page-104-0"></span>d Recherche d'images à l'aide de l'affichage par saut

Lorsque la carte mémoire contient de nombreuses images, vous pouvez les rechercher à l'aide d'une méthode spécifiée ou d'une unité d'images.

## Choix d'une méthode de saut

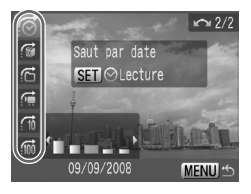

- En mode de lecture image par image, appuyez sur la touche  $\blacktriangle$ .
- $\bullet$  Appuyez sur les touches  $\blacktriangle \blacktriangledown$  et sélectionnez une méthode de saut.
- $\bullet$  Si vous appuyez sur la touche  $\mathsf{DISP}_n$ . vous pouvez activer et désactiver tour à tour l'affichage des informations.

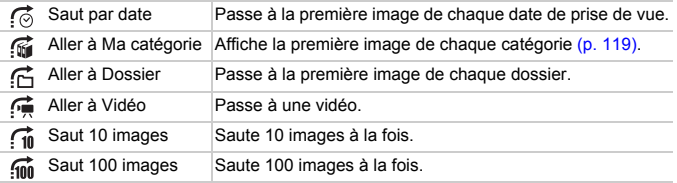

## Recherche par  $\mathcal{C}_1$ ,  $\mathcal{C}_2$ ,  $\mathcal{C}_3$  et  $\mathcal{C}_4$

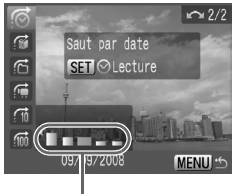

Filtres cibles

## <span id="page-104-1"></span>**Sélectionnez un filtre cible.**

- Utilisez les touches <▶ pour sélectionner un filtre (à l'exception de  $\mathbf{G}$ ).
- $\bullet$  Si vous tournez la molette  $\circledcirc$ . les images comprises dans la plage cible (en mode , uniquement les vidéos) s'affichent.
- $\bullet$  Si vous appuyez sur la touche MENU. vous revenez à l'affichage image par image.

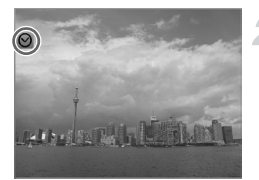

## **Visualisez les images à l'aide de la lecture par filtre.**

- $\bullet$  Si vous appuyez sur la touche  $\binom{f(n)}{5}$ , la lecture par filtre démarre et l'icône  $\heartsuit$ et un cadre bleu apparaissent.
- $\bullet$  Si vous appuyez sur les touches  $\blacklozenge$  ou tournez la molette  $\circledcirc$ , les images cibles sélectionnées à l'étape 1 s'affichent.
- $\bullet$  Si vous appuyez sur la touche  $\blacktriangle$ , la lecture par filtre est annulée.

## Saut par  $\tau_{\rm in}$  et  $\tau_{\rm in}$  images

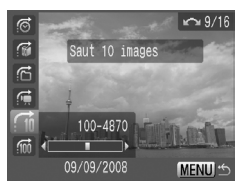

- $\bullet$  Si vous appuyez sur les touches  $\blacklozenge$ , vous passez à l'image qui se trouve 10 ou 100 images plus loin, selon l'option sélectionnée.
- $\bullet$  Si vous tournez la molette  $\circ$ , vous pouvez passer d'une image à l'autre.
- $\bullet$  Si vous appuyez sur la touche MFNU. vous revenez à l'affichage image par image.

#### **Que faire si vous ne pouvez pas sélectionner de cible ?**

Si vous avez choisi *s* à l'étape 1 de la [p. 105](#page-104-1) mais qu'aucune image n'est triée par catégorie, vous pourrez uniquement sélectionner  $\mathbb{N}$ . De même, si toutes les images de  $\odot$  ont la même date et qu'un seul dossier a été créé dans  $\odot$ , vous ne pourrez choisir qu'une seule cible.

## **Lecture par filtre**

Vous pouvez visionner des images filtrées à l'aide de « **F4** Recherche d'images par groupe de 9 (Affichage de l'index) » [\(p. 104\)](#page-103-1), «  $\triangle$  Affichage de diaporamas » [\(p. 107\)](#page-106-1) et « Q Agrandissement d'images » [\(p. 111\)](#page-110-1) même en mode de lecture par filtre (étape 2). Cependant, si vous changez la catégorie [\(p. 119\)](#page-118-1) ou que vous modifiez une image et l'enregistrez en tant que nouvelle image [\(p. 121\)](#page-120-0), l'option [Afficher toutes les vues] apparaît et la lecture par filtre est annulée.

## <span id="page-106-1"></span><span id="page-106-0"></span>. Affichage de diaporamas

Vous pouvez lire automatiquement des images et des vidéos enregistrées sur une carte mémoire. Chaque image s'affiche pendant environ 3 secondes.

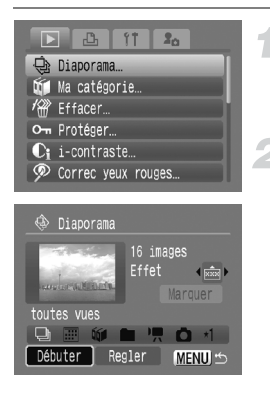

## **Sélectionnez [Diaporama].**

- $\bullet$  Appuyez sur la touche  $\sf MENU$  et sélectionnez l'onglet **I**, puis [Diaporama], et appuyez ensuite sur la touche  $\binom{f(0)}{5}$ .
- **Sélectionnez [Débuter].**
	- Appuyez sur les touches ◆ ou tournez la molette  $\circledcirc$  pour sélectionner [Débuter], puis appuyez sur la touche  $\binom{mn}{m}$ .
	- Après quelques secondes, le message [Chargement de l'image…] s'affiche et le diaporama commence.
	- Vous pouvez suspendre/reprendre la lecture d'un diaporama en appuyant à nouveau sur la touche  $\binom{mn}{mn}$ .
	- $\bullet$  Appuyez sur la touche  $\sf M\bar{E}NU$  pour arrêter le diaporama.
- Appuyez sur les touches  $\blacklozenge$  ou tournez la molette  $\textcircled{\tiny{}}$  pendant la lecture pour passer à l'image suivante. Appuyez sur les touches  $\blacklozenge$ et maintenez-les enfoncées pour faire défiler les images plus vite.
	- La fonction Mode éco ne fonctionne pas pendant le diaporama [\(p. 51\).](#page-50-0)

## Modification des paramètres

Vous pouvez modifier la durée d'affichage des images et choisir de répéter le diaporama.

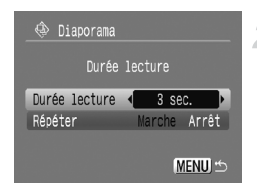

## **Sélectionnez [Régler].**

- Exécutez l'étape 2 ci-dessus, sélectionnez [Régler] et appuyez sur la touche  $\binom{m}{st}$ .
- <span id="page-106-2"></span>**Effectuez le réglage.**
- $\bullet$  Appuyez sur les touches  $\blacktriangle \blacktriangledown$  pour sélectionner un élément, puis appuyez sur les touches  $\blacklozenge$  ou tournez la molette  $\textcircled{\tiny{\odot}}$ pour effectuer le réglage.
- $\bullet$  Si vous appuyez sur la touche MENU, vous retournez à l'écran du diaporama.

## Sélection d'images pour la lecture

#### **Choix du système de classement**

Vous pouvez sélectionner des images par classement, les regrouper et les lire.

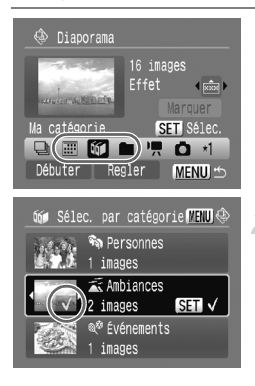

#### Sélectionnez **<u>...</u>, M** ou ■.

● Exécutez l'étape 2 de la [p. 107,](#page-106-2) appuyez sur les touches  $\blacktriangle \blacktriangledown 4$  ou tournez la molette  $\textcircled{\circ}$  pour sélectionner  $\text{III}$ ,  $\text{III}$  ou  $\blacksquare$  et appuyez sur la touche  $\binom{mn}{mn}$ .

#### **Sélectionnez un élément du menu.**

- $\bullet$  Appuyez sur les touches  $\blacktriangle \blacktriangledown$  ou tournez  $la$  molette  $\odot$ , sélectionnez les éléments  $\alpha$  définir, puis appuyez sur la touche  $\binom{mn}{m}$ .
- $\bullet$  Si vous appuyez sur les touches  $\blacklozenge$ . vous pouvez faire apparaître les images dans les éléments.
- $\triangleright$  Une fois votre choix opéré,  $\checkmark$  apparaît à l'écran.
- Si vous appuyez à nouveau sur la touche  $\binom{f(0)}{f(1)}$ , la sélection est annulée.
- La lecture se fait dans l'ordre dans lequel les images ont été choisies.
- Appuyez sur la touche MENU pour terminer le réglage.
- Exécutez l'étape 2 de la [p. 107](#page-106-2) pour lire les images.

#### **Sélection d'une image unique**

Vous pouvez sélectionner les images que vous souhaitez lire une par une, les trier en mode personnalisé 1 à 3 et les lire.

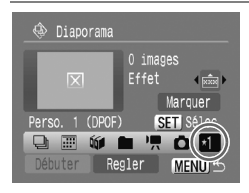

#### **Sélectionnez .**

- Exécutez l'étape 2 de la [p. 107,](#page-106-2) appuyez sur les touches  $\blacktriangle \blacktriangledown 4$  ou tournez la molette  $\odot$  pour sélectionner  $*1$  puis appuyez sur la touche  $\binom{m}{M}$ .
- Dans un premier temps, seul \*1 s'affiche. peut être sélectionné dès que vous réglez  $\sqrt{1}$   $\sqrt{3}$  peut être sélectionné dès que vous réglez  $\sqrt{2}$ .
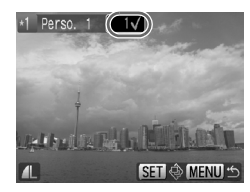

### **Sélectionnez une image.**

- Appuyez sur les touches <  $la$  molette  $\bigcirc$ , sélectionnez l'image, puis appuyez sur la touche  $\binom{funk}{S}$ .
- $\bullet$  Une fois votre choix opéré, une coche  $\checkmark$ et le numéro d'ordre sélectionné apparaissent à l'écran.
- Si vous appuyez à nouveau sur la touche <sup>(em)</sup>, la sélection est annulée.
- Pour sélectionner plusieurs images, répétez l'opération ci-dessus (maximum 998 images).
- La lecture se fait dans l'ordre dans lequel les images ont été choisies.
- Appuyez sur la touche MENU pour terminer le réglage.
- Exécutez l'étape 2 de la [p. 107](#page-106-0) pour lire les images.

### **Sél. toutes vues**

Vous pouvez sélectionner toutes les images et les définir comme images personnalisées 1 à 3.

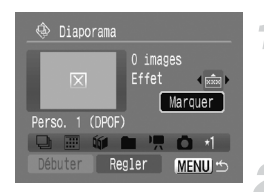

# **Sélectionnez [Marquer].**

- Exécutez l'étape 2 de la [p. 107](#page-106-0) et, après avoir sélectionné \*1, appuyez sur les touches  $\blacktriangle\blacktriangledown$ , sélectionnez [Marquer] et appuyez sur la touche  $\binom{f\{mQ\}}{g\{nQ\}}$ .
- **Effectuez la sélection.**
	- $\bullet$  Appuyez sur les touches  $\blacktriangle \blacktriangledown$ . sélectionnez [Marquer] et appuyez sur  $la$  touche  $\binom{m}{n}$ .
	- $\bullet$  Appuyez sur les touches  $\bullet$ . sélectionnez [OK] et appuyez sur  $la$  touche  $\binom{FMO}{ST}$ .
	- Pour annuler [Marquer], sélectionnez [Réinit.] à l'étape ci-dessus.

### **Modification de l'effet**

Vous pouvez sélectionner l'effet à utiliser lors du passage d'une image à l'autre.

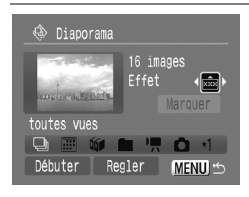

- $\bullet$  Appuyez sur les touches  $\blacktriangle \blacktriangledown$ . sélectionnez **an**, puis appuyez sur les touches  $\blacklozenge$  ou tournez la molette  $\heartsuit$ pour sélectionner un élément.
- **Exercise vous sélectionnez un élément,** une image illustrant l'effet choisi s'affiche.
- $\bigcirc$   $\bigcirc$  s'affiche sans effet.
- Lisez les images en suivant les instructions de l'étape 2 de la [p. 107](#page-106-0).

# <span id="page-109-0"></span>Vérification de la mise au point ou de l'expression des personnes (Vérif. map.)

Il est possible d'agrandir la zone AF définie pour la prise de vue ou un visage détecté.

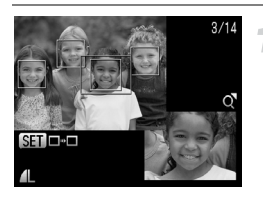

### Appuyez sur la touche **DISP**, et **basculez vers l'écran de vérification de la mise au point [\(p. 43\)](#page-42-0).**

- ▶ Un cadre blanc apparaît à l'endroit où la mise au point a été effectuée lors de la prise de vue ou sur un visage.
- $\triangleright$  Un cadre gris apparaît sur un visage détecté pendant la lecture.
- La zone située dans le cadre orange est agrandie.

## **Modifiez la partie à agrandir.**

 $\blacksquare$  Appuyez sur la touche  $\bar{m}$  pour passer à un autre cadre blanc.

#### **Modifiez le taux d'agrandissement ou la partie agrandie.**

- Déplacez une fois la commande de zoom vers  $Q$
- $\bullet$  Si vous appuyez sur les touches  $\blacktriangle \blacktriangledown \blacklozenge$ , la partie affichée à l'écran change.
- Si vous déplacez la commande de zoom vers Q, l'image s'agrandit. Si vous la déplacez vers  $\Box$ , l'image est réduite.
- Pour retourner à l'étape 2, appuyez sur la touche MENU.

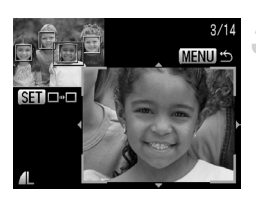

# <span id="page-110-0"></span> $Q$  Agrandissement d'images

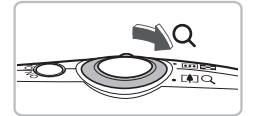

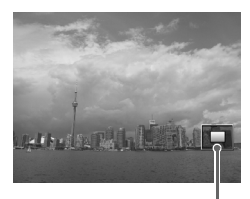

Emplacement approximatif de la zone affichée

### **Déplacer la commande de zoom**   $\mathsf{vers}\, \mathsf{Q}.$

- L'affichage agrandi apparaît et, si vous continuez à appuyer sur la commande de zoom, l'image s'agrandit jusqu'au facteur maximal, qui est d'environ 10 x.
- $\bullet$  Si vous appuyez sur les touches  $\blacktriangle \blacktriangledown \blacktriangle \blacktriangleright$ . vous pouvez déplacer l'emplacement de la zone affichée.
- Déplacez la commande de zoom vers **DE** pour réduire l'agrandissement ou retourner à la lecture image par image.
- $\bullet$  Si vous tournez la molette  $\circ$ , vous pouvez passer d'une image au format agrandi à l'autre.

# **In Modification des effets de transition** des images

Trois effets de transition vous permettent de passer d'une image ou vidéo à l'autre en mode de lecture image par image.

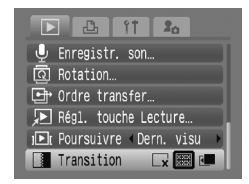

## **Sélectionnez [Transition].**

- Appuyez sur la touche MENU et sélectionnez l'onglet **I**, puis sélectionnez [Transition] et utilisez les touches  $\blacklozenge$ pour choisir la transition souhaitée.
- $\triangleright$  Appuyez sur la touche MENU pour effectuer le réglage.

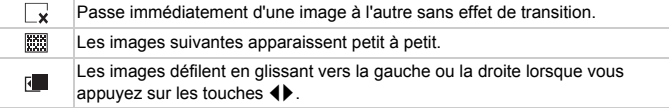

# Affichage d'images sur un téléviseur

Grâce au câble AV fourni, vous pouvez connecter l'appareil photo à un téléviseur afin de visualiser les images ou vidéos que vous avez prises.

# Éléments à préparer

- Appareil photo et téléviseur
- Câble AV fourni avec l'appareil photo [\(p. 2\)](#page-1-0)

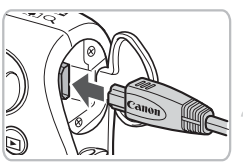

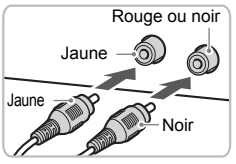

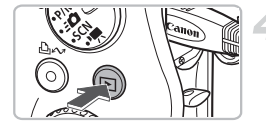

## **Mettez l'appareil photo et le téléviseur hors tension.**

## **Connectez l'appareil photo au téléviseur.**

- Ouvrez le couvre-bornes de l'appareil photo et insérez complètement la fiche du câble AV fourni dans la borne A/V OUT de l'appareil photo.
- Insérez complètement le câble dans les bornes d'entrée vidéo, comme illustré.

### **Allumez le téléviseur et choisissez le canal d'entrée auquel le câble est connecté.**

### **Appuyez sur la touche** 1 **de l'appareil photo et mettez ce dernier sous tension.**

- $\triangleright$  L'image apparaît sur le téléviseur (rien n'apparaît sur l'écran de l'appareil photo).
- Lorsque vous avez fini de tout regarder, éteignez l'appareil photo et le téléviseur, puis débranchez le câble AV.

**Que faire si les images ne s'affichent pas correctement sur le téléviseur ?**

Si le système de sortie vidéo de l'appareil photo (NTSC/PAL) ne correspond pas à celui du téléviseur, les images ne s'afficheront pas correctement. Appuyez sur la touche MENU et utilisez l'élément de menu [Système vidéo] de l'onglet <sup>1</sup> pour basculer vers le système vidéo approprié.

# <span id="page-112-1"></span>/ Effacement de toutes les images

Vous pouvez sélectionner des images ou des vidéos et les effacer de manière groupée. Soyez toutefois prudent avant d'effectuer l'opération, car les images et vidéos effacées ne pourront plus être récupérées. Notez également que les images et vidéos protégées [\(p. 117\)](#page-116-0) ne peuvent pas être effacées.

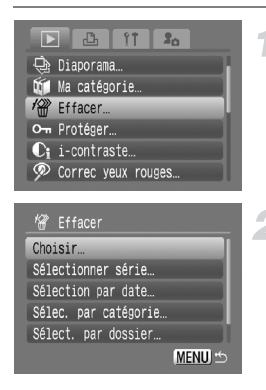

## **Sélectionnez [Effacer].**

 $\bullet$  Appuyez sur la touche MENU et sélectionnez [Effacer] dans l'onglet  $\boxed{\blacktriangleright}$ . puis appuyez sur la touche  $\binom{f\{mQ\}}{f\{mQ\}}$ .

#### <span id="page-112-0"></span>**Choisissez une méthode de sélection.**

- $\bullet$  Appuyez sur les touches  $\blacktriangle \blacktriangledown$  ou tournez la molette  $\langle \circ \rangle$ , choisissez une méthode de sélection, puis appuyez sur la touche (TRE).
- Pour arrêter l'effacement et revenir à l'écran  $de$  menu, appuyez sur la touche MENU.

## Sélection d'images individuelles

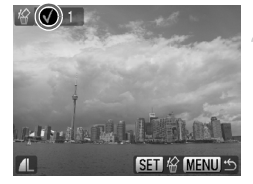

## **Sélectionnez [Choisir].**

● Exécutez l'étape 2 ci-dessus, sélectionnez [Choisir] et appuyez sur la touche  $\binom{m}{3}$ .

### **Sélectionnez des images.**

- $\bullet$  Appuyez sur les touches  $\blacklozenge$  ou tournez la molette  $\circled{\odot}$ , sélectionnez l'image, puis appuyez sur la touche  $\binom{func}{SET}$ .
- $\triangleright$  Une fois votre choix opéré,  $\checkmark$  apparaît à l'écran.
- Pour annuler la sélection, appuyez à nouveau sur la touche  $\binom{nm}{m}$ ; la coche  $\checkmark$ disparaît.
- Pour sélectionner plusieurs images, répétez l'opération ci-dessus.

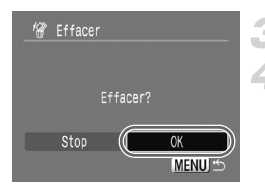

# Sélection d'une série

# Appuyez sur la touche **MENU**.

## **Procédez à l'effacement.**

● Appuyez sur les touches < → ou tournez  $la$  molette  $\odot$ , sélectionnez  $D$ K1. puis appuyez sur la touche  $\binom{f_{\text{SIC}}}{\text{SET}}$ .

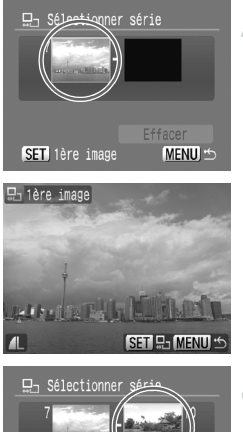

## **Choisissez [Sélectionner série].**

● Exécutez l'étape 2 de la [p. 113](#page-112-0) pour choisir [Sélectionner série] et appuyez sur la touche  $\binom{mn}{m}$ .

### <span id="page-113-0"></span>**Sélectionnez la première image.**

- $\bullet$  Appuyez sur la touche  $\binom{f(1)(r)}{S(f)}$ .
- $\bullet$  Appuyez sur les touches  $\bullet\bullet$  ou tournez la molette  $\circledcirc$ , sélectionnez l'image, puis appuyez sur la touche  $\binom{FUNC}{SET}$ .

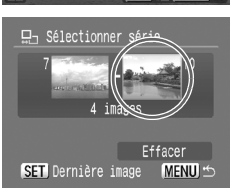

## **Sélectionnez la dernière image.**

- Appuyez sur la touche ▶. sélectionnez [Dernière image] et appuyez sur la touche  $\binom{FUNC}{CT}$ .
- Vous ne pouvez pas sélectionner une image située avant la première image.
- Appuyez sur les touches < → ou tournez la molette  $\circledcirc$  pour sélectionner une image. puis appuyez sur la touche  $(m<sub>et</sub>)$ .

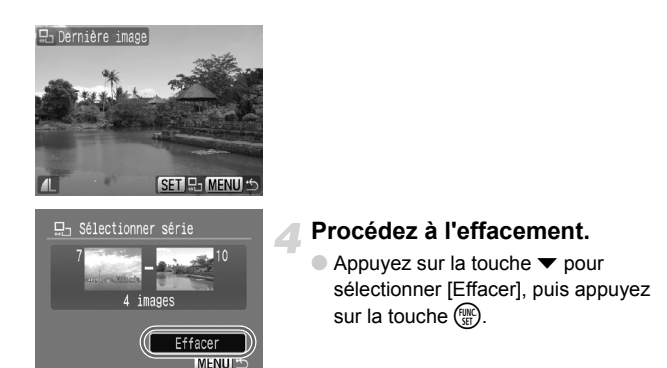

**Sélection d'images avec la molette** Â

Exécutez les étapes 2 et 3 ci-dessus et tournez la molette  $\textcircled{2}$  pour sélectionner la première et la dernière image.

## Sélection par catégorie

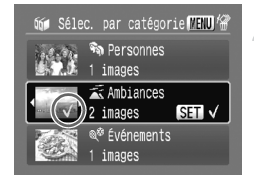

### **Choisissez [Sélection par date], [Sélec. par catégorie] ou [Sélect. par dossier].**

Exécutez l'étape 2 de la [p. 113](#page-112-0) pour sélectionner une catégorie et appuyez sur la touche  $\binom{FWW}{ST}$ .

### <span id="page-114-0"></span>**Sélectionnez un élément du menu.**

- $\bullet$  Appuyez sur les touches  $\blacktriangle\blacktriangledown$  ou tournez  $la$  molette  $\bigcirc$ , sélectionnez les éléments à définir, puis appuyez sur la touche  $(\frac{FJUV}{S}$ .
- $\bullet$  Si vous appuyez sur les touches  $\blacklozenge$ , vous pouvez faire apparaître les images dans les éléments.
- $\triangleright$  Une fois votre choix opéré,  $\checkmark$  apparaît à l'écran.
- Pour annuler la sélection, appuyez à nouveau sur la touche  $\binom{m}{\text{SE}}$ ; la coche  $\checkmark$ disparaît.

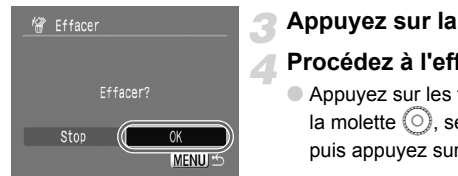

# <span id="page-115-0"></span>Appuyez sur la touche **MENU**.

## **Procédez à l'effacement.**

● Appuyez sur les touches < → ou tournez la molette  $\circledcirc$ , sélectionnez [OK], puis appuyez sur la touche  $\binom{nm}{m}$ .

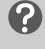

#### **Que faire si vous ne pouvez pas sélectionner [Sélec. par catégorie] ?**

Si les images n'ont pas été triées par catégories [\(p. 119\)](#page-118-0), vous ne pourrez pas choisir [Sélec. par catégorie] à l'étape 2.

# Sélection de toutes les images

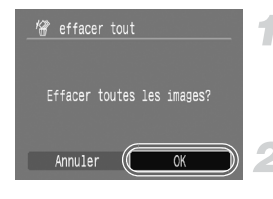

### **Sélectionnez [Toutes images].**

● Exécutez l'étape 2 de la [p. 113](#page-112-0) pour sélectionner [Toutes images] et appuyez sur la touche  $\binom{FUV}{ST}$ .

## **Procédez à l'effacement.**

 $\bullet$  Appuyez sur les touches  $\blacklozenge$  ou tournez la molette  $\circledcirc$ , sélectionnez [OK], puis appuyez sur la touche  $\binom{nm}{\text{M}}$ .

# <span id="page-116-0"></span>On Protection des images

Vous pouvez protéger des images et des vidéos importantes de façon à ce qu'elles ne puissent pas être effacées par l'appareil photo [\(p. 25](#page-24-0), [113\)](#page-112-1).

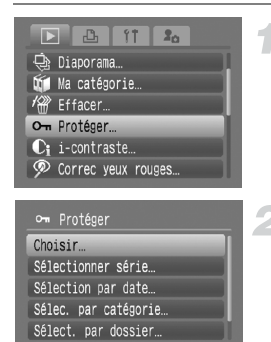

## **Sélectionnez [Protéger].**

● Appuyez sur la touche MENU et sélectionnez l'onglet **I**, puis sélectionnez [Protéger] et appuyez sur la touche  $\binom{mn}{\text{Sf}}$ .

### <span id="page-116-1"></span>**Choisissez une méthode de sélection.**

- $\bullet$  Appuyez sur les touches  $\blacktriangle\blacktriangledown$  ou tournez la molette (O), choisissez une méthode de sélection, puis appuyez sur la touche  $\binom{mn}{m}$ .
- Pour annuler l'opération ou retourner à l'écran de menu, appuyez sur la touche MFNU.

Si vous formatez la carte mémoire [\(p. 50\),](#page-49-0) les images protégées seront également effacées.

Les images protégées ne peuvent pas être effacées à l'aide de la fonction Effacer de l'appareil photo. Vous devez d'abord annuler la protection.

# Sélection d'images individuelles

MENU):

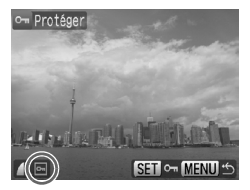

## **Sélectionnez [demande].**

- Exécutez l'étape 2 ci-dessus, sélectionnez [Choisir] et appuyez sur la touche  $\binom{mn}{m}$ .
- Exécutez l'étape 2 de la [p. 113](#page-112-0) pour sélectionner une image.
- $\triangleright$  Une fois votre choix opéré,  $\triangleright$  apparaît à l'écran.
- Pour annuler la sélection, appuyez à nouveau sur la touche  $\binom{m}{N}$ ; la coche  $\boxed{0}$ disparaît.
- Pour sélectionner plusieurs images, répétez l'opération ci-dessus.

# Sélection d'une série

# 묘 Sélectionner série 4 images )Déverrouiller Protéger MENU S

### **Choisissez [Sélectionner série].**

- Exécutez l'étape 2 de la [p. 117](#page-116-1) pour choisir [Sélectionner série] et appuyez sur  $la$ la touche  $\binom{m}{m}$ .
- Exécutez les étapes 2 et 3 de la [p. 114](#page-113-0) pour sélectionner les images.

#### **Protégez les images.**

Appuyez sur la touche  $\blacktriangledown$ , sélectionnez  $[Prot\acute{e}q$ erl, puis appuyez sur la touche  $(\frac{f\ddot{q}m}{gr})$ .

# Sélection par catégorie

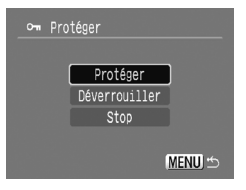

### **Choisissez [Sélection par date], [Sélec. par catégorie] ou [Sélect. par dossier].**

- Exécutez l'étape 2 de la [p. 117](#page-116-1) pour sélectionner le type et appuyez sur la touche  $\binom{f_{U_{\text{M}}}}{f_{\text{U}}(f)}$
- Exécutez les étapes 2 et 3 de la [p. 115](#page-114-0)  [116](#page-115-0) pour sélectionner les images.

## **Protégez les images.**

Appuyez sur les touches  $\blacktriangle \blacktriangledown$  ou tournez la molette  $\circledcirc$ , sélectionnez [Protéger], puis appuyez sur la touche  $\binom{f(III)}{f(III)}$ .

## Sélection de toutes les images

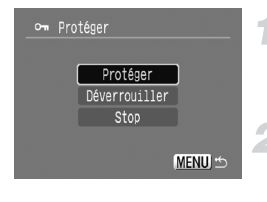

## **Sélectionnez [Toutes images].**

Exécutez l'étape 2 de la [p. 117](#page-116-1) pour sélectionner [Toutes images] et appuyez sur la touche  $(m<sub>sec</sub>)$ .

### **Protégez les images.**

Appuyez sur les touches  $\blacktriangle \blacktriangledown$  ou tournez la molette  $\langle \circ \rangle$ , sélectionnez [Protéger], puis appuyez sur la touche  $\binom{f(III)}{SET}$ .

Vous pouvez déverrouiller des groupes d'images protégées en sélectionnant [Déverrouiller] à l'étape 2 lorsque vous êtes en mode [Sélectionner série], [Sélec. par catégorie] ou [Toutes images].

# <span id="page-118-2"></span><span id="page-118-0"></span>**V** Organisation des images par catégorie (Ma catégorie)

Vous pouvez classer les images et les vidéos par catégorie. Vous pouvez également utiliser les catégories d'images avec les fonctions suivantes.

• Affichage par saut [\(p. 105\)](#page-104-0), Diaporama [\(p. 107\),](#page-106-1) Effacer tout [\(p. 113\)](#page-112-1), Protéger [\(p. 117\)](#page-116-0), Réglages impression (DPOF) [\(p. 132\)](#page-131-0)

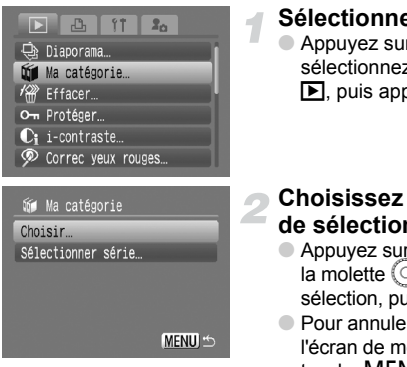

### **Sélectionnez [Ma catégorie].**

 $\bullet$  Appuyez sur la touche  $\sf M\bar{F}NU$  et sélectionnez [Ma catégorie] dans l'onglet  $\boxed{\blacktriangleright}$ , puis appuyez sur la touche  $\binom{f(III)}{S(III)}$ .

#### <span id="page-118-1"></span>**Choisissez une méthode de sélection.**

- $\bullet$  Appuyez sur les touches  $\blacktriangle \blacktriangledown$  ou tournez  $la$  molette  $\bigcirc$ , choisissez une méthode de sélection, puis appuyez sur la touche  $\binom{m}{m}$ .
- Pour annuler l'opération ou retourner à l'écran de menu, appuyez sur la touche MFNU.

Les images prises lorsque l'option [Catégorie auto] est réglée sur [Marche] sont automatiquement affectées à une catégorie particulière [\(p. 144\).](#page-143-0)

# Sélection d'images individuelles

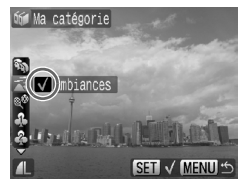

### **Sélectionnez [demande].**

- Exécutez l'étape 2 ci-dessus, sélectionnez [Choisir] et appuyez sur la touche  $\binom{nm}{s}$ .
- Exécutez l'étape 2 de la [p. 113](#page-112-0) pour sélectionner des images.
- $\bullet$  Appuyez sur les touches  $\blacktriangle \blacktriangledown$ , sélectionnez une catégorie et appuyez sur la touche  $\binom{mn}{m}$ .
- $\triangleright$  Une fois votre choix opéré,  $\checkmark$  apparaît à l'écran.
- Pour annuler la sélection, appuyez à nouveau sur la touche  $\binom{f(x)}{x}$ ; la coche  $\sqrt{}$ disparaît.
- Pour sélectionner plusieurs images, répétez l'opération ci-dessus.

## Sélection d'une série

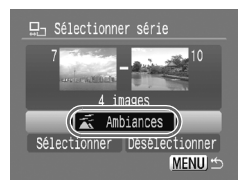

### **Choisissez [Sélectionner série].**

- Exécutez l'étape 2 de la [p. 119](#page-118-1) pour choisir [Sélectionner série] et appuyez sur  $la$  touche  $\binom{m}{m}$ .
- Exécutez les étapes 2 et 3 de la [p. 114](#page-113-0) pour sélectionner les images.
- $\bullet$  Appuyez sur la touche  $\bullet$ , sélectionnez l'élément, puis appuyez sur les touches  $\blacklozenge$  ou tournez la molette  $\heartsuit$  et sélectionnez un type.

#### **Effectuez le réglage.**

 $\bullet$  Appuyez sur la touche  $\bullet$  pour choisir [Sélectionner], puis appuyez sur  $la$  touche  $(m<sub>c</sub>)$ .

Si vous sélectionnez [Désélectionner] à l'étape 2, vous pouvez désélectionner toutes les images de la catégorie [Sélectionner série].

# \ Rotation d'images

Vous pouvez changer l'orientation d'une image et l'enregistrer.

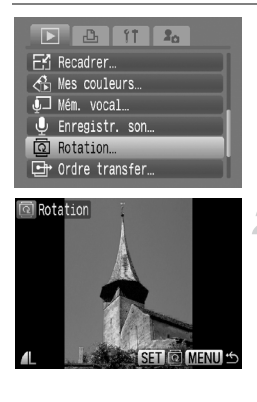

### **Sélectionnez [Rotation].**

 $\bullet$  Appuyez sur la touche  $\sf M \bar{E} \bar{N} U$  et sélectionnez l'onglet **I**, puis [Rotation], et appuyez ensuite sur la touche  $\binom{f(m)}{5}$ .

#### **Faites pivoter l'image.**

- Appuyez sur les touches <  $l$ a molette  $\odot$  pour sélectionner l'image à faire pivoter.
- Faites défiler les orientations 90°/270°/ original en appuyant chaque fois sur la touche  $\binom{m}{m}$ .
- $\bullet$  Appuyez sur la touche MENU pour revenir à l'écran de menu.

 $\bigotimes$ 

# $E'$  Redimensionnement des images

Vous pouvez redimensionner les images prises avec un réglage de pixels d'enregistrement élevé en utilisant un réglage plus faible et enregistrer l'image redimensionnée dans un fichier séparé.

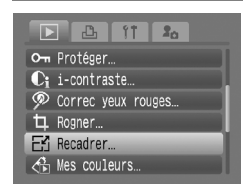

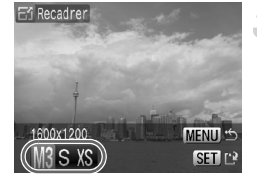

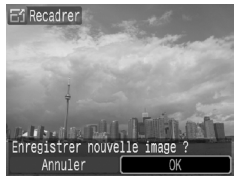

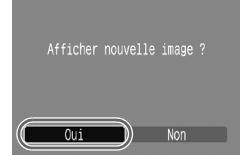

## **Sélectionnez [Recadrer].**

 $\bullet$  Appuyez sur la touche  $\sf MENU$  et sélectionnez l'onglet **1,** puis [Recadrer], et appuyez ensuite sur la touche  $\binom{nm}{\text{S}}$ .

### **Sélectionnez une image.**

 $\bullet$  Appuyez sur les touches  $\overrightarrow{4}$  ou tournez la molette  $\circledcirc$ , sélectionnez l'image, puis appuyez sur la touche  $\binom{mn}{n}$ .

### **Sélectionnez une taille d'image.**

- $\bullet$  Appuyez sur les touches  $\bullet\bullet$  ou tournez la molette  $\odot$  pour sélectionner une option, puis appuyez sur la touche  $\binom{f(n)}{5}$ .
- E'écran [Enregistrer nouvelle image ?] s'affiche.

## <span id="page-120-0"></span>**Enregistrez la nouvelle image.**

- $\bullet$  Appuyez sur les touches  $\bullet\bullet$  ou tournez la molette  $\circ$  pour sélectionner  $[OK]$ . puis appuyez sur la touche  $\binom{nm}{\text{ST}}$ .
- **L'image est enregistrée dans un** nouveau fichier.

## **Affichez la nouvelle image.**

- $\bullet$  Si vous appuyez sur la touche MENU, l'écran [Afficher nouvelle image ?] apparaît. Si vous appuyez sur les touches  $\blacklozenge$  ou tournez la molette (o) pour sélectionner [Oui] et que vous appuyez sur la touche (FORC), l'image sauvegardée s'affiche.
- Vous ne pouvez pas agrandir une image.

5

• Vous ne pouvez pas réduire la taille des images prises avec les options **M** et XS.

# [ Rognage

Vous pouvez rogner une partie d'une image enregistrée et l'enregistrer en tant que nouveau fichier image.

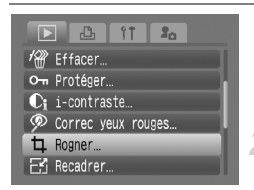

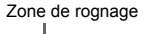

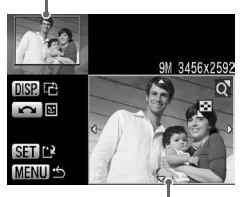

Affichage de la zone de rognage

> Pixels enregistrés après rognage

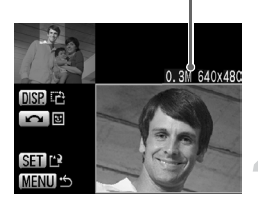

## **Sélectionnez [Rogner].**

Appuyez sur la touche MENU et sélectionnez [Rogner] dans l'onglet **1**, puis appuyez sur la touche  $\binom{f\{mR\}}{SET}$ .

#### **Sélectionnez une image.**

● Appuyez sur les touches ◆ ou tournez la molette  $\odot$ , sélectionnez l'image, puis appuyez sur la touche  $\binom{f\{mR\}}{SET}$ .

### **Ajustez le cadre de rognage.**

- $\triangleright$  Un cadre vert apparaît autour de la partie de l'image à rogner.
- E'image originale s'affiche dans le coin supérieur gauche et l'image après rognage dans le coin inférieur droit.
- Si vous déplacez la commande de zoom vers la gauche ou la droite, vous pouvez modifier la taille du cadre.
- Si vous appuyez sur les touches  $\blacktriangle \blacktriangledown \blacklozenge$ , vous pouvez déplacer le cadre.
- $\bullet$  Si vous appuyez sur la touche  $\Box$  SP. vous pouvez modifier la taille du cadre.
- Dans une image où un visage est détecté, un cadre gris apparaît autour des visages dans l'image située dans le coin supérieur gauche. Ce cadre peut être utilisé pour le rognage. Vous pouvez passer d'un cadre à l'autre en tournant la molette  $\circledcirc$ .
- $\bullet$  Appuyez sur la touche  $\binom{f(1)(r)}{S(f)}$ .

### **Enregistrez l'image rognée en tant que nouvelle image et affichez-la.**

● Exécutez les étapes 4 et 5 de la [p. 121.](#page-120-0)

- Les images  $\overline{w}$ ,  $S$  et XS ne peuvent pas être rognées.
- Le rapport largeur/hauteur d'une image pouvant être modifiée est fixé à 4:3 (3:4 pour une image verticale).
	- Le nombre de pixels enregistrés d'une image qui a été rognée est inférieur à celui de l'image avant rognage.

# $\mathcal{L}_{\mathbb{D}}$  Ajout d'effets avec la fonction Mes couleurs

Vous pouvez modifier la couleur d'une image et l'enregistrer en tant que nouvelle image. Reportez-vous à la [p. 73](#page-72-0) pour plus de détails sur les différents éléments de menu.

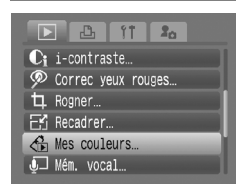

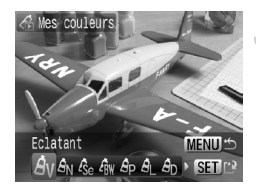

K

## **Sélectionnez [Mes couleurs].**

● Appuyez sur la touche MENU et sélectionnez [Mes couleurs] dans l'onglet  $\blacktriangleright$ , puis appuyez sur la touche  $\binom{f(III)}{5}$ .

### **Sélectionnez une image.**

● Appuyez sur les touches < butournez  $la$  molette  $\bigcirc$ , sélectionnez l'image, puis appuyez sur la touche  $\binom{nm}{n}$ .

### **Sélectionnez un élément du menu.**

- $\bullet$  Appuyez sur les touches  $\bullet\bullet$  ou tournez la molette  $\textcircled{\circ}$  pour sélectionner une option, puis appuyez sur la touche  $\binom{f(m)}{5f}$ .
- Après avoir choisi l'élément du menu, vous pouvez agrandir ou réduire l'image en suivant les opérations décrites dans la section «  $Q$  Agrandissement d'images » [\(p. 111\).](#page-110-0)
- $\bullet$  Si vous appuyez sur la touche  $\binom{nm}{s}$  en mode d'affichage agrandi, vous pouvez revenir à l'image originale avant modification des couleurs. Appuyez sur la touche MENU pour revenir à l'écran de menu.

## **Enregistrez l'image modifiée en tant que nouvelle image et affichez-la.**

● Exécutez les étapes 4 et 5 de la [p. 121](#page-120-0).

- Si vous changez plusieurs fois la couleur d'une image, la qualité se détériorera petit à petit et vous risquez de ne pas obtenir l'image souhaitée.
	- La couleur des images prises avec la fonction Mes couleurs [\(p. 73\)](#page-72-0) peut différer de la couleur réelle.

# $C_i$  Réglage des sujets sombres (i-contraste)

Cette fonction permet de détecter les parties sombres au niveau des sujets ou des visages, de corriger la luminosité et d'enregistrer l'image dans un fichier séparé. Vous pouvez choisir parmi 4 niveaux de correction : [Auto], [Faible], [Moyen] et [Elevé].

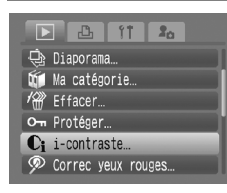

# **Sélectionnez [i-contraste].**

● Appuyez sur la touche MENU et sélectionnez [i-contraste] dans l'onglet **I**, puis appuyez sur la touche  $\binom{nm}{\text{SET}}$ .

### **Sélectionnez une image.**

● Appuyez sur les touches 4▶ ou tournez  $la$  molette  $\odot$ , sélectionnez l'image, puis appuyez sur la touche  $\binom{m}{n}$ .

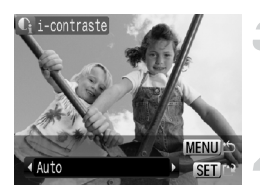

### **Sélectionnez un élément du menu.**

● Appuyez sur les touches 4▶ ou tournez la molette  $\odot$  pour sélectionner une option, puis appuyez sur la touche  $\binom{m}{\text{ST}}$ .

### **Enregistrez l'image modifiée en tant que nouvelle image et affichez-la.**

● Exécutez les étapes 4 et 5 de la [p. 121.](#page-120-0)

#### **Que faire si l'image n'a pas été corrigée comme souhaité par l'option [Auto] ?**

Sélectionnez [Faible], [Moven] ou [Élevé] et ajustez l'image.

- Suivant les conditions, l'image peut avoir l'air de manquer de netteté ou de ne pas être correctement réglée.
- Des ajustements répétés de la même image peuvent affecter la qualité.

# **P Correction des yeux rouges**

Vous pouvez corriger automatiquement les images présentant des yeux rouges et enregistrer ces images dans de nouveaux fichiers.

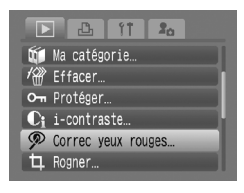

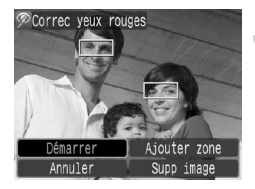

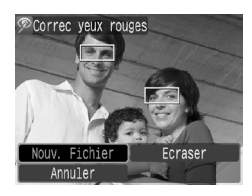

### **Sélectionnez [Correc yeux rouges].**

- $\bullet$  Appuyez sur la touche MENU et sélectionnez l'onglet **ID**, puis [Correc yeux rouges], et appuyez ensuite sur  $la$  touche  $\binom{m}{n}$ .
- L'écran [Correc yeux rouges] apparaît.

### **Sélectionnez une image.**

- Appuyez sur les touches ◆ ou tournez la molette  $\circledcirc$  pour sélectionner l'image à corriger, puis appuyez sur la touche  $\frac{f(x)}{S(T)}$ .
- $\blacktriangleright$  Un cadre apparaît autour des yeux rouges détectés par l'appareil photo, de même que l'option [Démarrer].
- Vous pouvez agrandir ou rétrécir l'image en suivant la procédure décrite dans la section « Q Agrandissement d'images » [\(p. 111\).](#page-110-0)

### <span id="page-124-0"></span>**Corrigez l'image.**

- Appuyez sur les touches  $\blacktriangle \blacktriangledown 4$  ou tournez la molette  $\circledcirc$  pour sélectionner [Démarrer], puis appuyez sur la touche  $\binom{mn}{m}$ .
- **L'image est corrigée et le menu [Nouv.** Fichier] apparaît.
- Vous pouvez agrandir ou rétrécir l'image en suivant la procédure décrite dans la section « Q Agrandissement d'images » [\(p. 111\).](#page-110-0)

### **Enregistrez l'image modifiée en tant que nouvelle image et affichez-la.**

- $\bullet$  Appuyez sur les touches  $\blacktriangle \blacktriangledown \blacktriangle \blacktriangleright$  ou tournez la molette  $\odot$  pour sélectionner [Nouv. Fichier], puis appuyez sur la touche  $(m<sub>SET</sub>)$ .
- **X L'image est enregistrée dans un** nouveau fichier.
- Exécutez l'étape 5 de la [p. 121](#page-120-0).

## Correction manuelle

Si l'appareil photo ne peut pas détecter et corriger automatiquement les yeux rouges, vous pouvez le faire manuellement.

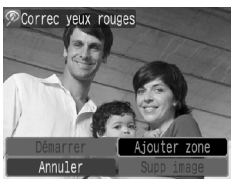

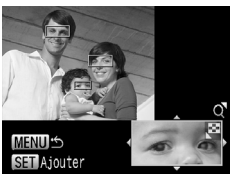

### **Ajoutez une zone de correction.**

● À l'étape 3 de la [p. 125,](#page-124-0) sélectionnez [Ajouter zone] et appuyez sur  $la$ la touche  $\binom{m}{m}$ .

### **Définissez la position et la taille.**

- $\bullet$  Appuyez sur les touches  $\blacktriangle \blacktriangledown \blacklozenge$  pour déplacer la zone de correction (verte) sur les yeux rouges et déplacez la commande de zoom pour régler la taille du cadre afin qu'il entoure uniquement les yeux rouges.
- La zone à l'intérieur du cadre apparaît agrandie dans la partie inférieure droite de l'écran.
- $\bullet$  Si vous appuyez sur la touche  $\binom{f(n)}{5}$ , le premier cadre (blanc) devient fixe et une nouvelle zone de correction apparaît.
- Vous pouvez ajouter jusqu'à 35 zones de correction.
- Après avoir défini la position et la taille de toutes les zones, appuyez sur la touche MENU, puis exécutez les étapes 3 et 4 de la [p. 125.](#page-124-0)

#### **Suppression des cadres**

- Pour supprimer un cadre, à l'étape 3 de la [p. 125,](#page-124-0) sélectionnez [Supp image] et appuyez sur la touche  $\binom{f(0)}{5}$ .
- Appuyez sur les touches  $\blacklozenge$  ou tournez la molette  $\heartsuit$  pour sélectionner un cadre (vert), puis appuyez sur la touche  $\binom{mn}{m}$ .
	- Si vous choisissez [Ecraser] à l'étape 4 de la [p. 125](#page-124-0), l'image non corrigée est remplacée par les données corrigées et l'image originale est effacée.
		- Il arrive que certaines images ne soient pas corrigées correctement.
		- Des corrections répétées de la même image peuvent affecter la qualité.
		- Les images protégées ne peuvent pas être écrasées.

# ^ Ajout de mém. vocaux

Vous pouvez enregistrer et joindre un mém. vocal (format WAVE) à une image. Les mém. vocaux peuvent avoir une durée maximale d'environ une minute.

### $2<sub>n</sub>$ Correc yeux rouges Recadrer les couleurs. Mém. vocal

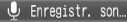

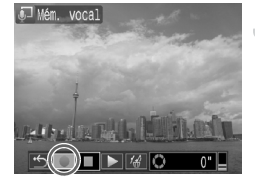

### **Sélectionnez [Mém. vocal].**

 $\bullet$  Appuyez sur la touche MENU et sélectionnez l'onglet **D**, puis [Mém. vocal], et appuyez sur la touche  $\binom{f_{\text{funk}}}{\text{SET}}$ .

### **Sélectionnez une image.**

- $\bullet$  Appuyez sur les touches  $\bullet\bullet$  ou tournez la molette  $\circledcirc$  pour sélectionner une image, puis appuyez sur la touche  $\binom{f(x)}{S(T)}$ .
- Le panneau de commande des mém. vocaux apparaît à l'écran.

## **Enregistrez le mém. vocal.**

- Appuyez sur les touches < → ou tournez la molette  $\textcircled{\tiny{\odot}}$  pour sélectionner  $\bullet$ . puis appuyez sur la touche  $\binom{f(1)(k)}{k+1}$ .
- Vous pouvez suspendre/reprendre l'enregistrement en appuyant sur la touche  $\binom{f(w)}{g(f)}$ .

#### **Panneau de commande des mém. vocaux**

Appuyez sur les touches  $\blacklozenge$  ou tournez la molette  $\heartsuit$  pour sélectionner une option, puis appuyez sur la touche  $\binom{FJH/C}{SET}$ .

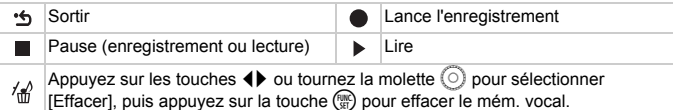

• Vous pouvez régler le volume en cours de lecture à l'aide des touches  $\blacktriangle$   $\blacktriangledown$ 

• Sélectionnez  $\cdot$  et appuyez sur la touche  $\binom{nm}{\text{str}}$ , puis sur la touche MENU pour revenir à l'écran de menu.

• Le son joint à une image peut également être lu à l'aide du logiciel fourni. • Les mém. vocaux ne peuvent pas être effacés des images protégées.

# Transfert d'images sur un ordinateur

Dans la section « Téléchargement d'images à l'aide de l'appareil photo » [\(p. 35\)](#page-34-0) du Chapitre 1, nous vous avons expliqué comment transférer des images à l'aide de l'option [Nouvelles images]. Cette section présente d'autres procédures de transfert des images. Ces méthodes sont conformes aux normes DPOF (Digital Print Order Format).

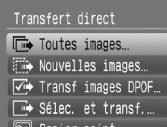

### **Sélectionnez un élément de menu.**

● Sélectionnez l'élément de menu à l'étape 1 de la section « Téléchargement d'images à l'aide de l'appareil photo » [\(p. 35\)](#page-34-0).

### **Transférez les images.**

- Appuyez sur la touche  $\Delta \sim$ .
- $\triangleright$  Les images correspondant à l'option sélectionnée sont transférées.
- $\triangleright$  Au terme du transfert. l'appareil photo retourne au menu [Transfert direct].

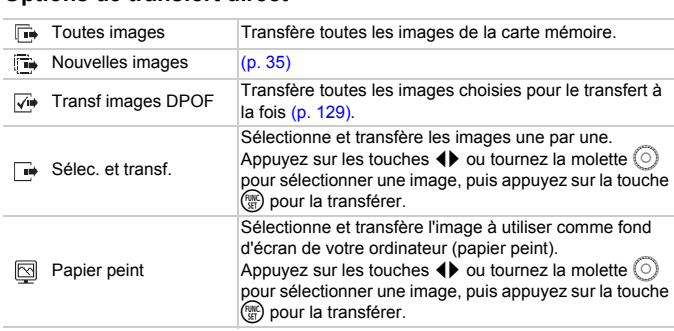

### **Options de transfert direct**

# <span id="page-128-0"></span>**<br />
Sélection des images à transférer** (DPOF)

Vous pouvez sélectionner des images individuelles en vue de leur transfert sur l'ordinateur. Ces méthodes sont conformes aux normes DPOF (Digital Print Order Format).

# Sélection d'images individuelles

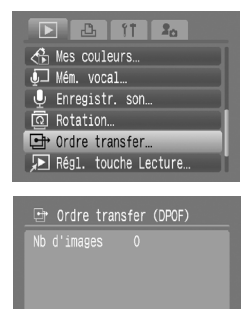

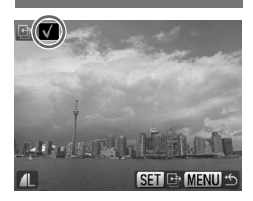

demande | Marquer |

Reinit.

MENU S

### **Sélectionnez [Ordre transfer].**

 $\bullet$  Appuyez sur la touche MENU et sélectionnez l'onglet **I**, puis [Ordre transfer], et appuyez ensuite sur la touche  $(m<sub>en</sub>)$ .

## <span id="page-128-1"></span>**Sélectionnez [demande].**

● Appuyez sur les touches < → ou tournez la molette  $\circledcirc$  pour sélectionner [demande]. puis appuyez sur la touche  $\binom{nm}{\text{ST}}$ .

### **Sélectionnez une image.**

- Appuyez sur les touches < butournez la molette  $\textcircled{\circ}$  pour sélectionner une image.
- $\bullet$  Appuyez sur la touche  $\binom{nm}{m}$  pour sélectionner l'image.  $\checkmark$  apparaît dans le coin supérieur gauche de l'écran.
- $\bullet$  Appuyez à nouveau sur la touche  $\binom{f(x)}{5}$ pour annuler votre choix. v disparaît.
- Pour sélectionner plusieurs images, répétez l'opération ci-dessus (maximum 998 images).
- Si vous appuyez deux fois sur la touche MENU, les paramètres sont sauvegardés sur la carte mémoire et vous revenez à l'écran de menu.

## Sélection de toutes les images

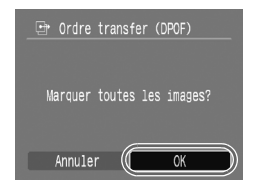

- Si vous sélectionnez [Marquer] à l'étape 2 de la [p. 129,](#page-128-1) l'écran illustré à gauche apparaît.
- Si vous sélectionnez [OK] et appuyez sur la touche  $\binom{f(m)}{5}$ , toutes les images sont sélectionnées simultanément.
- $\bullet$  Si vous appuyez sur la touche MENU, les images sélectionnées sont enregistrées et vous revenez au menu.

### Annulation de toutes les sélections

À l'écran de l'étape 2 de la [p. 129,](#page-128-1) si vous sélectionnez [Reinit.] et appuyez sur la touche  $\binom{mn}{m}$  et que vous appuyez ensuite sur les touches  $\blacklozenge$  ou tournez la molette  $\circled{\circ}$  pour sélectionner [OK], puis appuyez sur la touche (<sup>m)</sup>, toutes les coches sont supprimées.

Il est possible que l'icône  $\triangle$  s'affiche si vous utilisez une carte mémoire dont les paramètres de transfert ont été définis par un autre appareil photo compatible DPOF. Ces paramètres seront remplacés par ceux de votre appareil photo.

# Liste d'impression (DPOF)

Directement après la prise de vue, ou pendant la lecture, vous pouvez ajouter des images dans la liste d'impression (DPOF) en appuyant sur la touche  $\Delta \sim$  Vous pouvez imprimer à partir d'une liste d'impression simplement en connectant l'appareil photo à l'imprimante. Ces méthodes sont conformes aux normes DPOF (Digital Print Order Format).

## Ajout d'images à la liste d'impression

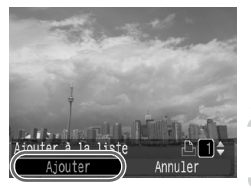

### **Sélectionnez une image.**

- $\bullet$  Appuyez sur les touches  $\overrightarrow{4}$  ou tournez  $la$  molette  $\odot$  et sélectionnez l'image.
- **(les vidéos ne sont pas incluses). Appuyez sur la touche**  $\Delta \sim$

### **Imprimez la liste.**

- Appuyez sur les touches  $\blacktriangle \blacktriangledown$  et sélectionnez le nombre d'impressions, appuyez sur les touches  $\blacklozenge$  ou tournez la molette  $\circ$ , sélectionnez [Ajouter] et appuyez sur la touche  $\binom{f(1)(r)}{f(r)}$ .
- Pour annuler l'ajout d'images, appuyez à nouveau sur la touche  $\Delta x$ , puis sur les touches  $\blacklozenge$  ou tournez la molette  $\textcircledcirc}$ . sélectionnez [Supprimer] et appuyez sur  $la$  touche  $\binom{m}{m}$ .

## Impression

Dans les exemples proposés, nous utilisons des imprimantes Canon des séries SELPHY ES et SELPHY CP. Veuillez également consulter le *Guide d'utilisation de l'impression directe*.

Nombre de copies à imprimer

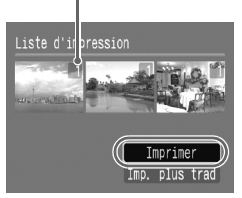

#### **Connectez l'appareil photo à l'imprimante [\(p. 26\).](#page-25-0)**

#### **Imprimez.**

- $\bullet$  Appuyez sur les touches  $\blacktriangle\blacktriangledown$ , sélectionnez [Imprimer] et appuyez sur la touche  $\binom{true}{set}$ .
- $\triangleright$  L'impression démarre.
- Si vous arrêtez l'imprimante pendant l'impression et que vous la redémarrez, elle reprendra à partir de l'impression suivante.

# <span id="page-131-0"></span>Sélection des images à imprimer (DPOF)

Vous pouvez définir les paramètres d'impression des images enregistrées sur une carte mémoire (jusqu'à 998 images). Vous pouvez ainsi déterminer les images à imprimer et le nombre d'impressions souhaitées. Vous pouvez ensuite imprimer toutes les images sélectionnées à la fois ou déposer la carte mémoire chez un photographe pour commander les impressions. Consultez le *Guide d'utilisation de l'impression directe* pour plus de détails sur l'impression des images choisies. Ces méthodes sont conformes aux normes DPOF (Digital Print Order Format).

## Paramètres d'impression

Vous pouvez définir le type d'impression, la date et le numéro de fichier. Ces paramètres s'appliquent à toutes les images sélectionnées pour l'impression.

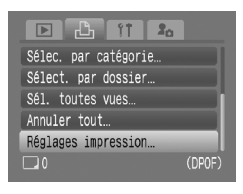

### **Sélectionnez [Réglages impression].**

 $\bullet$  Appuyez sur la touche MENU et sélectionnez l'onglet  $\Box$ , puis [Réglages] impression], et appuyez ensuite sur la touche  $\binom{FUM}{SET}$ .

### **Effectuez les réglages requis.**

- Appuyez sur les touches  $\blacktriangle \blacktriangledown$  pour sélectionner un élément de menu, puis appuyez sur les touches  $\blacklozenge$  ou tournez la molette  $\circledcirc$  pour choisir une option.
- $\triangleright$  Si vous appuyez sur la touche MENU, les réglages sont appliqués et vous retournez à l'écran de menu.

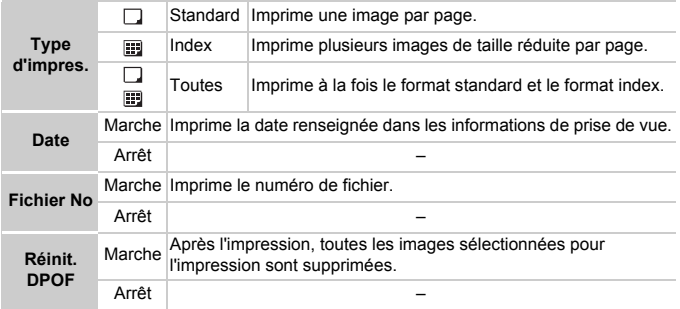

- Selon l'imprimante ou le développeur de photos, il se peut que les paramètres d'impression ne soient pas pris en compte.
	- Il est possible que l'icône  $\triangle$  s'affiche si vous utilisez une carte mémoire dont les paramètres d'impression ont été définis par un autre appareil photo compatible DPOF. Ces paramètres seront remplacés par ceux de votre appareil photo.
	- Par conséquent, il peut arriver que certaines imprimantes impriment deux fois la date sur les images si [Date] est également réglé sur [Marche].

• Lorsque le paramètre [Index] est activé, vous ne pouvez pas régler en même temps les paramètres [Date] et [Fichier No] sur [Marche].

• La date est imprimée dans le style défini sous l'option [Date/Heure] dans l'onglet  $17$  [\(p. 17\).](#page-16-0)

### Sélection du nombre de copies

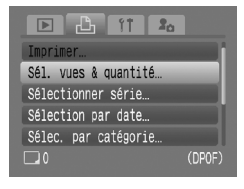

# <span id="page-132-0"></span>**Sélectionnez [Sél. vues & quantité].**

● Appuyez sur la touche MENU et sélectionnez l'onglet  $\Box$ , puis [Sél. vues & quantité], et appuyez ensuite sur la touche  $\binom{f_{\text{UMC}}}{f_{\text{ST}}}$ .

#### **Sélectionnez une image.**

- $\bullet$  Appuyez sur les touches  $\overline{\blacklozenge}$  ou tournez la molette  $\circledcirc$  pour sélectionner une image à définir, puis appuyez sur la touche  $\binom{f(w)}{M}$ .
- X Vous pouvez définir le nombre de copies à imprimer.
- $\bullet$  Si vous sélectionnez [Index],  $\checkmark$  apparaît à l'écran.
- $\bullet$  Appuyez à nouveau sur la touche  $\binom{m}{\text{ST}}$  pour annuler votre choix.  $\checkmark$  disparaît.
- **Définissez le nombre d'impressions.**
- $\bullet$  Appuyez sur les touches  $\blacktriangle \bullet$  ou tournez la molette  $\circ$  pour définir le nombre de copies (maximum 99).
- Répétez les étapes 2 et 3 pour sélectionner d'autres images et définir le nombre d'impressions.

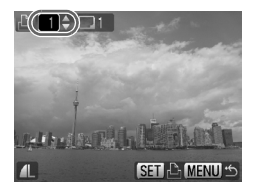

- Dans le cas de l'option [Index], vous ne pouvez pas définir le nombre d'impressions. Sélectionnez uniquement les images à l'aide de la procédure décrite à l'étape 2.
- $\triangleright$  Si vous appuyez sur la touche MENU, les réglages sont appliqués et vous retournez à l'écran de menu.

## Sélection d'une série

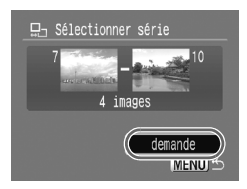

### **Choisissez [Sélectionner série].**

- Choisissez [Sélectionner série] à l'étape 1 de la [p. 133](#page-132-0) et appuyez sur la touche  $(\frac{f(m)}{g}$ .
- Sélectionnez les images en suivant les procédures décrites aux étapes 2 et 3 de la [p. 114](#page-113-0).

### **Définissez les paramètres d'impression.**

 $\bullet$  Appuyez sur les touches  $\blacktriangle \blacktriangledown$ . sélectionnez [demande] et appuyez sur la touche  $\binom{f_{\text{UMC}}}{f_{\text{ST}}}$ .

## Sélection par catégorie

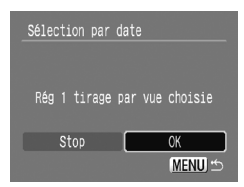

### **Choisissez [Sélection par date], [Sélec. par catégorie] ou [Sélect. par dossier].**

- Exécutez l'étape 1 de la [p. 133](#page-132-0) pour sélectionner une méthode de sélection et appuyez sur la touche  $\binom{f(W)}{f(T)}$ .
- Exécutez les étapes 2 et 3 de la [p. 115](#page-114-0)  [116](#page-115-0) pour sélectionner les images.

#### **Définissez les paramètres d'impression.**

 $\bullet$  Appuyez sur les touches  $\bullet\bullet$  ou tournez la molette  $\circled{\odot}$ , sélectionnez [OK], puis appuyez sur la touche  $\binom{m}{n}$ .

# Impression de toutes les images à la fois

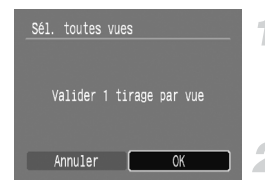

### **Sélectionnez [Sél. toutes vues].**

● Sélectionnez [Sél. toutes vues] dans l'écran de l'étape 1 de la [p. 133](#page-132-0) et appuyez sur la touche  $\binom{FJMO}{S}$ .

### **Définissez les paramètres d'impression.**

● Appuyez sur les touches < → ou tournez  $la$  molette  $\odot$ , sélectionnez  $D$ KI, puis appuyez sur la touche  $f_{\text{eff}}^{f_{\text{H}}(0)}$ .

## Annulation de toutes les sélections

Après avoir sélectionné [Annuler tout] et appuyé sur la touche ( $\frac{mn}{n}$ ) à l'étape 1 de la [p. 133,](#page-132-0) appuyez sur les touches  $\blacklozenge$  ou tournez la molette  $\textcircled{\tiny{\odot}}$  pour sélectionner [OK] et appuyez sur la touche  $\binom{mn}{30}$  pour annuler toutes les sélections.

# $\mathbf{\Phi}$  Enregistrement de sons uniquement (Enregistr. son)

Vous pouvez enregistrer uniquement du son en continu, sans image, pendant un maximum de 2 heures.

Vous pouvez choisir parmi 3 niveaux de qualité sonore, à savoir, du meilleur au moins bon : [44.100kHz], [22.050kHz] et [11.025kHz].

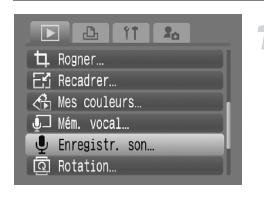

### **Sélectionnez [Enregistr. son].**

- $\bullet$  Appuyez sur la touche MENU et sélectionnez [Enregistr. son] dans l'onglet
	- $\boxed{\blacktriangleright}$ , puis appuyez sur la touche  $\binom{f(NN)}{SET}$ .

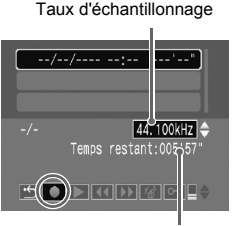

#### **Modifiez la qualité sonore.**

Appuyez sur les touches  $\blacktriangle \blacktriangledown$  et sélectionnez la qualité sonore.

#### **Enregistrez.**

- $\bullet$  Appuyez sur les touches  $\blacklozenge$  ou tournez la molette  $\odot$  pour sélectionner  $\bullet$ . puis appuyez sur la touche  $\binom{mn}{m}$ .
- L'enregistrement débute et le temps d'enregistrement apparaît.

Temps restant

 $\bullet$  Si vous appuyez sur la touche  $\binom{mn}{n}$ , l'enregistrement s'arrête.

#### **Panneau de commande des mém. vocaux**

Appuyez sur les touches  $\blacklozenge$  ou tournez la molette  $\oslash$  pour sélectionner l'élément de menu, puis appuyez sur la touche  $\binom{mn}{m}$ .

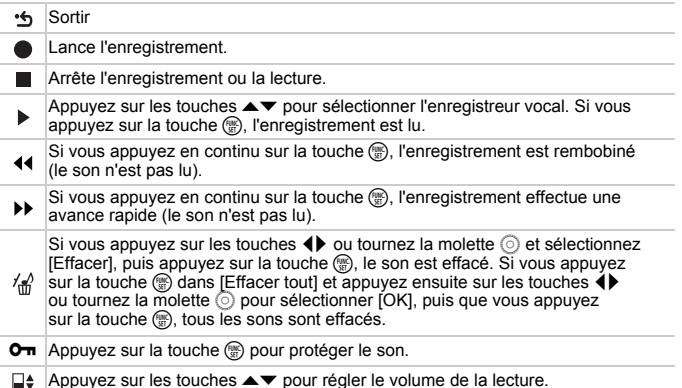

#### **Taille approximative de la qualité sonore et du temps d'enregistrement**

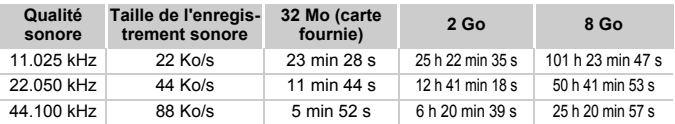

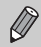

Lorsque la carte mémoire est pleine, l'enregistrement s'arrête automatiquement.

*8*

# Personnalisation de l'appareil photo

Vous pouvez personnaliser diverses fonctions selon vos préférences en matière de prise de vue. La première partie de ce chapitre décrit une série de fonctions pratiques couramment utilisées. La deuxième partie explique comment modifier les paramètres de prise de vue et de lecture en fonction de vos objectifs.

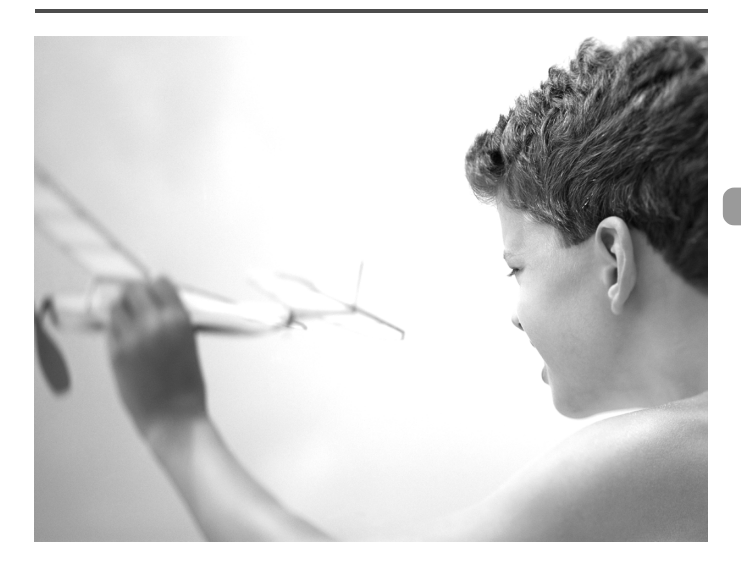

# Modification des fonctions

Vous pouvez personnaliser une série de fonctions pratiques couramment utilisées à partir de l'onglet  $\mathbf{f}$  [\(p. 46\).](#page-45-0)

# Désactivation de la fonction Mode éco

Vous pouvez régler la fonction Mode éco [\(p. 51\)](#page-50-0) sur [Arrêt]. Nous vous conseillons toutefois de la régler sur [Marche] afin d'économiser la batterie.

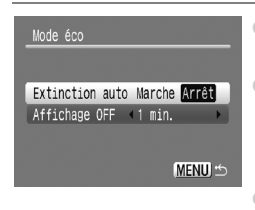

- Sélectionnez [Mode éco], puis appuyez sur  $la$  touche  $(m<sub>c</sub>)$
- $\bullet$  Appuyez sur les touches  $\blacktriangle \blacktriangledown$  pour sélectionner [Extinction auto], puis utilisez les touches  $\blacklozenge$  ou tournez la molette  $\heartsuit$ pour sélectionner [Arrêt].
- Si vous réglez la fonction Mode éco sur [Arrêt], n'oubliez pas d'éteindre l'appareil photo après utilisation.

# Mode éco pendant la prise de vue

Vous pouvez régler la durée au terme de laquelle l'écran s'éteint automatiquement [\(p. 51\).](#page-50-0)

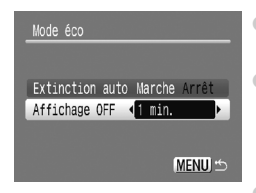

- Sélectionnez [Mode éco], puis appuyez sur  $la$  touche  $\binom{m}{m}$ .
- $\bullet$  Appuyez sur les touches  $\blacktriangle \blacktriangledown$  pour sélectionner [Affichage OFF], puis utilisez les touches  $\blacklozenge$  ou tournez la molette  $\heartsuit$ pour sélectionner une durée.
- Pour économiser la batterie, nous vous conseillons de choisir une valeur inférieure à [1 min.].

# Utilisation du fuseau horaire

Lorsque vous voyagez à l'étranger, vous pouvez enregistrer des images en utilisant la date et l'heure locales simplement en modifiant le paramètre Fuseau horaire si vous avez préenregistré les fuseaux horaires de destination. L'avantage de cette fonction est que vous ne devez pas modifier les paramètres Date/Heure.

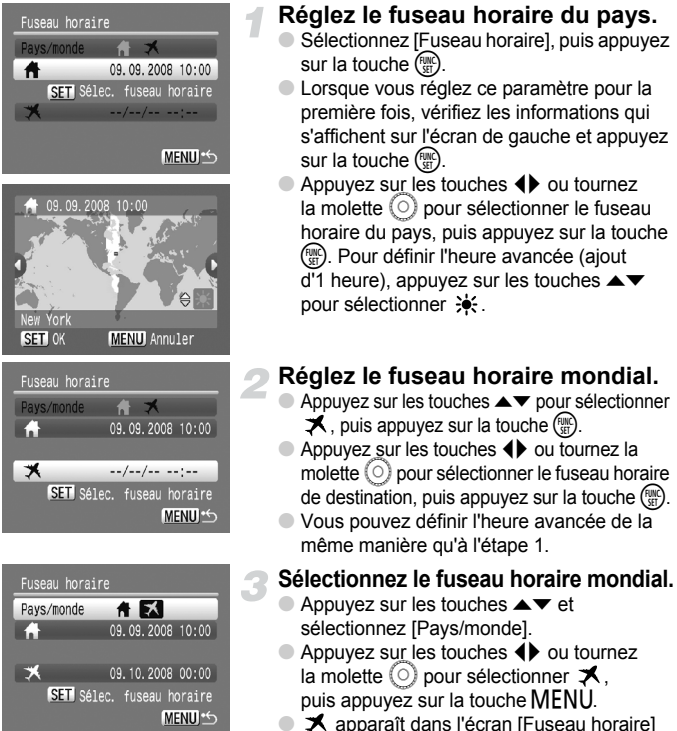

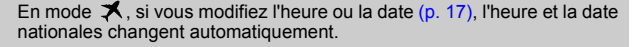

## Modification de l'affectation du numéro de fichier

Les images que vous prenez reçoivent automatiquement des numéros de fichiers, attribués dans l'ordre de la prise, de 0001 à 9999, et sont sauvegardées dans des répertoires pouvant contenir jusqu'à 2 000 images. Vous pouvez modifier l'affectation des numéros de fichiers.

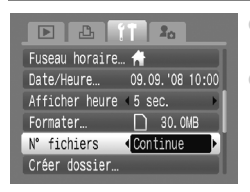

- $\bullet$  Sélectionnez [N° fichiers], puis appuyez sur les touches  $\blacklozenge$  pour sélectionner une option.
- [Continue] : Même si vous prenez des vues avec une nouvelle carte mémoire, les numéros de fichiers sont affectés en continu jusqu'à ce qu'une image portant le numéro 9999 soit prise/sauvegardée.
- [Réinit. Auto] : Si vous remplacez la carte mémoire par une nouvelle, la numérotation recommence à 0001.
- Que ce soit en mode [Continue] ou [Réinit. Auto], si vous utilisez une carte mémoire qui contient déjà des images, il se peut que la numérotation des nouveaux fichiers reprenne au numéro existant. Si vous souhaitez recommencer au numéro 0001, vous devez formater la carte mémoire avant de l'utiliser [\(p. 50\).](#page-49-0)
	- Veuillez vous reporter au *Guide de démarrage des logiciels* pour obtenir des informations sur la structure des dossiers ou les types d'images.

# Création d'un dossier

Vous pouvez créer de nouveaux dossiers dans lesquels enregistrer vos images.

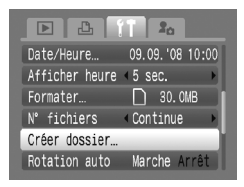

- Sélectionnez [Créer dossier], puis appuyez sur  $la$  touche  $\binom{FMO}{ST}$ .
- Sélectionnez [Créer nouveau dossier], puis appuyez sur les touches  $\blacklozenge$  ou tournez la molette  $\left( \circ \right)$  pour sélectionner  $\checkmark$ .
- $\mathbb{S}^*$  s'affiche à l'écran [\(p. 42\)](#page-41-0) lors de la prise de vue et les photos seront enregistrées dans un nouveau dossier.

Ø

## Créations de dossiers selon le jour et l'heure

Vous pouvez définir un jour et une heure pour la création d'un dossier.

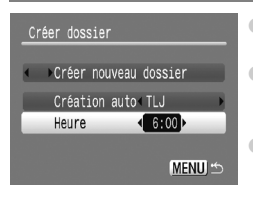

- Sélectionnez [Créer dossier], puis appuyez sur la touche  $\binom{mn}{n}$ .
- Sélectionnez [Création auto], puis appuyez sur les touches  $\blacklozenge$  ou tournez la molette  $\heartsuit$  pour sélectionner un intervalle.
- Sélectionnez [Heure], puis appuyez sur les touches  $\blacklozenge$  ou tournez la molette  $\heartsuit$  pour sélectionner une heure.
- Le nouveau dossier est créé le jour et à l'heure définis. Les images prises après la date de création sont enregistrées dans le nouveau dossier.

### Désactivation de la rotation automatique

Lorsque vous lisez des images sur l'appareil photo ou sur un ordinateur, les images prises verticalement pivotent automatiquement pour s'afficher verticalement. Vous pouvez désactiver cette fonction.

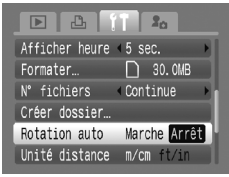

● Sélectionnez [Rotation auto], puis appuyez sur les touches  $\blacklozenge$  pour sélectionner [Arrêt].

### Modification de l'intervalle de temps avant la rétractation de l'objectif

Pour des raisons de sécurité, l'objectif se rétracte environ 1 minute après que vous avez appuyé sur la touche  $\blacktriangleright$  en mode de prise de vue [\(p. 24\).](#page-23-0) Vous pouvez néanmoins définir le temps qui doit s'écouler avant la rétractation sur [0 sec.].

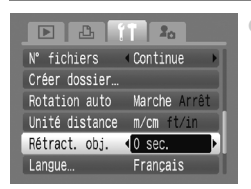

Sélectionnez [Rétract. obj.], puis appuyez sur les touches  $\blacklozenge$  pour sélectionner [0 sec.].

# Modification des fonctions de prise de vue

Si vous positionnez la molette modes sur  $P/M$  et le mode sur  $P$ . vous pouvez modifier les paramètres dans l'onglet  $\bigcirc$  [\(p. 45\).](#page-44-0)

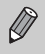

Avant de prendre des photos avec une fonction décrite dans ce chapitre dans un mode autre que  $\mathbf P$ , vérifiez si la fonction est disponible dans le mode en question [\(p. 158](#page-157-0) – [159\)](#page-158-0).

# Utilisation de la synchronisation lente

Vous pouvez utiliser cette fonction pour photographier des personnes et des sujets principaux sous une exposition appropriée ; la vitesse du déclencheur est ralentie afin que le sujet et l'arrière-plan apparaissent sous une luminosité correcte.

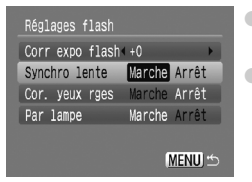

- Sélectionnez [Réglages flash], puis appuyez sur la touche  $\binom{FUV}{ST}$ .
- $\bullet$  Appuyez sur les touches  $\blacktriangle \blacktriangledown$  ou tournez la molette  $\circledcirc$  pour sélectionner [Synchro lente], puis appuyez sur les touches  $\blacklozenge$  pour sélectionner [Marche].
- Lorsque la vitesse du déclencheur est lente, fixez l'appareil sur un Œ trépied. Nous vous conseillons de régler l'option [Mode Stabilisé] sur [Arrêt] pour prendre des photos [\(p. 145\).](#page-144-0)
	- Même si le flash se déclenche, assurez-vous que le sujet ne bouge pas tant que le son du déclencheur est audible.

## Désactivation de la fonction Réduction yeux rouges

La lampe atténuateur d'yeux rouges s'allume afin de diminuer l'effet d'yeux rouges qui apparaît lors de la prise de vues avec flash dans un environnement sombre. Vous pouvez désactiver cette fonction.

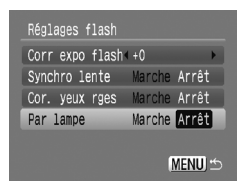

- Sélectionnez [Réglages flash], puis appuyez sur la touche  $\binom{F(W)}{F(T)}$ .
- $\bullet$  Appuyez sur les touches  $\blacktriangle\blacktriangledown$  ou tournez la molette  $\circledcirc$  pour sélectionner [Par lampe], puis appuyez sur les touches  $\blacklozenge$  pour sélectionner [Arrêt].

# Désactivation de la fonction Faisceau AF

Si l'appareil photo ne parvient pas à faire la mise au point lorsque vous appuyez sur le déclencheur à mi-course, la lampe s'allume automatiquement pour faciliter la mise au point. Vous pouvez désactiver cette lampe.

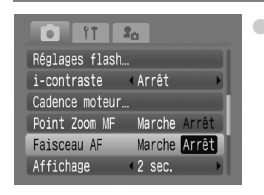

● Sélectionnez [Faisceau AF], puis appuyez sur les touches  $\blacklozenge$  pour sélectionner [Arrêt].

## Affichage d'informations sur l'image directement après la prise de vue

Vous pouvez modifier l'affichage de l'image qui apparaît après la prise de vue.

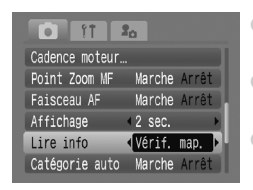

- Sélectionnez [Lire info], puis appuyez sur  $\text{les}$  touches  $\text{4}$  pour choisir une option.
- [Détaillé] : Affiche des informations détaillées [\(p. 43\)](#page-42-1).
- [Vérif. map.] : La zone AF est agrandie afin de vous permettre de vérifier la mise au point. La procédure est identique à celle de la section « Vérification de la mise au point ou de l'expression des personnes (Vérif. map.) » [\(p. 110\).](#page-109-0)

## <span id="page-143-0"></span>Classification automatique des images par catégorie

Les images peuvent être classées automatiquement par catégorie [\(p. 119\)](#page-118-2) lors de la prise de vue.

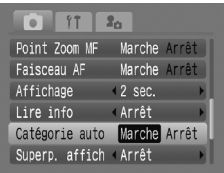

- Sélectionnez [Catégorie auto], puis appuyez sur les touches  $\blacklozenge$  pour sélectionner [Marche].
- $\bullet$   $\mathbf{\hat{w}}$  : Pour les images prises en mode  $\mathbf{\hat{w}}$ . Four  $\mathbf{\hat{\mathbb{S}}}$  ou les images sur lesquelles des visages sont détectés lorsque l'option [Zone AF] est réglée sur [Dét. visage].
- $\bullet \leq$ : Pour les images prises en mode  $\underline{\cdot}$ .  $ou \mathcal{L}$ .
- $\mathbb{Q}^{\circ}$  : Pour les images prises en mode  $\mathcal{L}$ ,  $\mathbf{\hat{g}}$ ,  $M_{\odot} \gg 1$  and  $M_{\odot}$

Les vidéos ne peuvent pas être classés automatiquement, mais ils peuvent l'être à l'aide de l'option Ma catégorie [\(p. 119\).](#page-118-2)

## Affichage de la superposition

Vous pouvez afficher des quadrillages pour vous guider verticalement et horizontalement, ou choisir le format 3:2 pour confirmer la zone imprimable au format L ou carte postale.

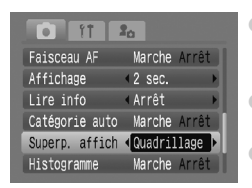

- Sélectionnez [Superp. affich], puis appuyez sur les touches  $\blacklozenge$  pour sélectionner une option.
- [Quadrillage] : Une grille se superpose à l'affichage.
- [Guides 3:2] : Les zones situées en dehors de la plage 3.2 sont grisées. Cette zone n'est pas imprimée en cas d'impression sur du papier selon un rapport largeur-hauteur 3:2.

• En mode  $\mathbb{W}$ , vous ne pouvez pas choisir [Guides 3:2] ou [Toutes].

- Le quadrillage n'est pas enregistré sur l'image.
- Les zones grisées affichées au format [Guides 3:2] ne sont pas imprimées. L'image réelle enregistrée inclut toutefois les zones grisées.

 $\mathscr{D}$ 

 $\mathbb Z$
# <span id="page-144-0"></span>Modification des paramètres du mode Stabilisé

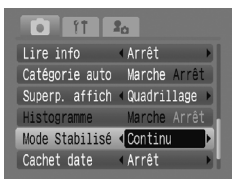

- Sélectionnez [Mode Stabilisé], puis appuyez sur les touches  $\blacklozenge$  pour sélectionner une option. ● [Continu] : La stabilisation d'image est activée en permanence. Vous pouvez vérifier le résultat directement à l'écran, ce qui facilite le contrôle de la composition ou de la mise au point du sujet.
	- [Prise de vue] : La stabilisation de l'image ne se fait qu'au moment de la prise de vue.
- [Panoramique] : La stabilisation de l'image ne se fait que sur l'effet des mouvements vers le haut et le bas. Cette option est recommandée pour photographier des sujets qui se déplacent selon un plan horizontal.
- <span id="page-144-2"></span>• Si le bougé de l'appareil photo est trop important, fixez l'appareil sur un trépied. Dans ce cas, nous vous recommandons toutefois de régler l'option Mode Stabilisé sur [Arrêt].
	- En mode [Panoramique], tenez l'appareil horizontalement. La stabilisation de l'image ne fonctionne pas si l'appareil est tenu verticalement.

# <span id="page-144-1"></span>Enregistrement de fonctions sur la touche  $\Delta \sim$

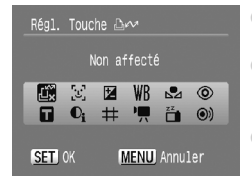

- <span id="page-144-3"></span>● Sélectionnez [Régl. Touche D, v], puis appuyez sur la touche  $f_{\text{SFR}}^{f\text{FIR}}$ .
- $\bullet$  Appuyez sur les touches  $\blacktriangle \blacktriangledown \blacktriangle \blacktriangleright$  ou tournez  $l$ a molette  $\odot$  pour sélectionner les fonctions à enregistrer, puis appuyez sur la touche  $\binom{mn}{m}$ . ● La prochaine fois que vous appuierez sur la
	- touche D<sub>1</sub> $\sim$  la fonction enregistrée sera appelée.
- Appuyez sur  $\mathbb{E}_{x}^{\infty}$  si vous souhaitez annuler une fonction.
	- Lorsque le symbole  $\bigcirc$  apparaît dans le coin inférieur droit d'une icône, la fonction ne peut pas être utilisée dans le mode de prise de vue actuel ou avec le réglage actuel de la fonction.
	- En mode  $\mathbb{C}_1$ , chaque fois que vous appuyez sur la touche  $\mathbb{D}_{\mathfrak{p}}$ , les données de balance des blancs sont enregistrées [\(p. 71\).](#page-70-0) En outre, les paramètres de balance des blancs sont remplacés par  $\mathbb{F}_1$ .
	- En mode  $\odot$ , chaque fois que vous appuyez sur la touche  $\Box$  $\sim$ , le clip  $\Box$ du son du déclencheur [\(p. 147\)](#page-146-0) de l'onglet  $\mathbf{f}_{\Omega}$  est joué. Utilisez cette fonction si vous souhaitez attirer l'attention du sujet avant de commencer à filmer.

# Modification des fonctions de lecture

<span id="page-145-2"></span>Vous pouvez effectuer des réglages dans l'onglet  $\boxed{\blacktriangleright}$  en appuyant sur la touche  $\boxed{\triangleright}$  [\(p. 46\).](#page-45-0)

# <span id="page-145-0"></span>Enregistrement de fonctions sur la touche  $\blacktriangleright$

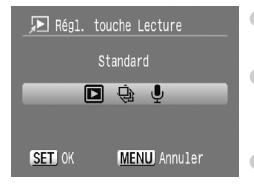

- Sélectionnez [Régl. touche Lecture] et appuyez sur la touche  $F_{\text{eff}}^{(m)}$ .
- Appuyez sur les touches < → ou tournez la molette  $\circledcirc$  pour sélectionner une option. puis appuyez sur la touche $\binom{f(0)}{5}$ .
- La prochaine fois que vous appuierez sur la touche  $\blacksquare$  en mode Lecture, la fonction enregistrée sera appelée.
- Si vous sélectionnez  $\blacktriangleright$  (Standard), vous pouvez basculer entre la mise hors tension de l'appareil photo et le mode de lecture, ou entre le mode de prise de vue et le mode de lecture [\(p. 24\).](#page-23-0)
	- Si vous sélectionnez  $\hat{\otimes}$  ou  $\hat{\mathbf{V}}$ , vous ne pouvez pas éteindre l'appareil  $\hat{a}$  l'aide de la touche  $\blacksquare$ .
	- Il est impossible de lancer un diaporama pendant la lecture de l'index.

## <span id="page-145-1"></span>Sélection de l'image affichée lors du passage en mode de lecture

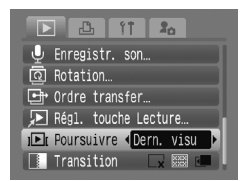

- Sélectionnez [Poursuivre], puis appuyez sur les touches  $\blacklozenge$  pour sélectionner une option.
- [Dern. enr.] : Reprend à partir de la dernière image prise.
- [Dern. visu] : Reprend à partir de la dernière image visualisée.

 $\bigotimes$ 

# <span id="page-146-4"></span><span id="page-146-2"></span><span id="page-146-0"></span>**1<sub>0</sub> Modification de l'image ou du son de** départ (Paramètres Mon profil)

Vous pouvez utiliser des images que vous avez prises pour l'image de départ qui s'affiche lorsque l'appareil photo est allumé ou enregistrer des sons pour chaque fonction de l'appareil photo dans le menu  $\lambda$ .

# Modification

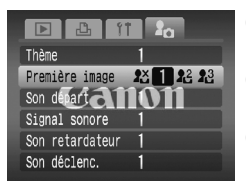

- Appuyez sur les touches ▲▼ ou tournez la molette  $\circledcirc$  pour sélectionner une option.
- $\bullet$  Appuyez sur les touches  $\blacklozenge$  pour sélectionner un réglage.
- $\bullet$  Appuyez sur la touche MENU pour terminer le réglage.
- Sélectionnez [Thème] pour attribuer le même chiffre à tous les éléments.

# <span id="page-146-1"></span>Enregistrement

Si vous appuyez sur la touche  $\blacksquare$  et que l'appareil est en mode de lecture, vous pouvez enregistrer des sons et des images.

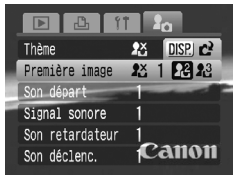

 $\bullet$  Appuyez sur les touches  $\blacklozenge$  pour sélectionner  $\frac{12}{12}$  ou  $\frac{13}{12}$ , puis appuyez sur la touche DISP.

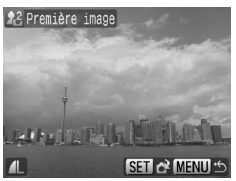

<span id="page-146-3"></span>Première image : Appuyez sur les touches  $\blacklozenge$ ou tournez la molette  $\circledcirc$  pour sélectionner une image, puis appuyez sur la touche  $\binom{f(x)}{g(x)}$ . Appuyez sur les touches  $\blacklozenge$  ou tournez la molette  $\circ$  pour sélectionner [OK], puis appuyez sur la touche  $\binom{nm}{m}$  pour terminer l'enregistrement.

5 **Modification de l'image ou du son de départ (Paramètres Mon profil)**

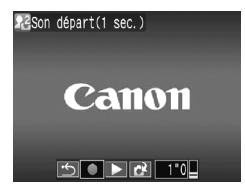

- $\bullet$  Sons : Appuyez sur les touches  $\blacklozenge$  ou tournez la molette  $\circledcirc$  pour sélectionner  $\bullet$ . puis appuyez sur la touche  $\binom{m}{st}$  pour enregistrer.
- $\bullet$  Appuyez sur les touches  $\bullet$  ou tournez la molette  $\odot$  pour sélectionner  $\mathbb{R}^2$ , puis appuyez sur la touche  $\binom{m}{m}$ .
- Appuyez sur les touches  $\blacklozenge$  ou tournez la molette  $\circledcirc$  pour sélectionner [OK], puis appuyez sur la touche  $\binom{f(x)}{x}$  pour terminer l'enregistrement.

#### $\mathsf Q$ **Enregistrement d'images ou de sons sauvegardés sur un ordinateur**

Vous pouvez enregistrer des images et des sons sur l'appareil photo grâce au logiciel fourni (ZoomBrowser/ImageBrowser). Pour plus d'informations, reportezvous au *Guide de démarrage des logiciels*.

Toute image ou son déjà enregistré est écrasé lors de l'enregistrement d'une nouvelle image ou d'un nouveau son [\(p. 147\).](#page-146-1)

Utilisez les logiciels fournis (ZoomBrowserEX/ImageBrowser) pour restaurer les paramètres Mon profil par défaut de l'appareil photo. Pour plus d'informations, reportez-vous au *Guide de démarrage des logiciels*.

# *9*

# Informations utiles pour l'utilisation de l'appareil photo

Ce chapitre présente les accessoires de l'appareil photo et la liste des différentes fonctions. Vous trouverez également un index à la fin.

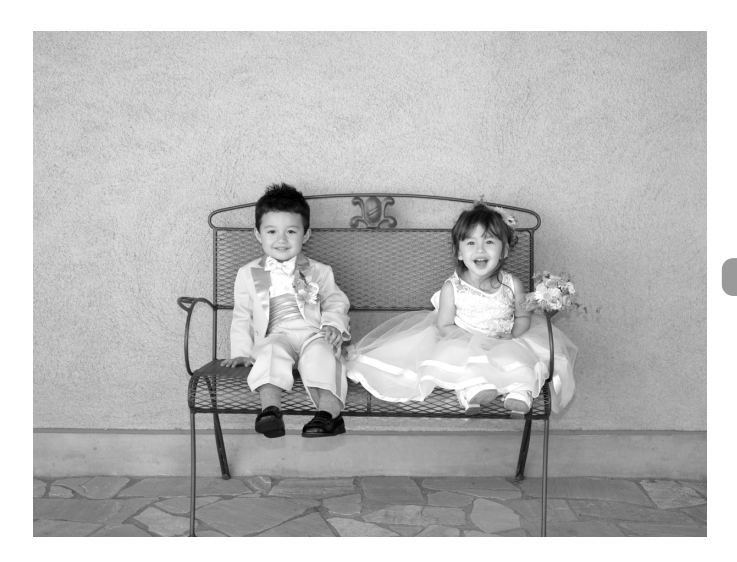

# <span id="page-149-3"></span>Utilisation de l'alimentation secteur

Si vous utilisez le kit adaptateur secteur ACK-DC30 (vendu séparément), vous pouvez utilisez l'appareil photo sans vous préoccuper de l'état de charge de la batterie.

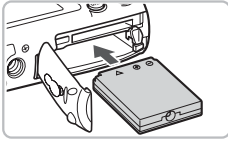

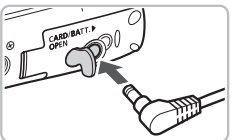

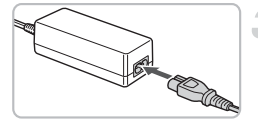

## <span id="page-149-0"></span>**Insérez le connecteur.**

- Ouvrez le couvercle [\(p. 14\)](#page-13-0) et insérez le connecteur comme illustré, jusqu'à ce que vous entendiez un déclic.
- Fermez le couvercle [\(p. 14\).](#page-13-0)

# **Branchez le cordon d'alimentation sur l'appareil photo.**

● Ouvrez le couvercle et insérez complètement la prise dans le connecteur.

# **Connectez le cordon d'alimentation.**

- Raccordez le cordon d'alimentation à l'adaptateur secteur compact, puis brancher l'autre extrémité dans la prise secteur.
- Vous pouvez à présent mettre l'appareil photo sous tension et l'utiliser.
- <span id="page-149-1"></span>● Quand vous avez terminé, mettez l'appareil photo hors tension et débranchez le cordon d'alimentation de la prise secteur.

Ne débranchez pas le cordon d'alimentation lorsque l'appareil photo est sous tension. Une telle opération risquerait d'effacer les images prises ou d'endommager l'appareil photo.

# Utilisation d'un flash supplémentaire

<span id="page-149-2"></span>Le flash haute puissance HF-DC1 (vendu séparément) est utilisé en complément du flash intégré de l'appareil photo lorsque le sujet est trop éloigné pour être correctement éclairé. Pour plus de détails sur la fixation et l'utilisation du flash haute puissance, consultez le guide d'utilisation livré avec.

## **Quand ne pouvez-vous pas utiliser le HF-DC1 ?**

Lorsque vous vous trouvez en mode  $M$  [\(p. 89\)](#page-88-0)

T

# <span id="page-150-0"></span>Lorsque vous suspectez un problème

Si vous pensez que l'appareil photo a un problème, commencez par vérifier les points suivants. Si les indications ci-dessous ne résolvent pas le problème, contactez un des centres d'assistance Canon répertoriés dans la Brochure sur le système de garantie.

# Alimentation

#### **Vous avez appuyé sur la touche ON/OFF, mais rien ne s'est passé.**

- Assurez-vous que la batterie est correctement insérée [\(p. 14\).](#page-13-0)
- Assurez-vous que le couvercle du logement de la batterie et de la carte mémoire est bien fermé [\(p. 14\).](#page-13-0)
- Si les bornes de la batterie sont sales, ses performances seront diminuées. Nettoyez les bornes avec un chiffon doux et réinsérez la batterie plusieurs fois.

#### **La batterie se décharge rapidement.**

• Les performances de la batterie diminuent à faible température. Réchauffez la batterie en la plaçant, par exemple, dans votre poche après avoir mis en place le couvre-bornes.

#### **L'objectif ne se rétracte pas.**

• N'ouvrez pas le couvercle du logement de la batterie et de la carte mémoire lorsque l'appareil photo est sous tension. Après avoir fermé le couvercle du logement de la batterie et de la carte mémoire, mettez l'appareil photo sous puis hors tension [\(p. 15\)](#page-14-0).

# Sortie TV

#### **L'image est déformée ou ne s'affiche pas sur le téléviseur [\(p. 112\)](#page-111-0).**

# Prise de vue

#### **Impossible de prendre des vues.**

- Positionnez la molette modes sur  $(III)$  [\(p. 40\).](#page-39-0)
- En mode de lecture [\(p. 24\),](#page-23-1) appuyez sur la touche jusqu'à mi-course [\(p. 20\).](#page-19-0)

#### **L'écran ne s'affiche pas.**

• Appuyez sur la touche  $\overline{DISP}$ . [\(p. 42\).](#page-41-0)

#### **L'écran de l'appareil photo est noir au démarrage.**

• Il se peut que les images qui ont été modifiées sur un ordinateur, dont le nom a été changé ou qui ont été prises avec un autre appareil photo ne s'affichent pas correctement avec la fonction Mon profil [\(p. 147\).](#page-146-2)

#### **L'écran n'apparaît pas clairement dans les endroits sombres [\(p. 44\).](#page-43-0)**

#### **L'écran ne s'affiche pas correctement pendant la prise de vue.**

Notez que les problèmes suivants ne sont pas enregistrés dans les images fixes, mais bien dans les vidéos.

- Lorsque l'appareil photo est soumis à des sources de lumière intense, l'écran peut s'assombrir.
- Sous un éclairage fluorescent, l'écran peut trembloter.
- Si vous photographiez une source de lumière vive, il se peut qu'une barre de lumière (rouge violacé) apparaisse sur l'écran.

h **apparaît sur l'écran et il est impossible de prendre une photo même en appuyant à fond sur le déclencheur [\(p. 23\).](#page-22-0)** 

## **s'affiche lorsque le déclencheur est enfoncé à mi-course [\(p. 57\).](#page-56-0)**

- Réglez l'option [Mode Stabilisé] sur [Marche] [\(p. 145\).](#page-144-0)
- Réglez le flash sur  $\frac{1}{2}$  [\(p. 67\).](#page-66-0)
- Augmentez la vitesse ISO [\(p. 70\)](#page-69-0).

#### **L'image est floue.**

- Photographiez le sujet à la distance de mise au point correcte [\(p. 163\)](#page-162-0).
- Réglez l'option [Faisceau AF] sur [Marche] [\(p. 143\)](#page-142-0).
- Assurez-vous que les fonctions que vous ne souhaitez pas utiliser (macro, etc.) sont désactivées.
- Utilisez la mémorisation de la mise au point, la mémorisation d'autofocus ou la mise au point manuelle pour effectuer la prise de vue [\(p. 78,](#page-77-0) [84](#page-83-0), [85\)](#page-84-0).

#### **Même lorsque vous appuyez sur le déclencheur à mi-course, le cadre n'apparaît pas et l'appareil photo ne fait pas la mise au point.**

• Si vous effectuez le centrage sur une zone contrastée claire et sombre du sujet et que vous enfoncez le déclencheur à mi-course, ou que vous enfoncez plusieurs fois le déclencheur à mi-course, le cadre apparaît et l'appareil effectue la mise au point.

#### **Le sujet est trop sombre.**

- Réglez le flash sur  $\frac{1}{2}$  [\(p. 67\).](#page-66-0)
- Réglez la luminosité à l'aide de la correction d'exposition [\(p. 72\).](#page-71-0)
- Utilisez la fonction de mémorisation d'exposition automatique ou de mesure spot pour prendre la photo [\(p. 87\).](#page-86-0)

#### **Le sujet est trop clair (surexposé).**

- Réglez le flash sur  $\odot$  [\(p. 57\)](#page-56-1).
- Réglez la luminosité à l'aide de la correction d'exposition [\(p. 72\).](#page-71-0)
- Utilisez la fonction de mémorisation d'exposition automatique ou de mesure spot pour prendre la photo [\(p. 87\).](#page-86-0)
- Le sujet est trop clair à cause de l'éclairage ambiant.

#### **L'image est sombre alors que le flash a fonctionné [\(p. 23\).](#page-22-1)**

• Augmentez la vitesse ISO [\(p. 70\)](#page-69-0).

#### **L'image prise avec le flash est trop claire (surexposée).**

• Photographiez à une distance appropriée pour la prise de vue au flash [\(p. 67\)](#page-66-0).

• Réglez le flash sur  $\mathcal{D}$  [\(p. 57\)](#page-56-1).

#### **Des points blancs apparaissent sur l'image en cas de prise de vue au flash.**

• La lumière du flash a été réfléchie par des particules de poussière ou d'autres objets en suspension dans l'air.

#### **L'image manque de netteté ou présente un gros grain.**

- Prenez la photo à une vitesse ISO inférieure [\(p. 70\).](#page-69-0)
- Selon le mode de prise de vue, si la vitesse ISO est élevée, l'image peut manquer de netteté ou présenter un plus gros grain [\(p. 55,](#page-54-0) [56\).](#page-55-0)

#### **Les yeux sont rouges [\(p. 92\)](#page-91-0).**

• Réglez le paramètre [Par lampe] sur [Marche] [\(p. 142\)](#page-141-0). Lors d'une prise de vue au flash, la lampe (située sur l'avant de l'appareil photo) s'allume [\(p. 40\)](#page-39-1) et, pendant environ une seconde (tandis que l'appareil réduit les yeux rouges), il est impossible de prendre des photos. La correction est plus efficace si le sujet regarde directement la lampe. Les résultats seront encore meilleurs en augmentant l'éclairage intérieur ou en vous rapprochant des sujets.

#### **L'enregistrement d'images sur la carte mémoire prend du temps ou la prise de vue en continu ralentit.**

• Formatez la carte mémoire dans l'appareil photo [\(p. 50\).](#page-49-0)

#### **Vous ne parvenez pas à régler les paramètres des fonctions de prise de vue ou du menu FUNC.**

• Les éléments susceptibles d'être réglés diffèrent selon le mode de prise de vue. Vérifiez les listes de menus [\(p. 156](#page-155-0) – [159\)](#page-158-0).

# Réalisation de vidéos

#### **La durée exacte de prise de vue ne s'affiche pas ou s'arrête.**

• Formatez la carte mémoire dans l'appareil photo ou utilisez une carte mémoire capable d'enregistrer à grande vitesse. Même si la durée de la prise de vue ne s'affiche pas correctement, la vidéo aura la longueur réellement enregistrée [\(p. 29\).](#page-28-0)

#### **« ! » s'affiche sur l'écran LCD et la prise de vue s'arrête automatiquement.**

La mémoire interne de l'appareil photo n'est pas suffisante. Essayez l'une des opérations suivantes.

- Formatez la carte mémoire dans l'appareil photo [\(p. 50\).](#page-49-0)
- Réduisez le nombre de pixels enregistrés [\(p. 99\)](#page-98-0).
- Utilisez une carte mémoire pouvant enregistrer à vitesse élevée.

# Lecture

#### **Impossible de lire des images ou des vidéos.**

• Si le nom du fichier ou la structure du dossier a été changé sur un ordinateur, il se peut que vous ne puissiez pas lire les images ou les vidéos. Veuillez vous reporter au *Guide de démarrage des logiciels* pour obtenir des informations sur la structure des dossiers et les noms de fichiers.

#### **La lecture s'arrête ou le son se coupe.**

- Utilisez une carte qui a été formatée sur cet appareil photo [\(p. 50\)](#page-49-0).
- Si vous copiez une vidéo sur une carte mémoire qui lit lentement, il se peut que la lecture s'interrompe momentanément.

# <span id="page-153-0"></span>Liste des messages qui apparaissent à l'écran

Si des messages d'erreur apparaissent sur l'écran LCD, essayez l'une des solutions suivantes.

#### **Carte mémoire absente**

• La carte mémoire n'est pas installée dans le bon sens. Installez-la correctement [\(p. 14\).](#page-13-0)

#### **Carte protégée**

• La languette de protection contre l'écriture de la carte mémoire SD ou SDHC est en position de protection. Déverrouillez la languette de protection contre l'écriture [\(p. 16\)](#page-15-0).

#### **Enregistrement impossible**

- Vous avez essayé de prendre une photo sans carte mémoire ou la carte mémoire est mal installée. Installez la carte mémoire dans le bon sens pour la prise de vue [\(p. 14\)](#page-13-0).
- Vous ne pouvez pas joindre des mém. vocaux à des vidéos [\(p. 127\).](#page-126-0)

#### **Erreur carte mémoire [\(p. 51\)](#page-50-0)**

• Si ce message d'erreur apparaît même lorsque vous utilisez la carte mémoire fournie, contactez un centre d'assistance Canon, car le problème peut provenir de l'appareil photo.

#### **Carte mémoire pleine**

• Il n'y a plus assez d'espace libre sur la carte mémoire pour prendre des photos [\(p. 21](#page-20-0), [53](#page-52-0), [65,](#page-64-0) [81\)](#page-80-0) ou pour modifier des images [\(p. 120](#page-119-0) – [127\)](#page-126-0). Effacez les images [\(p. 25](#page-24-0), [113\)](#page-112-0) pour libérer de l'espace ou insérez une carte mémoire vide [\(p. 14\).](#page-13-0)

#### **Changer la batterie [\(p. 14\)](#page-13-0)**

#### **Aucune image.**

• La carte mémoire ne contient aucune image à afficher.

#### **Protégée! [\(p. 117\)](#page-116-0)**

#### **Image inconnue/Incompatible JPEG/Image trop grande./RAW**

- Les images ou les données ne sont pas prises en charge ou les données d'image sont corrompues et ne peuvent pas être affichées.
- Les images manipulées sur un ordinateur, dont le nom de fichier a été modifié ou qui ont été prises avec un autre appareil photo peuvent ne pas s'afficher.

#### **agrandissement impossible/Rotation Impossible/Impossible modifier image/Enreg. image impossible/Imposs assigner catégorie/image indisponible**

- Les images non compatibles ne peuvent pas être agrandies [\(p. 111\)](#page-110-0), pivotées [\(p. 120\)](#page-119-0), modifiées [\(p. 120](#page-119-0) – [127\),](#page-126-0) enregistrées sur l'écran de démarrage [\(p. 147\),](#page-146-3) classées par catégorie [\(p. 119\)](#page-118-0) ou ajoutées à une liste d'impression [\(p. 132\)](#page-131-0).
- Les images manipulées sur un ordinateur, dont le nom de fichier a été modifié ou qui ont été prises avec un autre appareil photo ne peuvent pas être agrandies, pivotées, modifiées, enregistrées sur l'écran de démarrage, classées par catégorie ou ajoutées à une liste d'impression.
- Les vidéos ne peuvent pas être agrandies [\(p. 111\)](#page-110-0), modifiées [\(p. 120](#page-119-0)  [127\)](#page-126-0) ou enregistrées sur l'écran de démarrage [\(p. 147\).](#page-146-2)

#### **Sélection impossible !**

- Lors de la définition de la plage de sélection [\(p. 114,](#page-113-0) [118](#page-117-0), [120\)](#page-119-1), vous avez essayé de sélectionner une première image qui se trouvait après la dernière image ou une image de fin qui se trouvait avant la première image.
- Vous avez essayé de sélectionner plus de 501 images [\(p. 114](#page-113-0), [118,](#page-117-0) [120\).](#page-119-1)

#### **Transfert impossible!**

- Vous ne pouvez pas envoyer des images incompatibles à l'aide de la fonction de transfert direct ou des images contenant des données corrompues, même si elles sont sélectionnées.
- Vous ne pouvez pas transférer une vidéo en tant qu'image d'arrière-plan sur votre ordinateur, même si elle est sélectionnée [\(p. 128\).](#page-127-0)

#### **Trop d'annotation**

• Vous avez sélectionné plus de 998 images pour l'envoi dans les paramètres d'impression. Sélectionnez moins de 998 images [\(p. 132\)](#page-131-0).

#### **Clôture impossible**

• Les paramètres d'impression ou de transfert ne peuvent pas être enregistrés correctement. Réduisez le nombre de paramètres et essayez à nouveau [\(p. 129,](#page-128-0) [132\).](#page-131-0)

#### **Nom incorrect!**

• Le nom de fichier n'a pas pu être créé, car le dossier contient déjà une image du même nom ou le nombre maximal de fichiers a été atteint [\(p. 140\).](#page-139-0) Dans le menu  $91$ . réglez l'option  $IN^{\circ}$  fichiers] sur [Réinit. Auto] [\(p. 140\)](#page-139-1) ou formatez la carte mémoire [\(p. 50\)](#page-49-0).

#### **Incompatible WAVE**

• Le type de données du mém. vocal existant n'étant pas correct, il est impossible d'ajouter ou de lire de nouveaux mém. vocaux [\(p. 127\).](#page-126-0)

#### **Erreur communication**

• Les images n'ont pas pu être transférées sur l'ordinateur en raison du grand nombre d'images (environ 1 000) stockées sur la carte mémoire [\(p. 31\).](#page-30-0) Utilisez un lecteur de carte USB disponible dans le commerce pour télécharger les images.

#### **Erreur objectif, redémarrer**

- Une erreur d'objectif a été détectée. Appuyez sur la touche ON/OFF pour mettre l'appareil hors tension, puis le rallumer [\(p. 40\)](#page-39-2). Si ce message d'erreur continue de s'afficher, contactez un centre d'assistance Canon, car le problème peut provenir de l'objectif.
- Cette erreur peut se produire si vous saisissez l'objectif alors qu'il est en mouvement ou si vous utilisez l'appareil photo dans un endroit où il y a beaucoup de particules de poussière ou du sable dans l'air.

#### **Exx (xx : numéro)**

- Une erreur d'appareil photo a été détectée. Appuyez sur la touche ON/OFF pour mettre l'appareil hors tension, puis le rallumer [\(p. 40\).](#page-39-2)
- Si un code d'erreur s'affiche immédiatement après une prise de vue, il est possible que l'image n'ait pas été enregistrée. Vérifiez l'image en mode de lecture.
- Si ce code d'erreur réapparaît, notez le numéro et contactez votre centre d'assistance Canon, car le problème peut provenir de l'appareil photo.

# <span id="page-155-1"></span><span id="page-155-0"></span>Fonctions disponibles dans chaque mode de prise de vue

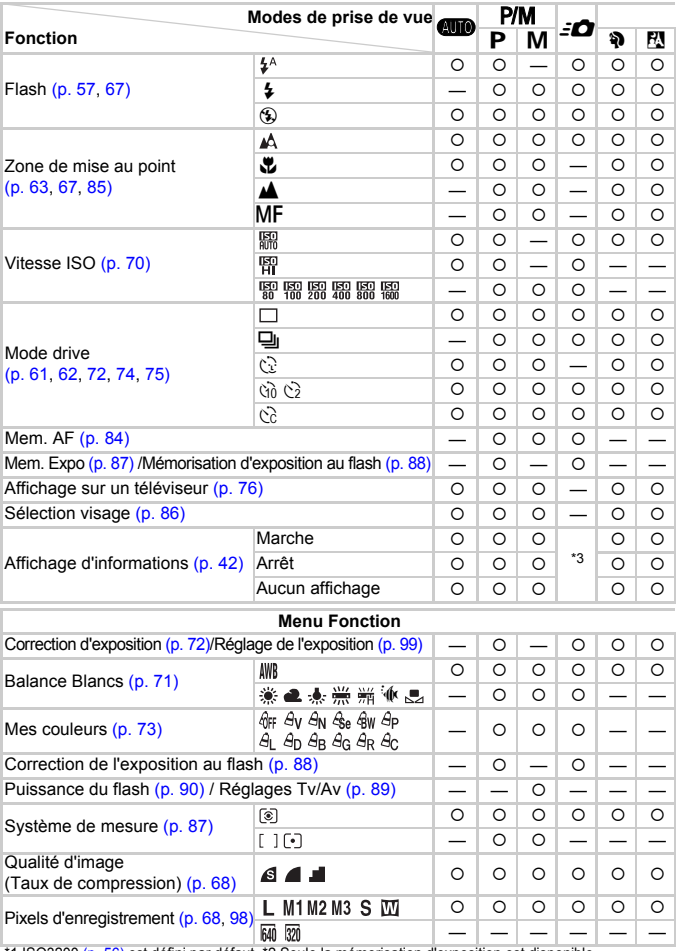

\*1 ISO3200 [\(p. 56\)](#page-55-1) est défini par défaut. \*2 Seule la mémorisation d'exposition est disponible. \*3 Affichage de l'écran [Photo rapide].

#### Fonctions disponibles dans chaque mode de prise de vue

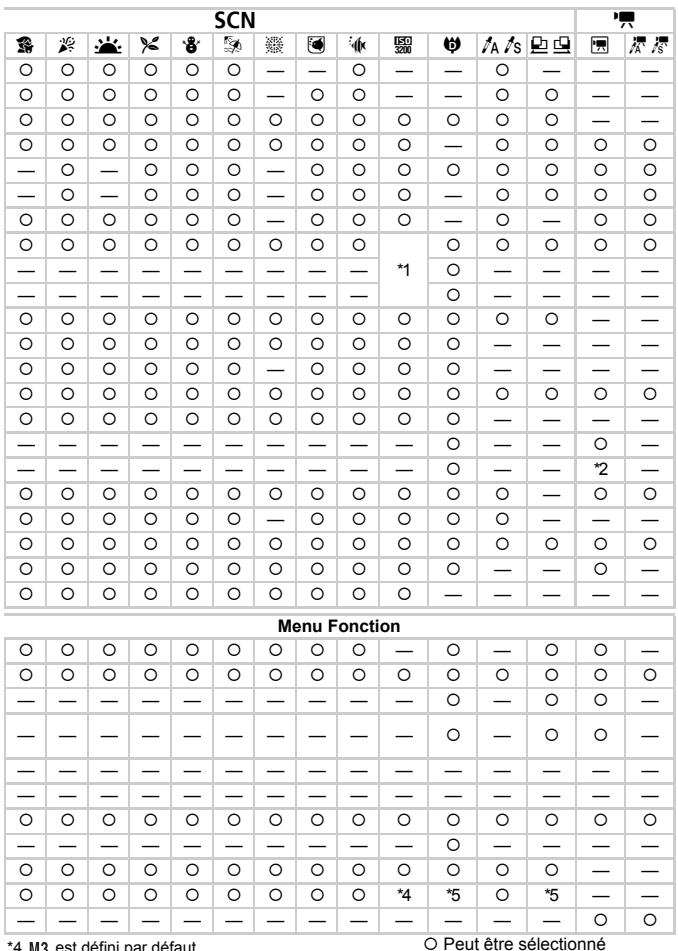

4 M3 est defini par defaut.<br>\*5  $\overline{M}$  n'est pas disponible.

- Ne peut pas être sélectionné

# <span id="page-157-0"></span>**Menus**

# **C** Menu Prise de vue

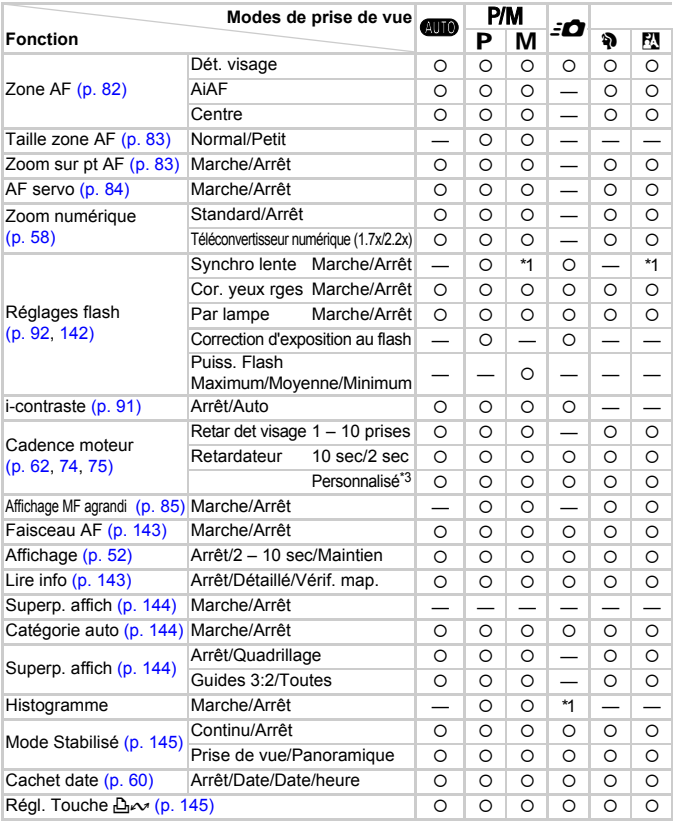

\*1 Toujours [Marche].<br>\*2 Disponible lorsque � est sélectionné.<br>\*3 Réglages possibles : 0 – 30 secondes en mode [Intervalle] et 1 – 10 prises de vues en mode [Nb de vues].

<span id="page-158-0"></span>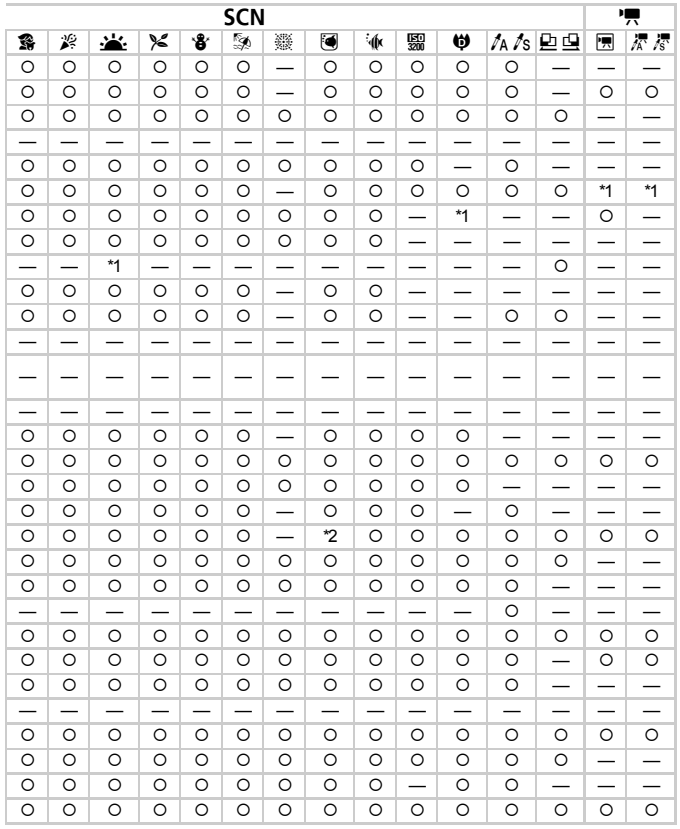

O Peut être sélectionné - Ne peut pas être sélectionné

# **11 Menu Réglage**

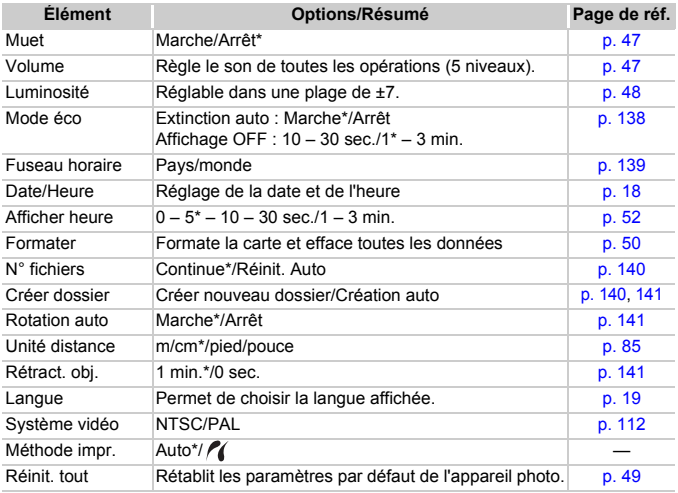

\* Réglage par défaut

#### **À propos du paramètre Méthode impr.** ଢ

Bien qu'il ne soit en principe pas nécessaire de modifier ce paramètre, sélectionnez  $\ell$  lorsque vous imprimez une image enregistrée en mode  $\overline{W}$  (Écran large) avec le paramètre de page entière sur du papier grand format avec une imprimante Canon Compact Photo Printer SELPHY CP750/CP740/CP730/CP720/CP710/CP510/CP520/ CP530. Comme ce paramètre est enregistré même lorsque l'appareil est mis hors tension, vous devez redéfinir ce paramètre sur [Auto] pour imprimer d'autres formats d'image. (Vous ne pouvez pas modifier ce paramètre si l'imprimante est connectée.)

# $\mathbf{D}$  Menu Lecture

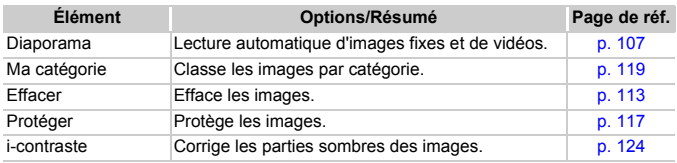

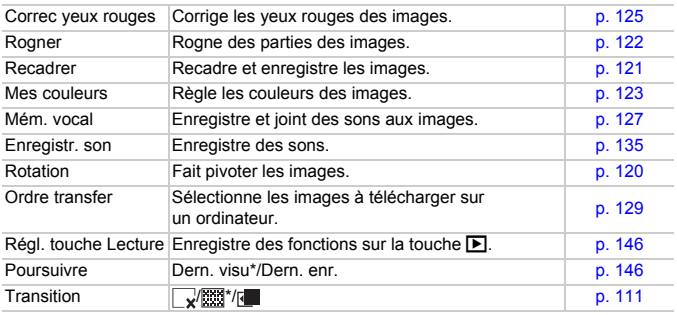

\* Réglage par défaut

# **凸 Menu Imprimer**

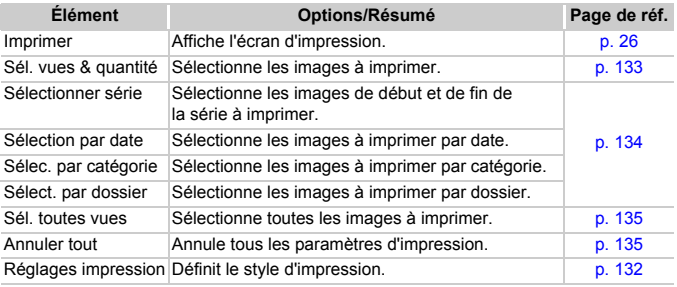

# **2**<sub>0</sub> Menu Mon profil

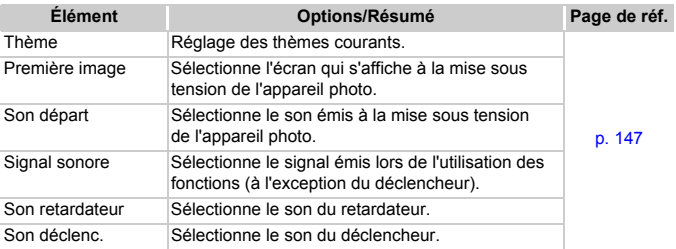

# Précautions de manipulation

# Équipement

- Cet appareil photo est un dispositif électronique de haute précision. Ne le laissez pas tomber et ne le soumettez pas à des chocs violents.
- Ne placez jamais l'appareil photo à proximité d'aimants ou de moteurs générant d'importants champs électromagnétiques. L'exposition à des champs magnétiques puissants risque d'entraîner des dysfonctionnements ou d'altérer des données d'image.
- Si des gouttes d'eau ou de la poussière tombent sur l'appareil photo ou sur l'écran LCD, essuyez-le avec un chiffon doux ou d'une lingette pour lunettes. Ne frottez pas trop fort.
- N'utilisez jamais de détergents contenant des solvants organiques pour nettoyer l'appareil photo ou l'écran LCD.
- Pour enlever la poussière de l'objectif, utilisez un soufflet vendu dans le commerce. S'il reste de la poussière, contactez le centre d'assistance Canon le plus proche répertorié dans la Brochure sur le système de garantie.
- Si l'appareil passe rapidement d'un milieu chaud à un environnement froid, il se peut que de la condensation se forme sur les surfaces internes et externes de l'appareil. Pour éviter cette condensation, placez l'appareil dans un sac plastique hermétique et laissez-le s'adapter doucement aux changements de température avant de le retirer du sac.
- En cas de condensation, arrêtez immédiatement d'utiliser l'appareil. Si vous continuez de l'utiliser, vous risquez de l'endommager. Retirez la batterie et la carte mémoire et attendez que l'humidité se soit complètement évaporée avant de le réutiliser.

# Cartes mémoire

- Une carte mémoire est un dispositif électronique de haute précision. Ne la pliez pas, n'appuyez pas trop fort dessus et ne la soumettez pas à des chocs importants. Cela pourrait endommager les données images enregistrées sur la carte mémoire.
- Ne versez pas de liquide sur la carte mémoire. Ne touchez pas les bornes de la carte mémoire avec vos mains ou un objet métallique.
- Ne rangez pas les cartes mémoire près d'un téléviseur, de haut-parleurs ou d'autres appareils qui produisent des ondes magnétiques ou de l'électricité statique. Cela pourrait endommager les données images enregistrées sur la carte mémoire.
- Ne rangez pas les cartes mémoire dans des endroits chauds, humides ou poussiéreux.

# **Caractéristiques**

<span id="page-162-0"></span>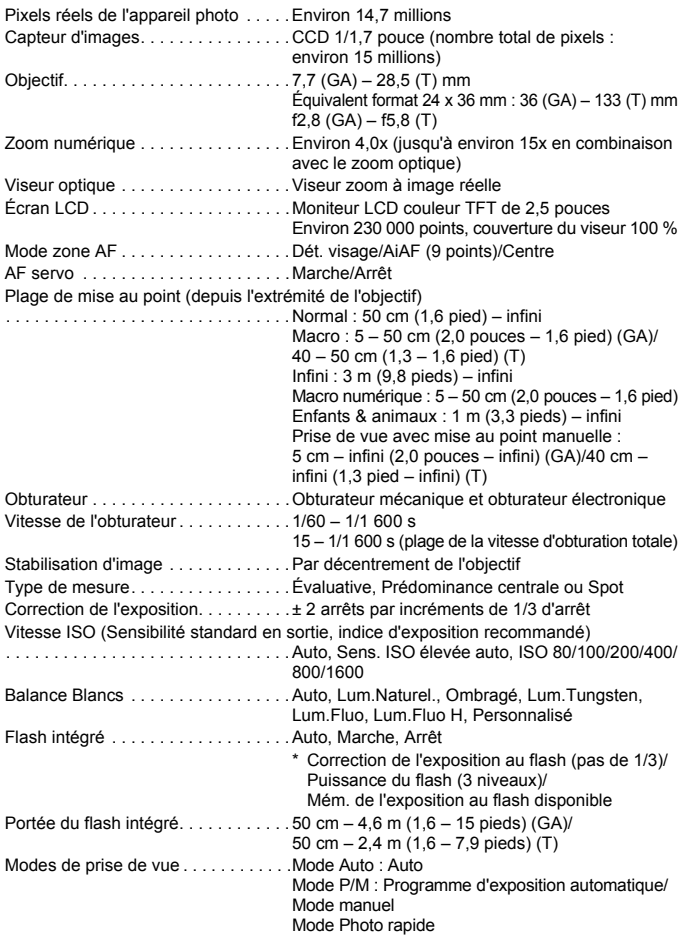

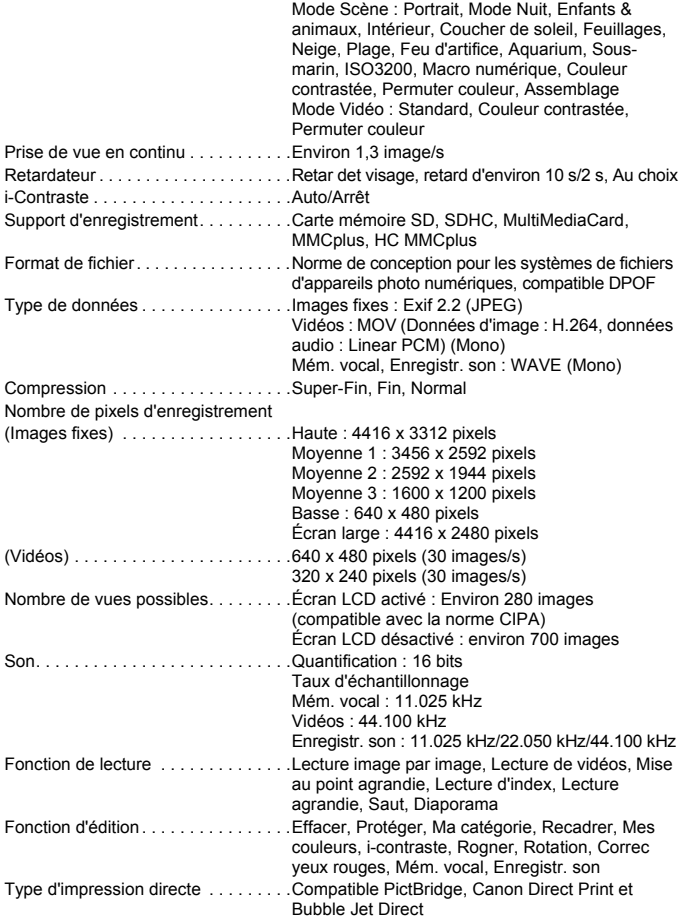

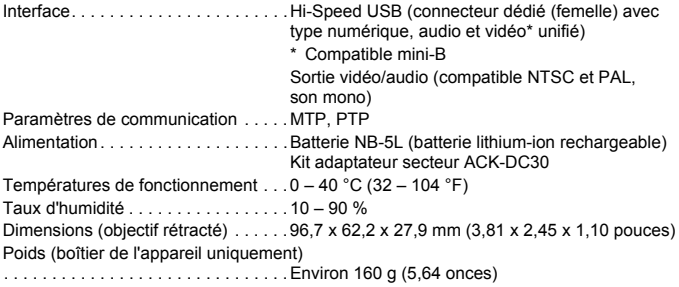

#### **Batterie NB-5L**

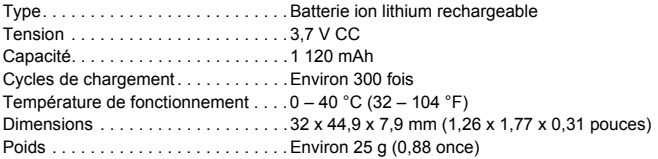

#### **Chargeur de batterie CB-2LX/CB-2LXE**

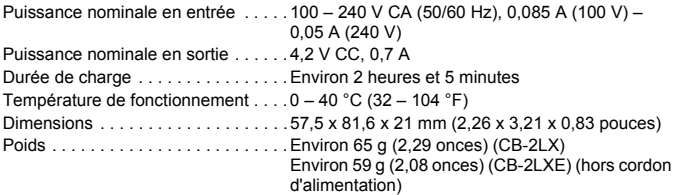

- Toutes les données sont basées sur des tests réalisés par Canon.
- Le produit fini peut être différent des informations données.

# Index

## **A**

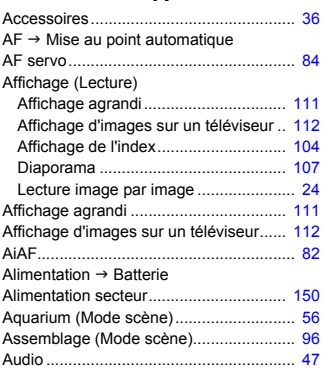

#### **B**

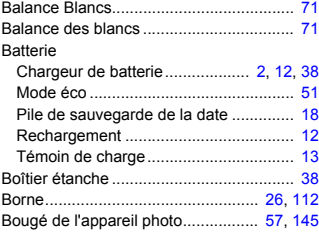

# **C**

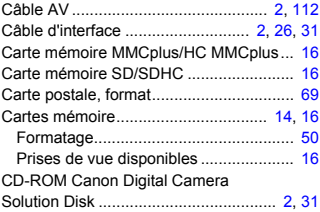

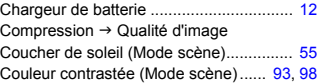

# **D**

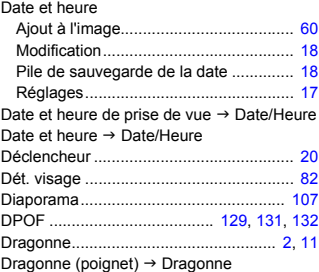

# **E**

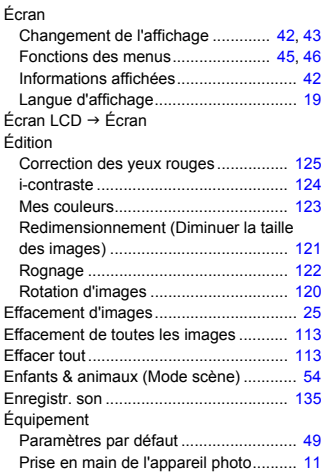

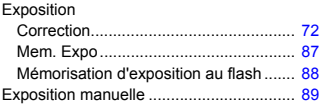

## **F**

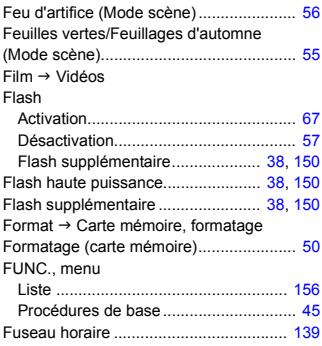

## **G**

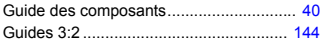

# **H**

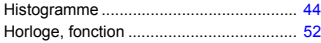

#### **I**

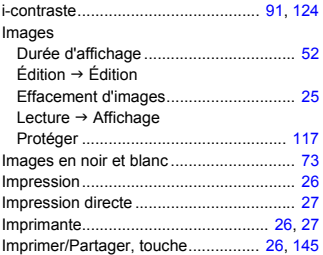

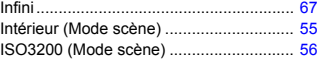

# **K**

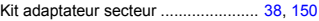

# **L**

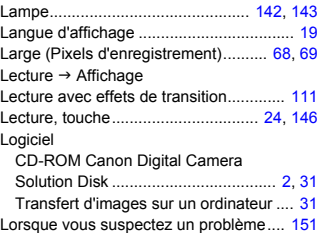

## **M**

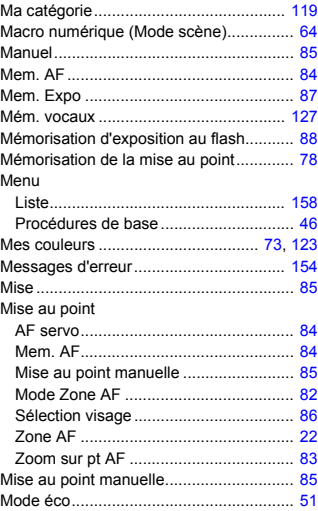

#### **Index**

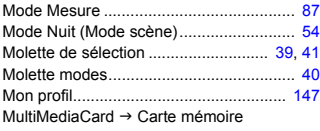

#### **N**

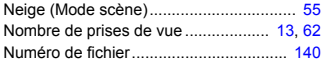

## **O**

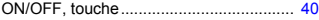

#### **P**

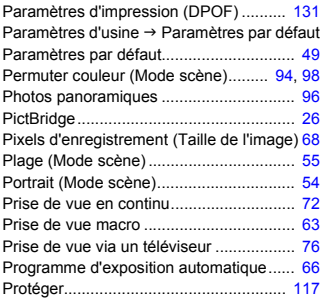

## **Q**

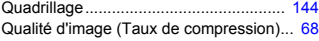

# **R**

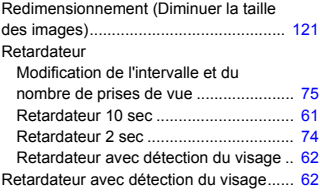

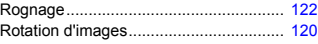

# **S**

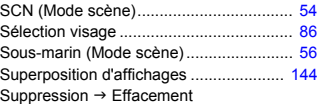

# **T**

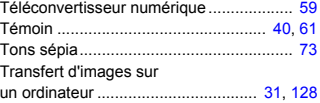

#### **V**

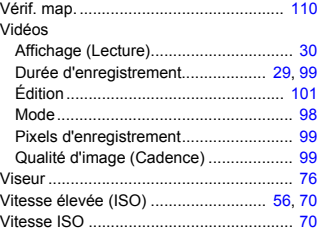

#### **Y**

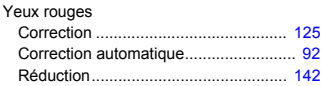

# **Z**

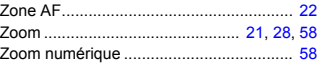

#### **Marques déposées**

Le logo SDHC est une marque commerciale.

#### **Limitation de la responsabilité**

- Canon s'est efforcé de garantir au maximum l'exactitude et l'exhaustivité des informations contenues dans ce guide, mais ne peut être tenu pour responsable des éventuelles erreurs ou omissions.
- Canon se réserve le droit de modifier à tout moment les caractéristiques du matériel et des logiciels décrits, sans avis préalable.
- Ce guide ne peut être reproduit, transmis, transcrit, enregistré sur un système de stockage ou traduit dans toute autre langue, sous quelque forme et par quelque moyen que ce soit, en totalité ou en partie, sans l'autorisation écrite préalable de Canon.
- Canon n'offre aucune garantie pour les dommages résultant de la perte ou de l'altération de données par suite d'une erreur d'utilisation ou d'un dysfonctionnement de l'appareil photo, du logiciel, des cartes mémoire SD (cartes SD), des ordinateurs personnels, des périphériques ou de l'utilisation de cartes SD d'une marque autre que Canon.

# Canon

CEL-SJ5TA220 © CANON INC. 2008